# <span id="page-0-0"></span>**Dell™ Latitude™ E6400 e E6400 ATG e Mobile Workstation Precision™ M2400 Manuale di assistenza tecnica**

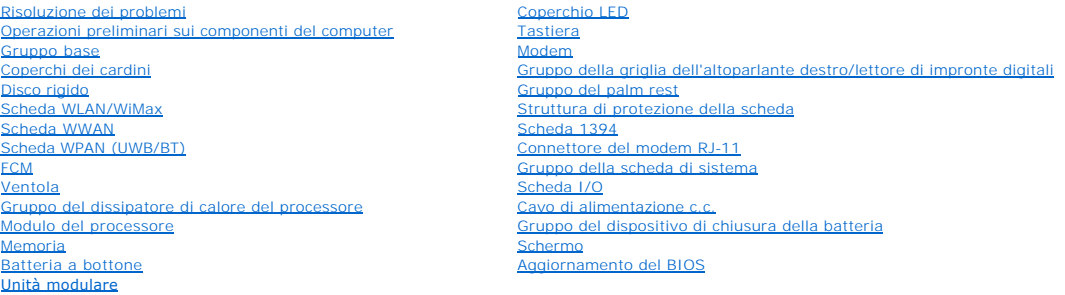

#### **N.B., Avvisi e Attenzione**

**N.B.** N.B. indica informazioni importanti che contribuiscono a migliorare l'utilizzo del computer.

**AVVISO** Un messaggio di AVVISO indica un danno potenziale all'hardware o la perdita di dati e descrive come evitare il problema.

ATTENZIONE Un messaggio di ATTENZIONE indica il rischio di danni materiali, lesioni personali o morte.

Se il computer acquistato è un Dell™ Serie n, qualsiasi riferimento in questo documento al sistema operativo Microsoft® Windows® non è applicabile.

#### **Le informazioni contenute in questo documento sono soggette a modifica senza preavviso. © 2008 Dell Inc. Tutti i diritti riservati.**

È severamente vietata la riproduzione, con qualsiasi strumento, senza l'autorizzazione scritta di Dell Inc.

Marchi commerciali utilizzati in questo testo: *Dell, Latitude* e il logo DELL sono marchi commerciali di Dell Inc.; *Bluetooth* **è un marchio registrato di Bluetooth SIG, Inc. ed è utilizzato**<br>da Dell per concessione; Int

Nel presente documento possono essere utilizzati altri marchi e nomi commerciali che si fiferiscono sia ad enti<br>nega qualsiasi partecipazione di proprietà relativa a marchi commerciali commerciali diversi da quelli di sua

Modello PP36S

Luglio 2008 Rev. A00

# <span id="page-1-0"></span> **Scheda 1394**

**Dell™ Latitude™ E6400 e E6400 ATG e Mobile Workstation Precision™ M2400 Manuale di assistenza tecnica**

- [Rimozione della scheda 1394](#page-1-1)
- [Reinstallazione della scheda 1394](#page-2-0)

#### <span id="page-1-1"></span>**Rimozione della scheda 1394**

- **ATTENZIONE Prima di iniziare la seguente procedura, attenersi alle istruzioni di sicurezza fornite con il computer.**
- 1. Attenersi alle istruzioni descritte in [Operazioni preliminari sui componenti del computer](file:///C:/data/systems/late6400A/it/sm/before.htm#wp1180052).
- 2. Rimuovere il pannello inferiore del gruppo base (vedere [Rimozione del pannello inferiore del gruppo base](file:///C:/data/systems/late6400A/it/sm/base.htm#wp1184372)).
- 3. Rimuovere l'unità modulare (vedere [Rimozione dell'unità modulare](file:///C:/data/systems/late6400A/it/sm/optical.htm#wp1179930)).
- 4. Rimuovere i coperchi dei cardini (vedere [Rimozione dei coperchi dei cardini](file:///C:/data/systems/late6400A/it/sm/hingecvr.htm#wp1183179)).
- 5. Rimuovere il gruppo del dissipatore di calore (vedere [Rimozione del gruppo del dissipatore di calore del processore](file:///C:/data/systems/late6400A/it/sm/cpucool.htm#wp1181912)).
- 6. Rimuovere il gruppo dello schermo (vedere [Rimozione del gruppo dello schermo \(E6400 e M2400\)](file:///C:/data/systems/late6400A/it/sm/display.htm#wp1179842) o [Rimozione del gruppo dello schermo \(E6400 ATG\)](file:///C:/data/systems/late6400A/it/sm/display.htm#wp1204317)).
- 7. Rimuovere il coperchio LED (vedere [Rimozione del coperchio LED](file:///C:/data/systems/late6400A/it/sm/ledcvr.htm#wp1179991)).
- 8. Rimuovere la tastiera (vedere [Rimozione della tastiera](file:///C:/data/systems/late6400A/it/sm/keyboard.htm#wp1179991)).
- 9. Rimuovere la griglia dell'altoparlante destro (vedere [Rimozione del gruppo della griglia dell'altoparlante destro/lettore di impronte digitali](file:///C:/data/systems/late6400A/it/sm/speaker.htm#wp1180770)).
- 10. Rimuovere il gruppo del palm rest (vedere [Rimozione del gruppo del palm rest\)](file:///C:/data/systems/late6400A/it/sm/palmrest.htm#wp1181048).
- 11. Rimuovere la struttura di protezione della scheda (vedere [Rimozione della struttura di protezione della scheda\)](file:///C:/data/systems/late6400A/it/sm/cardcage.htm#wp1185342).
- 12. Scollegare il cavo 1394 dalla scheda di sistema ed estrarlo.
- 13. Rimuovere le due viti M2 x 3 mm.
- 14. Sollevare la scheda 1394 inclinandola, quindi rimuoverla.

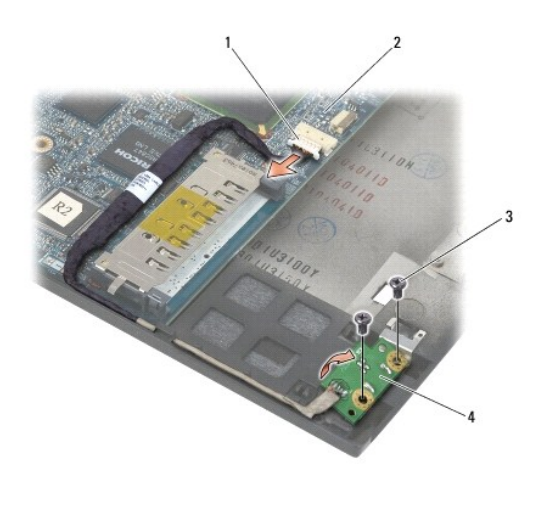

Connettore del cavo 1394 2 Scheda di sistema

#### <span id="page-2-0"></span>**Reinstallazione della scheda 1394**

**ATTENZIONE Prima di iniziare la seguente procedura, attenersi alle istruzioni di sicurezza fornite con il computer.** 

- 1. Inserire la scheda 1394 con un'angolatura di 45 gradi in modo da inserire il connettore nel gruppo base. Utilizzare i piedini di allineamento per fissarla in posizione.
- 2. Reinserire le due viti M2 x 3 mm.
- 3. Instradare e collegare il cavo 1394 alla scheda di sistema.
- 4. Reinstallare la struttura di protezione della scheda (vedere [Reinstallazione della struttura di protezione della scheda\)](file:///C:/data/systems/late6400A/it/sm/cardcage.htm#wp1184293).
- 5. Reinstallare il gruppo del palm rest (vedere [Reinstallazione del gruppo del palm rest\)](file:///C:/data/systems/late6400A/it/sm/palmrest.htm#wp1184120).
- 6. Reinstallare la griglia dell'altoparlante destro (vedere [Reinstallazione del gruppo della griglia dell'altoparlante destro/lettore di impronte digitali](file:///C:/data/systems/late6400A/it/sm/speaker.htm#wp1183737)).
- 7. Reinstallare la tastiera (vedere [Reinstallazione della tastiera\)](file:///C:/data/systems/late6400A/it/sm/keyboard.htm#wp1179937).
- 8. Reinstallare il coperchio LED (vedere [Reinstallazione del coperchio LED](file:///C:/data/systems/late6400A/it/sm/ledcvr.htm#wp1179937)).
- 9. Reinstallare il gruppo dello schermo (vedere Rimozione del gruppo dello schermo (E6400 e M2400) o Reinstallazione del gruppo dello schermo (E6400 ATG)).
- 10. Reinstallare il gruppo del dissipatore di calore (vedere [Reinstallazione del gruppo del dissipatore di calore del processore](file:///C:/data/systems/late6400A/it/sm/cpucool.htm#wp1179900)).
- 11. Reinstallare i coperchi dei cardini (vedere [Reinstallazione dei coperchi dei cardini](file:///C:/data/systems/late6400A/it/sm/hingecvr.htm#wp1183443)).
- 12. Reinstallare l'unità modulare (vedere [Reinstallazione dell'unità modulare](file:///C:/data/systems/late6400A/it/sm/optical.htm#wp1179957)).
- 13. Reinstallare il pannello inferiore del gruppo base (vedere [Reinstallazione del pannello inferiore del gruppo base](file:///C:/data/systems/late6400A/it/sm/base.htm#wp1181334)).
- 14. Attenersi alle procedure descritte in [Dopo le operazioni preliminari.](file:///C:/data/systems/late6400A/it/sm/before.htm#wp1183136)

### <span id="page-3-0"></span> **Gruppo base**

**Dell™ Latitude™ E6400 e E6400 ATG e Mobile Workstation Precision™ M2400 Manuale di assistenza tecnica**

- [Rimozione del pannello inferiore del gruppo base](#page-3-1)
- [Reinstallazione del pannello inferiore del gruppo base](#page-3-2)
- [Rimozione del gruppo base](#page-3-3)
- **Reinstallazione del**

**A** ATTENZIONE Prima di eseguire le procedure descritte in questa sezione, attenersi alle istruzioni di sicurezza fornite con il computer.

#### <span id="page-3-1"></span>**Rimozione del pannello inferiore del gruppo base**

- 1. Attenersi alle procedure descritte in [Operazioni preliminari sui componenti del computer.](file:///C:/data/systems/late6400A/it/sm/before.htm#wp1180052)
- 2. Chiudere lo schermo e capovolgere il computer.
- 3. Allentare la vite di fissaggio.
- 4. Fare scorrere il pannello inferiore del gruppo base dai coperchi dei cardini, quindi sollevarlo per rimuoverlo.

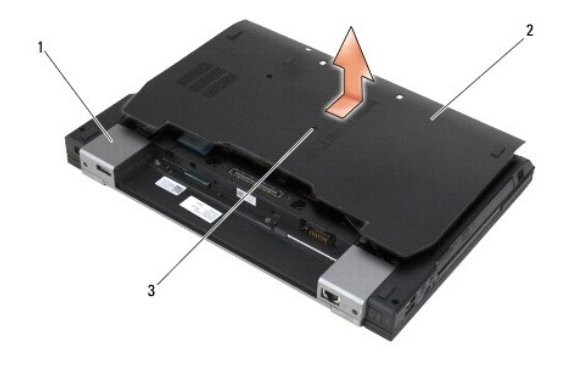

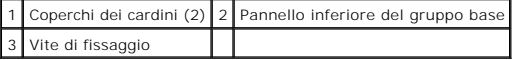

# <span id="page-3-2"></span>**Reinstallazione del pannello inferiore del gruppo base**

- 1. Fare scorrere in posizione il pannello inferiore del gruppo base.
- 2. Serrare la vite di fissaggio.
- 3. Attenersi alle procedure descritte in [Dopo le operazioni preliminari.](file:///C:/data/systems/late6400A/it/sm/before.htm#wp1183136)

### <span id="page-3-3"></span>**Rimozione del gruppo base**

- 1. Attenersi alle procedure descritte in [Operazioni preliminari sui componenti del computer.](file:///C:/data/systems/late6400A/it/sm/before.htm#wp1180052)
- 2. Rimuovere il pannello inferiore del gruppo base (vedere [Rimozione del pannello inferiore del gruppo base](#page-3-1)).
- 3. Rimuovere la scheda nello slot WWAN/FCM, se presente (vedere [Rimozione di una scheda WWAN](file:///C:/data/systems/late6400A/it/sm/wwan.htm#wp1184337) o [Rimozione di una scheda FCM dallo slot WWAN/FCM\)](file:///C:/data/systems/late6400A/it/sm/fcm.htm#wp1184893).
- 4. Rimuovere la scheda nello slot WLAN/WiMax, se presente (vedere [Rimozione della scheda WLAN/WiMax](file:///C:/data/systems/late6400A/it/sm/wlan.htm#wp1180300)).
- 5. Rimuovere i coperchi dei cardini (vedere [Rimozione dei coperchi dei cardini](file:///C:/data/systems/late6400A/it/sm/hingecvr.htm#wp1183179)).
- 6. Rimuovere la scheda nello slot WPAN/UWB/FCM, se presente (vedere Rimozione di una scheda WPAN (UWB/BT) o Rimozione di una scheda FCM dallo N/UWB/FCM)
- 7. Rimuovere il gruppo del dissipatore di calore (vedere [Rimozione del gruppo del dissipatore di calore del processore](file:///C:/data/systems/late6400A/it/sm/cpucool.htm#wp1181912)).
- 8. Rimuovere il disco rigido (vedere [Rimozione del disco rigido\)](file:///C:/data/systems/late6400A/it/sm/hdd.htm#wp1183792).
- 9. Rimuovere l'unità modulare (vedere [Rimozione dell'unità modulare](file:///C:/data/systems/late6400A/it/sm/optical.htm#wp1179930)).
- 10. Rimuovere il gruppo dello schermo (vedere [Rimozione del gruppo dello schermo \(E6400 e M2400\)](file:///C:/data/systems/late6400A/it/sm/display.htm#wp1179842) o [Rimozione del gruppo dello schermo \(E6400 ATG\)](file:///C:/data/systems/late6400A/it/sm/display.htm#wp1204317).
- 11. Rimuovere il coperchio LED (vedere [Rimozione del coperchio LED](file:///C:/data/systems/late6400A/it/sm/ledcvr.htm#wp1179991)).
- 12. Rimuovere la tastiera (vedere [Rimozione della tastiera](file:///C:/data/systems/late6400A/it/sm/keyboard.htm#wp1179991)).
- 13. Rimuovere la griglia dell'altoparlante destro (vedere [Rimozione del gruppo della griglia dell'altoparlante destro/lettore di impronte digitali](file:///C:/data/systems/late6400A/it/sm/speaker.htm#wp1180770)).
- 14. Rimuovere il gruppo del palm rest (vedere [Rimozione del gruppo del palm rest\)](file:///C:/data/systems/late6400A/it/sm/palmrest.htm#wp1181048).
- 15. Rimuovere la struttura di protezione della scheda (vedere [Rimozione della struttura di protezione della scheda\)](file:///C:/data/systems/late6400A/it/sm/cardcage.htm#wp1185342).
- 16. Rimuovere la batteria a bottone (vedere [Rimozione della batteria a bottone](file:///C:/data/systems/late6400A/it/sm/coinbatt.htm#wp1179949)).
- 17. Rimuovere la scheda di sistema (vedere [Rimozione del gruppo della scheda di sistema\)](file:///C:/data/systems/late6400A/it/sm/sysboard.htm#wp1180340).
- 18. Rimuovere il modem (vedere [Rimozione del modem](file:///C:/data/systems/late6400A/it/sm/modem.htm#wp1183778)).
- 19. Rimuovere il connettore del modem RJ-11 (vedere [Rimozione del connettore del modem RJ-11\)](file:///C:/data/systems/late6400A/it/sm/rj11.htm#wp1183778).
- 20. Rimuovere la scheda I/O (vedere [Rimozione della scheda I/O](file:///C:/data/systems/late6400A/it/sm/daughcar.htm#wp1180931)).

#### <span id="page-4-0"></span>**Reinstallazione del gruppo base**

- 1. Reinstallare la scheda I/O (vedere [Reinstallazione della scheda I/O](file:///C:/data/systems/late6400A/it/sm/daughcar.htm#wp1180062)).
- 2. Reinstallare il connettore del modem RJ-11 (vedere [Reinstallazione del connettore del modem RJ-11](file:///C:/data/systems/late6400A/it/sm/rj11.htm#wp1180062)).
- 3. Reinstallare il modem (vedere [Reinstallazione del modem\)](file:///C:/data/systems/late6400A/it/sm/modem.htm#wp1180062).
- 4. Reinstallare la scheda di sistema (vedere [Reinstallazione del gruppo della scheda di sistema](file:///C:/data/systems/late6400A/it/sm/sysboard.htm#wp1180048)).
- 5. Reinstallare la batteria a bottone (vedere [Reinstallazione della batteria a bottone](file:///C:/data/systems/late6400A/it/sm/coinbatt.htm#wp1180007)).
- 6. Reinstallare la struttura di protezione della scheda (vedere [Reinstallazione della struttura di protezione della scheda\)](file:///C:/data/systems/late6400A/it/sm/cardcage.htm#wp1184293).
- 7. Reinstallare il gruppo del palm rest (vedere [Reinstallazione del gruppo del palm rest\)](file:///C:/data/systems/late6400A/it/sm/palmrest.htm#wp1184120).
- 8. Reinstallare la griglia dell'altoparlante destro (vedere [Reinstallazione del gruppo della griglia dell'altoparlante destro/lettore di impronte digitali](file:///C:/data/systems/late6400A/it/sm/speaker.htm#wp1183737))
- 9. Reinstallare la tastiera (vedere [Reinstallazione della tastiera\)](file:///C:/data/systems/late6400A/it/sm/keyboard.htm#wp1179937).
- 10. Reinstallare il coperchio LED (vedere [Reinstallazione del coperchio LED](file:///C:/data/systems/late6400A/it/sm/ledcvr.htm#wp1179937)).
- 11. Reinstallare il gruppo dello schermo (vedere Rimozione del gruppo dello schermo (E6400 e M2400) o Reinstallazione del gruppo dello schermo (E6400  $A<sub>IG</sub>()$ .
- 12. Reinstallare l'unità modulare (vedere [Reinstallazione dell'unità modulare](file:///C:/data/systems/late6400A/it/sm/optical.htm#wp1179957)).
- 13. Reinstallare il disco rigido (vedere [Reinstallazione del disco rigido\)](file:///C:/data/systems/late6400A/it/sm/hdd.htm#wp1183937).
- 14. Reinstallare il gruppo del dissipatore di calore (vedere Reinstallazione del gruppo del dissipatore di calore del proces
- 15. [Reinstallare la scheda nello slot WPAN/UWB/FCM, se presente \(vedere Reinstallazione di una scheda WPAN \(UWB/BT\) o Reinstallazione di una scheda](file:///C:/data/systems/late6400A/it/sm/fcm.htm#wp1184923)  FCM).
- 16. Reinstallare i coperchi dei cardini (vedere [Reinstallazione dei coperchi dei cardini](file:///C:/data/systems/late6400A/it/sm/hingecvr.htm#wp1183443)).
- 17. Reinstallare la scheda nello slot WLAN/WiMax, se presente (vedere [Reinstallazione della scheda WLAN/WiMax](file:///C:/data/systems/late6400A/it/sm/wlan.htm#wp1180318)).
- 18. Reinstallare la scheda nello slot WWAN/FCM, se presente (vedere [Reinstallazione di una scheda WWAN](file:///C:/data/systems/late6400A/it/sm/wwan.htm#wp1180318) o [Reinstallazione di una scheda FCM](file:///C:/data/systems/late6400A/it/sm/fcm.htm#wp1184923)).
- 19. Reinstallare il pannello inferiore del gruppo base (vedere [Reinstallazione del pannello inferiore del gruppo base](#page-3-2)).
- 20. Attenersi alle procedure descritte in [Dopo le operazioni preliminari.](file:///C:/data/systems/late6400A/it/sm/before.htm#wp1183136)

**N.B**. Se si utilizza un disco del programma di aggiornamento del BIOS per aggiornare il BIOS, premere <F12> prima di inserire il disco in modo da<br>impostare il sistema per l'avvio dal disco una sola volta. In caso contrari

- 21. Aggiornare il BIOS per ripristinarlo (vedere [Aggiornamento del BIOS](file:///C:/data/systems/late6400A/it/sm/bios.htm#wp1179839) per maggiori informazioni).
- 22. Accedere al programma di installazione di sistema per aggiornare il BIOS nella nuova scheda di sistema con il numero di servizio del computer. Per<br>informazioni sul programma di installazione di sistema, consultare la

#### <span id="page-6-0"></span> **Gruppo del dispositivo di chiusura della batteria Dell™ Latitude™ E6400 e E6400 ATG e**

**Mobile Workstation Precision™ M2400 Manuale di assistenza tecnica**

- [Rimozione del gruppo del dispositivo di chiusura della batteria](#page-6-1)
- [Reinstallazione del gruppo del dispositivo di chiusura della batteria](#page-7-0)

Sono presenti due dispositivi di chiusura della batteria, uno a destra e uno a sinistra, ciascuno dei quali costituisce un gruppo univoco. La molla, la vite e i<br>pulsanti di rilascio sono gli stessi per entrambi i dispositi

Le procedure di rimozione e sostituzione sono le stesse per entrambi i dispositivi di chiusura. Vengono riportate le differenze nelle istruzioni relative ai dispositivi di chiusura della batteria destro e sinistro.

#### <span id="page-6-1"></span>**Rimozione del gruppo del dispositivo di chiusura della batteria**

- 1. Attenersi alle istruzioni descritte in [Operazioni preliminari sui componenti del computer](file:///C:/data/systems/late6400A/it/sm/before.htm#wp1180052).
- 2. Rimuovere il pannello inferiore del gruppo base (vedere [Rimozione del pannello inferiore del gruppo base](file:///C:/data/systems/late6400A/it/sm/base.htm#wp1184372)).
- 3. Rimuovere il disco rigido (vedere [Rimozione del disco rigido\)](file:///C:/data/systems/late6400A/it/sm/hdd.htm#wp1183792).
- 4. Rimuovere l'unità modulare (vedere [Rimozione dell'unità modulare](file:///C:/data/systems/late6400A/it/sm/optical.htm#wp1179930)).
- 5. Rimuovere i coperchi dei cardini (vedere [Rimozione dei coperchi dei cardini](file:///C:/data/systems/late6400A/it/sm/hingecvr.htm#wp1183179)).
- 6. Rimuovere il gruppo del dissipatore di calore (vedere [Rimozione del gruppo del dissipatore di calore del processore](file:///C:/data/systems/late6400A/it/sm/cpucool.htm#wp1181912)).
- 7. Rimuovere il gruppo dello schermo (vedere [Rimozione del gruppo dello schermo \(E6400 e M2400\)](file:///C:/data/systems/late6400A/it/sm/display.htm#wp1179842) o [Rimozione del gruppo dello schermo \(E6400 ATG\)](file:///C:/data/systems/late6400A/it/sm/display.htm#wp1204317).
- 8. Rimuovere il coperchio LED (vedere [Rimozione del coperchio LED](file:///C:/data/systems/late6400A/it/sm/ledcvr.htm#wp1179991)).
- 9. Rimuovere la tastiera (vedere [Rimozione della tastiera](file:///C:/data/systems/late6400A/it/sm/keyboard.htm#wp1179991)).
- 10. Rimuovere la griglia dell'altoparlante destro (vedere [Rimozione del gruppo della griglia dell'altoparlante destro/lettore di impronte digitali](file:///C:/data/systems/late6400A/it/sm/speaker.htm#wp1180770)).
- 11. Rimuovere il gruppo del palm rest (vedere [Rimozione del gruppo del palm rest\)](file:///C:/data/systems/late6400A/it/sm/palmrest.htm#wp1181048).
- 12. Rimuovere la struttura di protezione della scheda (vedere [Rimozione della struttura di protezione della scheda\)](file:///C:/data/systems/late6400A/it/sm/cardcage.htm#wp1185342)
- 13. Rimuovere la scheda di sistema (vedere [Rimozione del gruppo della scheda di sistema\)](file:///C:/data/systems/late6400A/it/sm/sysboard.htm#wp1180340). Non rimuovere le mini-card senza fili, i moduli di memoria o il processore dalla scheda di sistema.
- 14. Rimuovere il modem (vedere [Rimozione del modem](file:///C:/data/systems/late6400A/it/sm/modem.htm#wp1183778)).
- 15. Rimuovere il connettore del modem RJ-11 (vedere [Rimozione del connettore del modem RJ-11\)](file:///C:/data/systems/late6400A/it/sm/rj11.htm#wp1183778).
- 16. Rimuovere la scheda I/O (vedere [Rimozione della scheda I/O](file:///C:/data/systems/late6400A/it/sm/daughcar.htm#wp1180931)).
- 17. Rimuovere la vite M2 x 3 mm dalla staffa di allineamento e rimuovere il gruppo del dispositivo di chiusura della batteria.
- AVVISO La molla non è fissata alla staffa di allineamento e potrebbe essere facilmente persa. Durante la rimozione del gruppo del dispositivo di<br>chiusura della batteria, collocare la molla in un luogo sicuro finché il grup
- 18. Rimuovere la molla dalla staffa di allineamento e riporla in un luogo sicuro finché il gruppo non è pronto per essere reinstallato.

<span id="page-7-1"></span>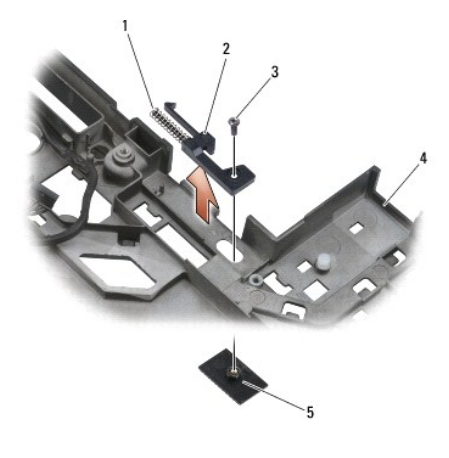

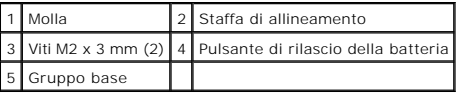

#### <span id="page-7-0"></span>**Reinstallazione del gruppo del dispositivo di chiusura della batteria**

**ATTENZIONE Prima di iniziare la seguente procedura, attenersi alle istruzioni di sicurezza fornite con il computer.**

- 1. Posizionare la molla sulla staffa di allineamento.
- 2. Posizionare il pulsante di rilascio della batteria sotto il gruppo base.

Nel gruppo del dispositivo di chiusura della batteria destro, fare scorrere la staffa di allineamento verso sinistra in modo da allineare il pulsante al foro sulla staffa.

Nel gruppo del dispositivo di chiusura della batteria sinistro, fare scorrere la staffa di allineamento verso destra in modo da allineare il pulsante al foro sulla staffa.

3. Reinserire la vite M2 x 3 mm.

**AVVISO** Il pulsante di rilascio della batteria è configurato in modo da garantire un allineamento corretto. Se si avverte resistenza, verificare l'allineamento del pulsante di rilascio.

- 4. Reinstallare la scheda I/O (vedere [Reinstallazione del gruppo del dispositivo di chiusura della batteria](#page-7-0))
- 5. Reinstallare il connettore del modem RJ-11 (vedere [Reinstallazione del connettore del modem RJ-11](file:///C:/data/systems/late6400A/it/sm/rj11.htm#wp1180062)).
- 6. Reinstallare il modem (vedere [Reinstallazione del modem\)](file:///C:/data/systems/late6400A/it/sm/modem.htm#wp1180062).
- 7. Reinstallare la scheda di sistema (vedere [Reinstallazione del gruppo della scheda di sistema](file:///C:/data/systems/late6400A/it/sm/sysboard.htm#wp1180048)).
- 8. Reinstallare la struttura di protezione della scheda (vedere [Reinstallazione della struttura di protezione della scheda\)](file:///C:/data/systems/late6400A/it/sm/cardcage.htm#wp1184293).
- 9. Reinstallare il gruppo del palm rest (vedere [Reinstallazione del gruppo del palm rest\)](file:///C:/data/systems/late6400A/it/sm/palmrest.htm#wp1184120).
- 10. Reinstallare la griglia dell'altoparlante destro (vedere [Reinstallazione del gruppo della griglia dell'altoparlante destro/lettore di impronte digitali](file:///C:/data/systems/late6400A/it/sm/speaker.htm#wp1183737)).
- 11. Reinstallare la tastiera (vedere [Reinstallazione della tastiera\)](file:///C:/data/systems/late6400A/it/sm/keyboard.htm#wp1179937).
- 12. Reinstallare il coperchio LED (vedere [Reinstallazione del coperchio LED](file:///C:/data/systems/late6400A/it/sm/ledcvr.htm#wp1179937)).
- 13. [Reinstallare il gruppo dello schermo \(vedere Rimozione del gruppo dello schermo \(E6400 e M2400\) o Reinstallazione del gruppo dello schermo \(E6400](file:///C:/data/systems/late6400A/it/sm/display.htm#wp1204389)  ATG)).
- 14. Reinstallare il gruppo del dissipatore di calore (vedere [Reinstallazione del gruppo del dissipatore di calore del processore](file:///C:/data/systems/late6400A/it/sm/cpucool.htm#wp1179900)).
- 15. Reinstallare i coperchi dei cardini (vedere [Reinstallazione dei coperchi dei cardini](file:///C:/data/systems/late6400A/it/sm/hingecvr.htm#wp1183443)).
- 16. Reinstallare l'unità modulare (vedere [Reinstallazione dell'unità modulare](file:///C:/data/systems/late6400A/it/sm/optical.htm#wp1179957)).
- 17. Reinstallare il disco rigido (vedere [Reinstallazione del disco rigido\)](file:///C:/data/systems/late6400A/it/sm/hdd.htm#wp1183937).
- 18. Reinstallare il pannello inferiore del gruppo base (vedere [Reinstallazione del pannello inferiore del gruppo base](file:///C:/data/systems/late6400A/it/sm/base.htm#wp1181334)).
- 19. Attenersi alle procedure descritte in [Dopo le operazioni preliminari.](file:///C:/data/systems/late6400A/it/sm/before.htm#wp1183136)

## <span id="page-9-0"></span> **Operazioni preliminari sui componenti del computer**

**Dell™ Latitude™ E6400 e E6400 ATG e Mobile Workstation Precision™ M2400 Manuale di assistenza tecnica**

- [Strumenti consigliati](#page-9-1)
- [Operazioni preliminari sui componenti del computer](#page-9-2)
- **O** [Dopo le operazioni preliminari](#page-10-1)

Il presente documento illustra le procedure per la rimozione e l'installazione dei componenti del computer. Salvo diversamente indicato, ciascuna procedura presuppone quanto segue:

- l Siano state eseguite le istruzioni descritte in [Operazioni preliminari sui componenti del computer](#page-9-2).
- l Siano state lette le informazioni sulla sicurezza fornite con il computer.

**N.B.** Il colore del sistema e di alcuni componenti potrebbe apparire diverso da quello mostrato in questo documento.

#### <span id="page-9-1"></span>**Strumenti consigliati**

Le procedure illustrate in questo documento possono richiedere i seguenti strumenti:

- l Cacciavite piccolo a lama piatta
- l Cacciavite a croce Phillips
- l Graffietto in plastica
- l Aggiornamento del BIOS (visitare il sito Web del Supporto Dell all'indirizzo **support.dell.com**).

#### <span id="page-9-2"></span>**Operazioni preliminari sui componenti del computer**

Per proteggere il computer da eventuali danni e per la sicurezza personale, attenersi alle indicazioni sulla sicurezza riportate di seguito.

**A ATTENZIONE Prima di eseguire le procedure descritte in questa sezione, attenersi alle istruzioni di sicurezza fornite con il computer. AVVISO** Le riparazioni del computer devono essere eseguite solo da un tecnico specializzato. Eventuali danni dovuti a riparazioni non autorizzate da O Dell non sono coperti dalla garanzia. **AVVISO** Per evitare scariche elettrostatiche, scaricare a terra l'elettricità statica del corpo utilizzando una fascetta da polso per la messa a terra o trando a intervalli regolari una superficie metallica non verniciata (quale un connettore sul retro del computer). **AVVISO** Maneggiare con cautela componenti e schede. Non toccare i componenti o i contatti sulle schede. Manipolare le schede dai bordi o dalla staffa<br>metallica di montaggio. Afferrare i componenti, ad esempio un processor **AVVISO** Per scollegare un cavo, afferrare il connettore o il serracavi, non il cavo stesso. Per i connettori dei cavi con linguette di blocco, fare pressione sulle linguette di blocco per sbloccare il connettore. Per collegare un cavo, accertarsi che entrambi i connettori siano allineati e orientati in modo corretto onde evitare di danneggiare il connettore e/o i relativi piedini. 1. Assicurarsi che la superficie di lavoro sia piana e pulita per evitare di graffiare il coperchio del computer. 2. Arrestare il sistema. l In Windows XP, fare clic su **Start**® **Chiudi sessione**® **Arresta il sistema**. l In Windows Vista, fare clic su Start <sup>(2)</sup>, fare clic sull'icona a freccia **del**, quindi fare clic su Arresta il sistema per spegnere il computer. **N.B.** Accertarsi che il computer sia spento e non si trovi in modalità di risparmio di energia. Se non è possibile arrestare il sistema dal sistema operativo, tenere premuto il pulsante di alimentazione per 4 secondi. 3. Scollegare il computer e tutti i dispositivi collegati dalle rispettive prese elettriche. **AVVISO** Per disconnettere un cavo di rete, scollegare il cavo prima dal computer, quindi dalla presa di rete a muro. 4. Scollegare dal computer eventuali cavi di rete o del telefono. **AVVISO** Per evitare danni alla scheda di sistema, rimuovere la batteria dall'apposito alloggiamento prima di eseguire interventi sul computer. 5. Capovolgere il computer.

6. Fare scorrere i dispositivi di rilascio della batteria l'uno verso l'altro per bloccarli in posizione aperta.

#### <span id="page-10-0"></span>7. Estrarre la batteria dall'alloggiamento.

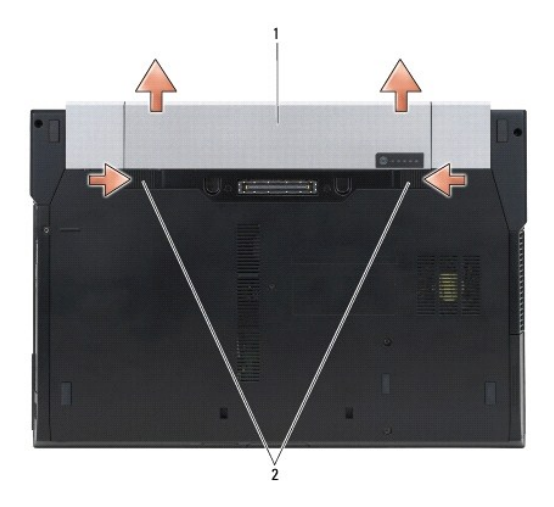

#### 1 Batteria 2 Dispositivi di rilascio della batteria (2)

- 8. Prima di intervenire sul computer, scollegare i dispositivi esterni e rimuovere le schede installate:
	- l Per rimuovere le schede installate, ad esempio una ExpressCard, consultare la *Guida alla tecnologia Dell™* sul computer o sul sito Web **support.dell.com**.
	- l Per effettuare il disinserimento dall'alloggiamento di espansione, consultare la *E-Port User's Guide* oppure la *E-Port Plus User's Guide sul sito Web support.dell.com*.
	- l Per rimuovere un elemento batteria, consultare la documentazione in dotazione oppure il sito *support.dell.com.*
	- l Per rimuovere una placca di raffreddamento o "cool slice", consultare la documentazione in dotazione oppure il sito *support.dell.com.*
	- l Per rimuovere il coperchio di una porta da E6400 ATG, sollevarlo e allontanarlo dai connettori lungo la parte posteriore del computer.

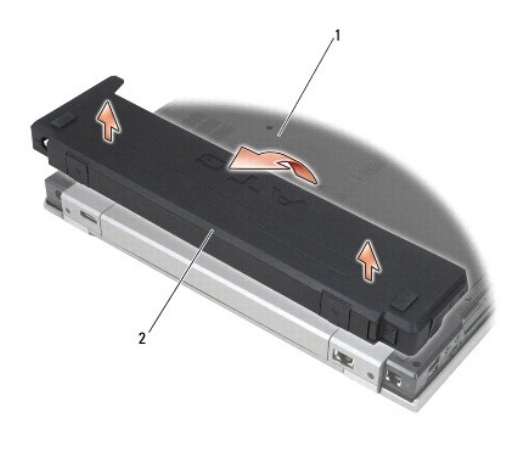

1 Pannello inferiore del computer 2 Coperchio della porta

9. Capovolgere il computer, aprire lo schermo e premere il pulsante di alimentazione per mettere a terra la scheda di sistema.

#### <span id="page-10-1"></span>**Dopo le operazioni preliminari**

Una volta completate le procedure di sostituzione, prima di accendere il computer accertarsi di collegare i dispositivi esterni, le schede, i cavi e così via.

**N.B.** Per evitare di danneggiare il computer, utilizzare soltanto la batteria progettata per questo specifico computer Dell. Non utilizzare batterie<br>progettate per altri computer Dell.

- 1. Collegare eventuali dispositivi esterni, ad esempio un replicatore di porta, un elemento batteria o una placca di raffreddamento o "cool slice", quindi reinstallare le schede, ad esempio una ExpressCard.
- 2. Per reinstallare un coperchio della porta dall'E6400 ATG, inserirlo nei connettori presenti sul retro del computer.
- 3. Collegare al computer tutti i cavi di rete o del telefono.
- 4. Reinserire la batteria. Posizionare la batteria nell'apposito alloggiamento finché non scatta in posizione.
- 5. Collegare il computer e tutti i dispositivi collegati alle rispettive prese elettriche.
- 6. Accendere il computer.

#### <span id="page-12-0"></span> **Aggiornamento del BIOS Dell™ Latitude™ E6400 e E6400 ATG e**

**Mobile Workstation Precision™ M2400 Manuale di assistenza tecnica**

- [Aggiornamento del BIOS da un CD](#page-12-1)
- [Aggiornamento del BIOS dal disco rigido](#page-12-2)

Se con una nuova scheda di sistema viene fornito un CD con il programma di aggiornamento del BIOS, aggiornare il BIOS dal CD. Se non si dispone di un CD<br>con il programma di aggiornamento del BIOS, aggiornare il BIOS dal di

### <span id="page-12-1"></span>**Aggiornamento del BIOS da un CD**

**AVVISO** Per evitare perdite di potenza, collegare l'adattatore c.a. a un alimentatore sicuramente funzionante. In caso contrario, si potrebbero causare danni al sistema.

- 1. Accertarsi che l'adattatore c.a. sia collegato e che la batteria principale sia installata correttamente.
- 2. Premere <F12> prima di inserire il CD con il programma di aggiornamento del BIOS; in questo modo, il computer eseguirà l'avvio dal CD solo per questa<br>volta. In caso contrario, è necessario aprire il programma di configu
- 3. Inserire il CD con il programma di aggiornamento del BIOS e accendere il computer.
- **AVVISO** Non interrompere questo processo una volta iniziato, per non causare danni al sistema.

Seguire le istruzioni visualizzate sullo schermo. Il computer continua la procedura di avvio e aggiorna il BIOS. Completato l'aggiornamento, il computer si riavvia automaticamente.

4. Estrarre il CD del programma di aggiornamento del BIOS dall'unità.

### <span id="page-12-2"></span>**Aggiornamento del BIOS dal disco rigido**

**AVVISO** Per evitare perdite di potenza, collegare l'adattatore c.a. a un alimentatore sicuramente funzionante. In caso contrario, si potrebbero causare danni al sistema.

- 1. Accertarsi che l'adattatore c.a. sia collegato, che la batteria principale sia installata correttamente e che sia collegato un cavo di rete.
- 2. Accendere il computer.
- 3. Sul sito Web **support.dell.com**, individuare il file di aggiornamento del BIOS più recente per il computer in uso.
- 4. Fare clic su **Download Now** (Download) per scaricare il file.
- 5. Se viene visualizzata la finestra **Export Compliance Disclaimer (**Dichiarazione di non responsabilità relativa alla conformità delle esportazioni), fare clic<br>su **Yes, I Accept this Agreement (Sì,** accetto il contratto).

Viene visualizzata la finestra **File Download** (Download file).

6. Fare clic su **Save this program to disk** (Salva l'applicazione su disco), quindi fare clic su **OK**.

Viene visualizzata la finestra **Save In** (Salva in).

7. Fare clic sulla freccia GIÙ per visualizzare il menu **Save In** (Salva in), selezionare **Desktop**, quindi fare clic su **Save** (Salva). Il file viene scaricato sul desktop.

8. Fare clic su **Close** (Chiudi) se viene visualizzata la finestra **Download Complete** (Download completato).

L'icona del file appare sul desktop e ha lo stesso titolo del file scaricato per l'aggiornamento del BIOS.

9. Fare doppio clic sull'icona del file sul desktop e seguire le istruzioni visualizzate.

# <span id="page-14-0"></span> **Struttura di protezione della scheda**

**Dell™ Latitude™ E6400 e E6400 ATG e Mobile Workstation Precision™ M2400 Manuale di assistenza tecnica**

- **[Rimozione della struttura di protezione della scheda](#page-14-1)**
- [Reinstallazione della struttura di protezione della scheda](#page-15-1)

#### <span id="page-14-1"></span>**Rimozione della struttura di protezione della scheda**

**ATTENZIONE Prima di eseguire le procedure descritte in questa sezione, attenersi alle istruzioni di sicurezza fornite con il computer.**

- 1. Attenersi alle procedure descritte in [Operazioni preliminari sui componenti del computer.](file:///C:/data/systems/late6400A/it/sm/before.htm#wp1180052)
- 2. Rimuovere il pannello inferiore del gruppo base (vedere [Rimozione del pannello inferiore del gruppo base](file:///C:/data/systems/late6400A/it/sm/base.htm#wp1184372)).
- 3. Rimuovere l'unità modulare (vedere [Rimozione dell'unità modulare](file:///C:/data/systems/late6400A/it/sm/optical.htm#wp1179930)).
- 4. Rimuovere i coperchi dei cardini (vedere [Rimozione dei coperchi dei cardini](file:///C:/data/systems/late6400A/it/sm/hingecvr.htm#wp1183179)).
- 5. Rimuovere il gruppo del dissipatore di calore (vedere [Rimozione del gruppo del dissipatore di calore del processore](file:///C:/data/systems/late6400A/it/sm/cpucool.htm#wp1181912)).
- 6. Rimuovere il gruppo dello schermo (vedere [Rimozione del gruppo dello schermo \(E6400 e M2400\)](file:///C:/data/systems/late6400A/it/sm/display.htm#wp1179842) o [Rimozione del gruppo dello schermo \(E6400 ATG\)](file:///C:/data/systems/late6400A/it/sm/display.htm#wp1204317)).
- 7. Rimuovere il coperchio LED (vedere [Rimozione del coperchio LED](file:///C:/data/systems/late6400A/it/sm/ledcvr.htm#wp1179991)).
- 8. Rimuovere la tastiera (vedere [Rimozione della tastiera](file:///C:/data/systems/late6400A/it/sm/keyboard.htm#wp1179991)).
- 9. Rimuovere la griglia dell'altoparlante destro (vedere [Rimozione del gruppo della griglia dell'altoparlante destro/lettore di impronte digitali](file:///C:/data/systems/late6400A/it/sm/speaker.htm#wp1180770)).
- 10. Rimuovere il gruppo del palm rest (vedere [Rimozione del gruppo del palm rest\)](file:///C:/data/systems/late6400A/it/sm/palmrest.htm#wp1181048).
- 11. Se presente, rimuovere la scheda dalla struttura di protezione.
- 12. Rimuovere le due viti M2 x 3 mm.
- 13. Premere l'estremità del connettore sulla struttura di protezione della scheda, afferrare i lati della struttura e premere verso il retro del computer.
- 14. Inclinare la struttura di 45 gradi e sollevarla dal connettore e dal computer.

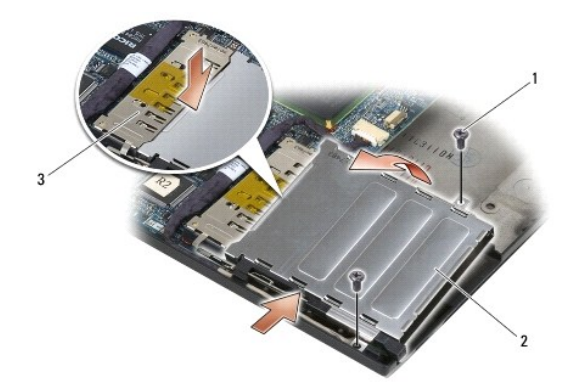

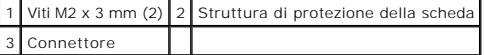

### <span id="page-15-1"></span><span id="page-15-0"></span>**Reinstallazione della struttura di protezione della scheda**

**ATTENZIONE Prima di eseguire le procedure descritte in questa sezione, attenersi alle istruzioni di sicurezza fornite con il computer.**

- 1. Mantenendo la struttura di protezione a un'inclinazione di 45 gradi, collegare la parte anteriore della struttura al gruppo base e abbassarla in posizione.
- 2. Reinserire le due viti M2 x 3 mm.

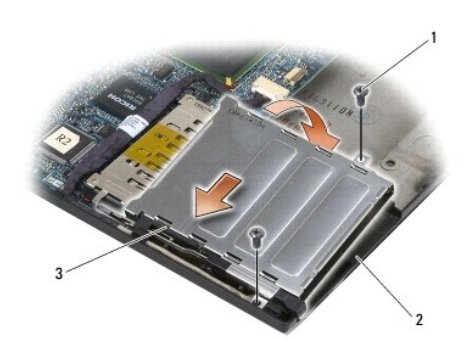

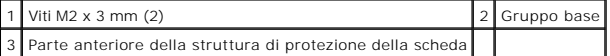

- 3. Reinstallare il gruppo del palm rest (vedere [Reinstallazione del gruppo del palm rest\)](file:///C:/data/systems/late6400A/it/sm/palmrest.htm#wp1184120).
- 4. Reinstallare la griglia dell'altoparlante destro (vedere [Reinstallazione del gruppo della griglia dell'altoparlante destro/lettore di impronte digitali](file:///C:/data/systems/late6400A/it/sm/speaker.htm#wp1183737)).
- 5. Reinstallare la tastiera (vedere [Reinstallazione della tastiera\)](file:///C:/data/systems/late6400A/it/sm/keyboard.htm#wp1179937).
- 6. Reinstallare il coperchio LED (vedere [Reinstallazione del coperchio LED](file:///C:/data/systems/late6400A/it/sm/ledcvr.htm#wp1179937)).
- 7. [Reinstallare il gruppo dello schermo \(vedere](file:///C:/data/systems/late6400A/it/sm/display.htm#wp1204389) [Rimozione del gruppo dello schermo \(E6400 e M2400](file:///C:/data/systems/late6400A/it/sm/display.htm#wp1179924)[\) o Reinstallazione del gruppo dello schermo \(E6400](file:///C:/data/systems/late6400A/it/sm/display.htm#wp1204389)  ATG)).
- 8. Reinstallare il gruppo del dissipatore di calore (vedere [Reinstallazione del gruppo del dissipatore di calore del processore](file:///C:/data/systems/late6400A/it/sm/cpucool.htm#wp1179900)).
- 9. Reinstallare i coperchi dei cardini (vedere [Reinstallazione dei coperchi dei cardini](file:///C:/data/systems/late6400A/it/sm/hingecvr.htm#wp1183443)).
- 10. Reinstallare l'unità modulare (vedere [Reinstallazione dell'unità modulare](file:///C:/data/systems/late6400A/it/sm/optical.htm#wp1179957)).
- 11. Reinstallare il pannello inferiore del gruppo base (vedere [Reinstallazione del pannello inferiore del gruppo base](file:///C:/data/systems/late6400A/it/sm/base.htm#wp1181334)).
- 12. Attenersi alle procedure descritte in [Dopo le operazioni preliminari.](file:///C:/data/systems/late6400A/it/sm/before.htm#wp1183136)

# <span id="page-16-0"></span> **Batteria a bottone**

**Dell™ Latitude™ E6400 e E6400 ATG e Mobile Workstation Precision™ M2400 Manuale di assistenza tecnica**

- **[Rimozione della batteria a bottone](#page-16-1)**
- [Reinstallazione della batteria a bottone](#page-16-2)

#### <span id="page-16-1"></span>**Rimozione della batteria a bottone**

**ATTENZIONE Prima di eseguire le procedure descritte in questa sezione, attenersi alle istruzioni di sicurezza fornite con il computer.**

- 1. Attenersi alle procedure descritte in [Operazioni preliminari sui componenti del computer.](file:///C:/data/systems/late6400A/it/sm/before.htm#wp1180052)
- 2. Rimuovere il pannello inferiore del gruppo base (vedere [Rimozione del pannello inferiore del gruppo base](file:///C:/data/systems/late6400A/it/sm/base.htm#wp1184372)).
- 3. Sollevare la batteria a bottone per rilasciare il nastro biadesivo della batteria e sollevarla dal computer.
- 4. Scollegare il cavo della batteria a bottone dalla scheda di sistema.

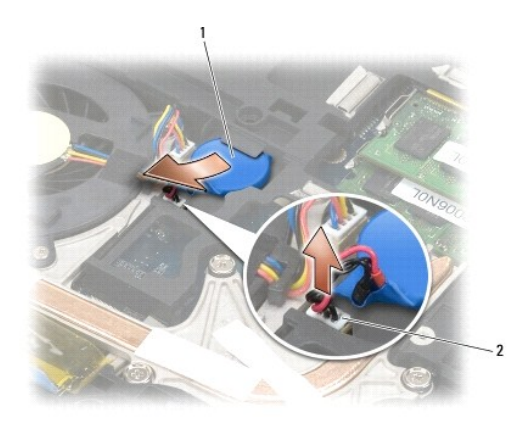

Batteria a bottone 2 Cavo della batteria a bottone

# <span id="page-16-2"></span>**Reinstallazione della batteria a bottone**

**ATTENZIONE Prima di eseguire le procedure descritte in questa sezione, attenersi alle istruzioni di sicurezza fornite con il computer.**

- 1. Collegare il cavo della batteria a bottone alla scheda di sistema.
- 2. Inserire la batteria a bottone nel computer:

Se si reinserisce la stessa batteria che è stata rimossa, farla scorrere sotto la linguetta e premere per fissare il nastro sul fondo.

Se si installa una batteria nuova, rimuovere la striscia adesiva dalla batteria. Fare scorrere la batteria sotto la linguetta e premere per fissare il nastro<br>sul fondo.

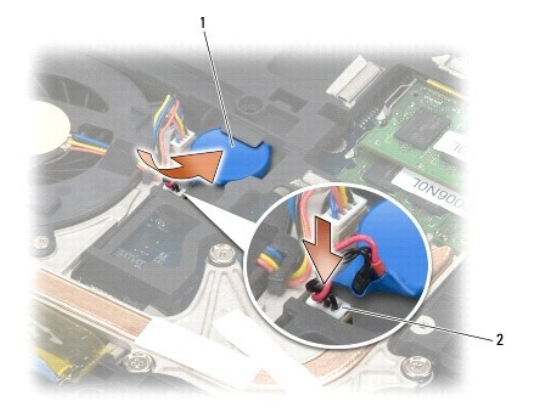

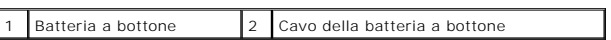

3. Reinstallare il pannello inferiore del gruppo base (vedere [Reinstallazione del pannello inferiore del gruppo base](file:///C:/data/systems/late6400A/it/sm/base.htm#wp1181334)).

4. Attenersi alle procedure descritte in [Dopo le operazioni preliminari.](file:///C:/data/systems/late6400A/it/sm/before.htm#wp1183136)

# <span id="page-18-0"></span> **Modulo del processore**

**Dell™ Latitude™ E6400 e E6400 ATG e Mobile Workstation Precision™ M2400 Manuale di assistenza tecnica**

- [Rimozione del modulo del processore](#page-18-1)
- [Reinstallazione del modulo del processore](#page-19-0)

#### <span id="page-18-1"></span>**Rimozione del modulo del processore**

**ATTENZIONE Prima di iniziare la seguente procedura, attenersi alle istruzioni di sicurezza fornite con il computer.**

- 1. Attenersi alle istruzioni descritte in [Operazioni preliminari sui componenti del computer](file:///C:/data/systems/late6400A/it/sm/before.htm#wp1180052).
- 2. Rimuovere il pannello inferiore del computer (vedere [Rimozione del pannello inferiore del gruppo base\)](file:///C:/data/systems/late6400A/it/sm/base.htm#wp1184372).
- 3. Rimuovere il gruppo del dissipatore di calore del processore (vedere [Rimozione del gruppo del dissipatore di calore del processore\)](file:///C:/data/systems/late6400A/it/sm/cpucool.htm#wp1181912).

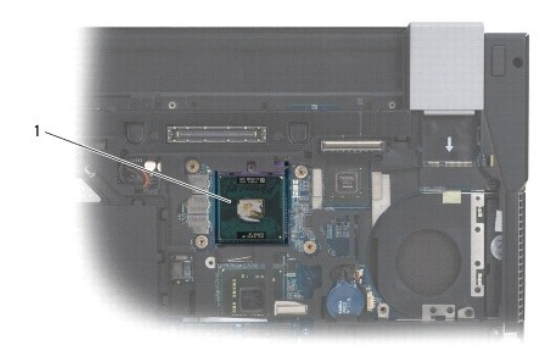

#### 1 Modulo del processore

**AVVISO** Per evitare di danneggiare il processore, tenere il cacciavite in direzione perpendicolare rispetto al processore mentre si ruota la vite.

4. Per allentare il supporto ZIF, utilizzare un cacciavite piccolo a lama piatta e ruotare la vite eccentrica del supporto ZIF, in senso antiorario, fino a far arrestare la camma.

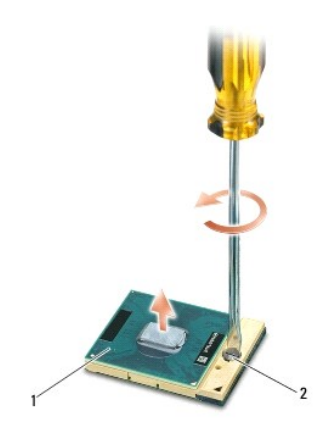

1 Supporto ZIF 2 Vite eccentrica del supporto ZIF

Ο **AVVISO** Per garantire il massimo raffreddamento del processore, non toccare le aree di trasferimento termico sul gruppo del dissipatore di calore del<br>processore. Gli oli della pelle possono ridurre la capacità di trasferi

**AVVISO** Quando si rimuove il modulo del processore, estrarlo verticalmente. Prestare attenzione a non piegare i piedini del modulo del processore.

5. Sollevare il modulo del processore dal supporto ZIF.

#### <span id="page-19-0"></span>**Reinstallazione del modulo del processore**

**ATTENZIONE Prima di iniziare la seguente procedura, attenersi alle istruzioni di sicurezza fornite con il computer.**

- **AVVISO** Non toccare la piastrina del processore. Tenere il processore premuto sul substrato sul quale è montata la piastrina mentre si ruota la vite eccentrica in modo da evitare contatti intermittenti tra la vite e il processore.
- **AVVISO** Accertarsi che il blocco della camma sia completamente aperto prima di inserire il modulo del processore. L'inserimento del modulo del<br>processore nel supporto ZIF non richiede l'applicazione di forza. Un modulo de
- **N.B.** Se si installa un processore nuovo, l'utente riceve un nuovo gruppo del dissipatore di calore con sopra fissato un pad termico oppure un nuovo pad termico insieme a una scheda che illustra la procedura di installazione corretta.
- 1. Allineare l'angolo del piedino 1 del modulo del processore all'angolo del piedino 1 del supporto ZIF, quindi inserire il modulo del processore.

**N.B.** L'angolo del piedino 1 del modulo del processore presenta un triangolo che si allinea sull'angolo del piedino 1 del supporto ZIF.

Quando il modulo del processore è correttamente posizionato, tutti e quattro gli angoli sono allineati alla stessa altezza. Se uno o più angoli del modulo<br>si trovano ad un'altezza superiore rispetto agli altri, il modulo n

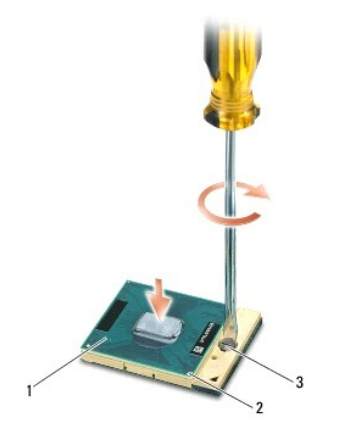

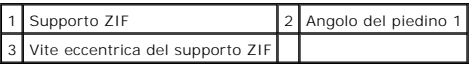

**AVVISO** Per evitare di danneggiare il processore, tenere il cacciavite in direzione perpendicolare rispetto al processore mentre si ruota la vite.

- 2. Serrare il supporto ZIF ruotando in senso orario la vite eccentrica per fissare il modulo del processore alla scheda di sistema.
- 3. Reinstallare il gruppo del dissipatore di calore (vedere [Reinstallazione del gruppo del dissipatore di calore del processore](file:///C:/data/systems/late6400A/it/sm/cpucool.htm#wp1179900)).
- 4. Reinstallare il pannello inferiore del gruppo base (vedere [Reinstallazione del pannello inferiore del gruppo base](file:///C:/data/systems/late6400A/it/sm/base.htm#wp1181334)).
- 5. Attenersi alle procedure descritte in [Dopo le operazioni preliminari.](file:///C:/data/systems/late6400A/it/sm/before.htm#wp1183136)

# <span id="page-21-0"></span> **Gruppo del dissipatore di calore del processore**

**Dell™ Latitude™ E6400 e E6400 ATG e Mobile Workstation Precision™ M2400 Manuale di assistenza tecnica**

- **[Rimozione del gruppo del dissipatore di calore del processore](#page-21-1)**
- [Reinstallazione del gruppo del dissipatore di calore del processore](#page-21-2)

#### <span id="page-21-1"></span>**Rimozione del gruppo del dissipatore di calore del processore**

**ATTENZIONE Prima di iniziare la seguente procedura, attenersi alle istruzioni di sicurezza fornite con il computer.**

- 1. Attenersi alle istruzioni descritte in [Operazioni preliminari sui componenti del computer](file:///C:/data/systems/late6400A/it/sm/before.htm#wp1180052).
- 2. Rimuovere il pannello inferiore del gruppo base (vedere Rimozione del pannello inferiore del gruppo ba
- 3. Scollegare il cavo della ventola dalla scheda di sistema.
- 4. In ordine sequenziale, allentare le quattro viti di fissaggio che assicurano il dissipatore di calore del processore alla scheda di sistema.
- 5. Sollevare con cautela l'estremità della vite del gruppo inclinandola.
- 6. Rimuovere dal computer l'estremità della presa del gruppo.

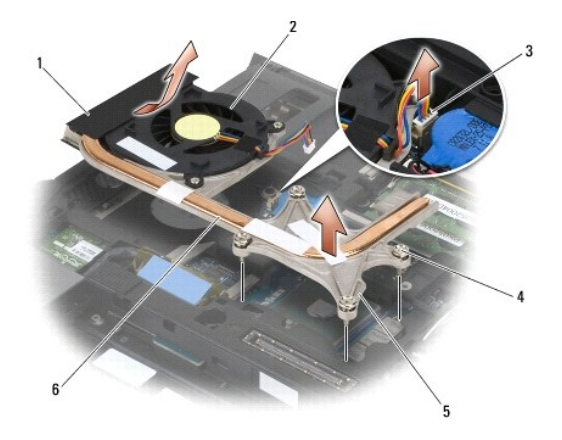

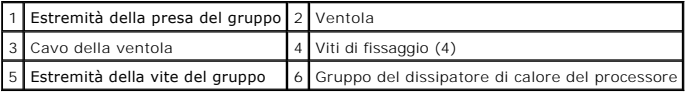

#### <span id="page-21-2"></span>**Reinstallazione del gruppo del dissipatore di calore del processore**

- 1. Posizionare obliquamente l'estremità della presa del gruppo nel computer, collegare il cavo della ventola alla scheda di sistema e fissare l'estremità della vite.
- 2. Allineare le quattro viti di fissaggio sul dissipatore di calore del processore ai fori sulla scheda di sistema.
- 3. In ordine sequenziale, serrare le quattro viti di fissaggio per fissare il gruppo del dissipatore di calore del processore alla scheda di sistema.
- 4. Collegare il cavo della ventola alla scheda di sistema.
- 5. Reinstallare il pannello inferiore del gruppo base (vedere [Reinstallazione del pannello inferiore del gruppo base](file:///C:/data/systems/late6400A/it/sm/base.htm#wp1181334)).
- 6. Attenersi alle procedure descritte in [Dopo le operazioni preliminari.](file:///C:/data/systems/late6400A/it/sm/before.htm#wp1183136)

# <span id="page-23-0"></span> **Scheda I/O**

**Dell™ Latitude™ E6400 e E6400 ATG e Mobile Workstation Precision™ M2400 Manuale di assistenza tecnica**

- [Rimozione della scheda I/O](#page-23-1)
- [Reinstallazione della scheda I/O](#page-24-1)

#### <span id="page-23-1"></span>**Rimozione della scheda I/O**

- **ATTENZIONE Prima di iniziare la seguente procedura, attenersi alle istruzioni di sicurezza fornite con il computer.**
- 1. Attenersi alle procedure descritte in [Operazioni preliminari sui componenti del computer.](file:///C:/data/systems/late6400A/it/sm/before.htm#wp1180052)
- 2. Rimuovere il pannello inferiore del gruppo base (vedere [Rimozione del pannello inferiore del gruppo base](file:///C:/data/systems/late6400A/it/sm/base.htm#wp1184372)).
- 3. Rimuovere il disco rigido (vedere [Rimozione del disco rigido\)](file:///C:/data/systems/late6400A/it/sm/hdd.htm#wp1183792).
- 4. Rimuovere l'unità modulare (vedere [Rimozione dell'unità modulare](file:///C:/data/systems/late6400A/it/sm/optical.htm#wp1179930)).
- 5. Rimuovere i coperchi dei cardini (vedere [Rimozione dei coperchi dei cardini](file:///C:/data/systems/late6400A/it/sm/hingecvr.htm#wp1183179)).
- 6. Rimuovere il gruppo del dissipatore di calore (vedere [Rimozione del gruppo del dissipatore di calore del processore](file:///C:/data/systems/late6400A/it/sm/cpucool.htm#wp1181912)).
- 7. Rimuovere il gruppo dello schermo (vedere [Rimozione del gruppo dello schermo \(E6400 e M2400\)](file:///C:/data/systems/late6400A/it/sm/display.htm#wp1179842) o [Rimozione del gruppo dello schermo \(E6400 ATG\)](file:///C:/data/systems/late6400A/it/sm/display.htm#wp1204317).
- 8. Rimuovere il coperchio LED (vedere [Rimozione del coperchio LED](file:///C:/data/systems/late6400A/it/sm/ledcvr.htm#wp1179991)).
- 9. Rimuovere la tastiera (vedere [Rimozione della tastiera](file:///C:/data/systems/late6400A/it/sm/keyboard.htm#wp1179991)).
- 10. Rimuovere la griglia dell'altoparlante destro (vedere [Rimozione del gruppo della griglia dell'altoparlante destro/lettore di impronte digitali](file:///C:/data/systems/late6400A/it/sm/speaker.htm#wp1180770)).
- 11. Rimuovere il gruppo del palm rest (vedere [Rimozione del gruppo del palm rest\)](file:///C:/data/systems/late6400A/it/sm/palmrest.htm#wp1181048).
- 12. Rimuovere la struttura di protezione della scheda (vedere [Rimozione della struttura di protezione della scheda\)](file:///C:/data/systems/late6400A/it/sm/cardcage.htm#wp1185342).
- 13. Rimuovere la scheda di sistema (vedere [Rimozione del gruppo della scheda di sistema\)](file:///C:/data/systems/late6400A/it/sm/sysboard.htm#wp1180340). Non rimuovere le mini-card senza fili, i moduli di memoria o il processore dalla scheda di sistema.
- 14. Rimuovere il modem (vedere [Rimozione del modem](file:///C:/data/systems/late6400A/it/sm/modem.htm#wp1183778)).
- 15. Rimuovere il connettore del modem RJ-11 (vedere [Rimozione del connettore del modem RJ-11\)](file:///C:/data/systems/late6400A/it/sm/rj11.htm#wp1183778).
- 16. Rimuovere la vite M2 x 3 mm dalla scheda I/O.
- 17. Estrarre lo spinotto di plastica grande dalla scheda I/O.
- 18. Rimuovere la scheda I/O.

<span id="page-24-0"></span>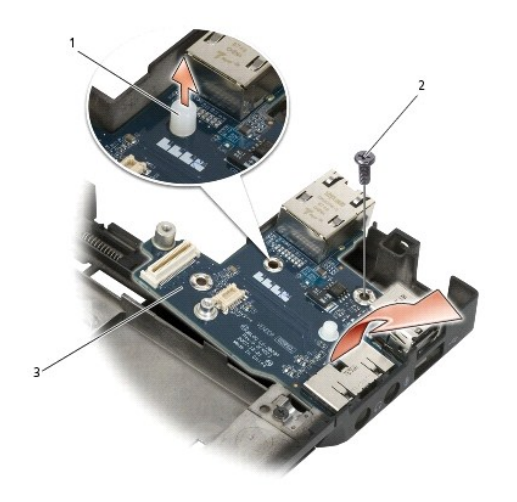

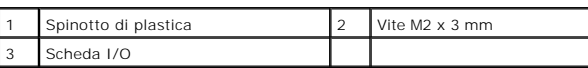

#### <span id="page-24-1"></span>**Reinstallazione della scheda I/O**

- 1. Posizionare la scheda I/O nel gruppo base.
- 2. Reinserire la vite M2 x 3 mm per fissare la scheda I/O al gruppo base.
- 3. Reinserire lo spinotto di plastica.
- 4. Reinstallare il connettore del modem RJ-11 (vedere [Reinstallazione del connettore del modem RJ-11](file:///C:/data/systems/late6400A/it/sm/rj11.htm#wp1180062)).
- 5. Reinstallare il modem (vedere [Reinstallazione del modem\)](file:///C:/data/systems/late6400A/it/sm/modem.htm#wp1180062).
- 6. Reinstallare la scheda di sistema (vedere [Reinstallazione del gruppo della scheda di sistema](file:///C:/data/systems/late6400A/it/sm/sysboard.htm#wp1180048)).
- 7. Reinstallare la struttura di protezione della scheda (vedere [Reinstallazione della struttura di protezione della scheda\)](file:///C:/data/systems/late6400A/it/sm/cardcage.htm#wp1184293).
- 8. Reinstallare il gruppo del palm rest (vedere [Reinstallazione del gruppo del palm rest\)](file:///C:/data/systems/late6400A/it/sm/palmrest.htm#wp1184120).
- 9. Reinstallare la griglia dell'altoparlante destro (vedere [Reinstallazione del gruppo della griglia dell'altoparlante destro/lettore di impronte digitali](file:///C:/data/systems/late6400A/it/sm/speaker.htm#wp1183737)).
- 10. Reinstallare la tastiera (vedere [Reinstallazione della tastiera\)](file:///C:/data/systems/late6400A/it/sm/keyboard.htm#wp1179937).
- 11. Reinstallare il coperchio LED (vedere [Reinstallazione del coperchio LED](file:///C:/data/systems/late6400A/it/sm/ledcvr.htm#wp1179937)).
- 12. Reinstallare il gruppo dello schermo (vedere Rimozione del gruppo dello schermo (E6400 e M2400) o Reinstallazione del gruppo dello schermo (E6400  $ATG$ ).
- 13. Reinstallare il gruppo del dissipatore di calore (vedere [Reinstallazione del gruppo del dissipatore di calore del processore](file:///C:/data/systems/late6400A/it/sm/cpucool.htm#wp1179900)).
- 14. Reinstallare i coperchi dei cardini (vedere [Reinstallazione dei coperchi dei cardini](file:///C:/data/systems/late6400A/it/sm/hingecvr.htm#wp1183443)).
- 15. Reinstallare l'unità modulare (vedere [Reinstallazione dell'unità modulare](file:///C:/data/systems/late6400A/it/sm/optical.htm#wp1179957)).
- 16. Reinstallare il disco rigido (vedere [Reinstallazione del disco rigido\)](file:///C:/data/systems/late6400A/it/sm/hdd.htm#wp1183937).
- 17. Reinstallare il pannello inferiore del gruppo base (vedere [Reinstallazione del pannello inferiore del gruppo base](file:///C:/data/systems/late6400A/it/sm/base.htm#wp1181334)).

18. Attenersi alle procedure descritte in [Dopo le operazioni preliminari.](file:///C:/data/systems/late6400A/it/sm/before.htm#wp1183136)

#### <span id="page-26-0"></span> **Schermo**

#### **Dell™ Latitude™ E6400 e E6400 ATG e Mobile Workstation Precision™ M2400 Manuale di assistenza tecnica**

#### [Rimozione del gruppo dello schermo \(E6400 e M2400\)](#page-26-1)

- [Rimozione del gruppo dello schermo \(E6400 e M2400\)](#page-27-1)
- [Rimozione del gruppo dello schermo \(E6400 ATG\)](#page-27-2)
- [Reinstallazione del gruppo dello schermo \(E6400 ATG\)](#page-28-1)
- [Rimozione del frontalino dello schermo \(E6400 e M2400\)](#page-29-0)
- [Reinstallazione del frontalino dello schermo \(E6400 e M2400\)](#page-30-0)
- [Rimozione del frontalino dello schermo \(E6400 ATG\)](#page-31-0)
- [Reinstallazione del frontalino dello schermo \(E6400 ATG\)](#page-32-0)
- [Rimozione del pannello e delle staffe dello schermo CCFL \(E6400 e M2400\)](#page-33-0)
- [Reinstallazione del pannello e delle staffe dello schermo CCFL \(E6400 e M2400\)](#page-35-0)
- [Rimozione del pannello e delle staffe dello schermo LED \(E6400 e M2400\)](#page-35-1)
- [Reinstallazione del pannello e delle staffe dello schermo LED \(E6400 e M2400\)](#page-36-0)
- [Rimozione del pannello e delle staffe dello schermo \(E6400 ATG\)](#page-37-0)
- [Reinstallazione del pannello e delle staffe \(E6400 ATG\)](#page-38-0)
- [Rimozione dell'invertitore dello schermo \(E6400 e M2400\)](#page-39-0)
- [Reinstallazione dell'invertitore dello schermo \(E6400 e M2400\)](#page-39-1)
- [Rimozione dei cardini dello schermo \(E6400 e M2400\)](#page-40-0)
- [Reinstallazione dei cardini dello schermo \(E6400 e M2400\)](#page-41-0)
- [Rimozione dei cardini dello schermo \(E6400 ATG\)](#page-41-1)
- [Reinstallazione dei cardini dello schermo \(E6400 ATG\)](#page-42-0)
- [Rimozione della scheda del microfono](#page-42-1)
- [Reinstallazione del cavo del microfono](#page-43-0)
- [Rimozione del gruppo fotocamera/microfono](#page-43-1)
- [Reinstallazione del gruppo fotocamera/microfono](#page-44-0)
- [Rimozione del gruppo del dispositivo di chiusura](#page-45-0)
- 
- [Reinstallazione del gruppo del dispositivo di chiusura](#page-45-1)
- [Rimozione del coperchio dello schermo](#page-46-0)
- [Reinstallazione del coperchio dello schermo](#page-46-1)

#### <span id="page-26-1"></span>**Rimozione del gruppo dello schermo (E6400 e M2400)**

**ATTENZIONE Prima di iniziare la seguente procedura, attenersi alle istruzioni di sicurezza fornite con il computer.**

- 1. Attenersi alle istruzioni descritte in [Operazioni preliminari sui componenti del computer](file:///C:/data/systems/late6400A/it/sm/before.htm#wp1180052).
- 2. Rimuovere il pannello inferiore del gruppo base (vedere [Rimozione del pannello inferiore del gruppo base](file:///C:/data/systems/late6400A/it/sm/base.htm#wp1184372)).
- 3. Rimuovere i coperchi dei cardini (vedere [Rimozione dei coperchi dei cardini](file:///C:/data/systems/late6400A/it/sm/hingecvr.htm#wp1183179)).
- 4. Disconnettere e spostare il cavo dello schermo e i cavi senza fili (WLAN, WWAN e WPAN). Posizionare tutti i cavi nel retro del computer dopo averli spostati.
- 5. Rimuovere la vite M2,5 x 5 mm da ogni cardine.

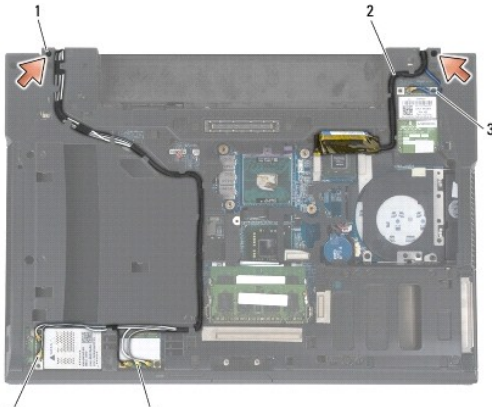

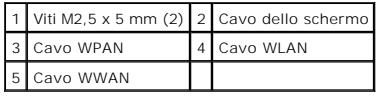

6. Capovolgere il computer.

<span id="page-27-0"></span>7. Aprire lo schermo a 90 gradi ed estrarre il gruppo dello schermo dal gruppo base.

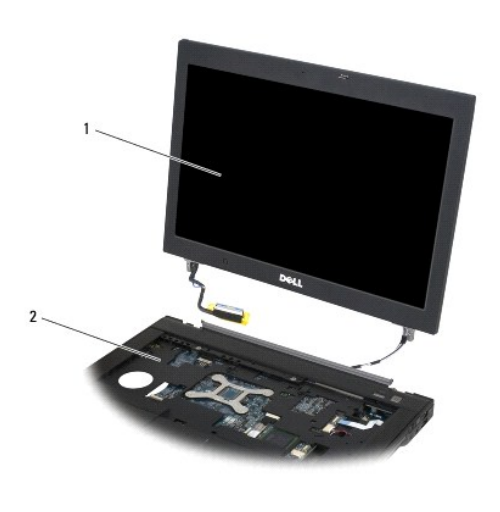

1 Gruppo schermo 2 Gruppo base

## <span id="page-27-1"></span>**Rimozione del gruppo dello schermo (E6400 e M2400)**

**ATTENZIONE Prima di iniziare la seguente procedura, attenersi alle istruzioni di sicurezza fornite con il computer.** 

- 1. Posizionare i cavi del gruppo dello schermo lontano dal gruppo base.
- 2. Allineare i cardini dello schermo ai fori nella base del computer e abbassare lo schermo in posizione.
- 3. Chiudere lo schermo e capovolgere il computer.
- 4. Instradare il cavo dello schermo e i cavi senza fili (WLAN, WWAN e WPAN). Inserire i cavi sotto ogni scheda nel rispettivo canale di instradamento, incluse le schede sul retro del gruppo base.
- 5. A seconda delle schede presenti nella configurazione del computer, collegare i cavi per antenna alla rispettiva scheda:

Per WWAN, vedere [Reinstallazione di una scheda WWAN.](file:///C:/data/systems/late6400A/it/sm/wwan.htm#wp1180318)

Per WPAN, vedere [Reinstallazione di una scheda WPAN \(UWB/BT\)](file:///C:/data/systems/late6400A/it/sm/wpan.htm#wp1180318).

Per WLAN, vedere [Reinstallazione della scheda WLAN/WiMax.](file:///C:/data/systems/late6400A/it/sm/wlan.htm#wp1180318)

Posizionare i cavi per antenna non utilizzati nei passacavi del gruppo base accanto allo slot della scheda.

- 6. Collegare il cavo dello schermo al connettore del cavo dello schermo sulla scheda di sistema.
- 7. Reinserire le due viti M2,5 x 5 mm sui cardini.
- 8. Reinstallare i coperchi dei cardini (vedere [Reinstallazione dei coperchi dei cardini](file:///C:/data/systems/late6400A/it/sm/hingecvr.htm#wp1183443)).
- 9. Reinstallare il pannello inferiore del gruppo base (vedere [Reinstallazione del pannello inferiore del gruppo base](file:///C:/data/systems/late6400A/it/sm/base.htm#wp1181334)).
- 10. Attenersi alle procedure descritte in [Dopo le operazioni preliminari.](file:///C:/data/systems/late6400A/it/sm/before.htm#wp1183136)

# <span id="page-27-2"></span>**Rimozione del gruppo dello schermo (E6400 ATG)**

- <span id="page-28-0"></span>1. Attenersi alle istruzioni descritte in [Operazioni preliminari sui componenti del computer](file:///C:/data/systems/late6400A/it/sm/before.htm#wp1180052).
- 2. Rimuovere il pannello inferiore del gruppo base (vedere [Rimozione del pannello inferiore del gruppo base](file:///C:/data/systems/late6400A/it/sm/base.htm#wp1184372)).
- 3. Rimuovere i coperchi dei cardini (vedere [Rimozione dei coperchi dei cardini](file:///C:/data/systems/late6400A/it/sm/hingecvr.htm#wp1183179)).
- 4. Disconnettere e spostare il cavo dello schermo, il cavo dello schermo a sfioramento e i cavi senza fili (WLAN, WWAN e WPAN). Posizionare i cavi nel retro del computer dopo averli spostati.
- 5. Rimuovere le due viti M2,5 x 5 mm dai cardini.

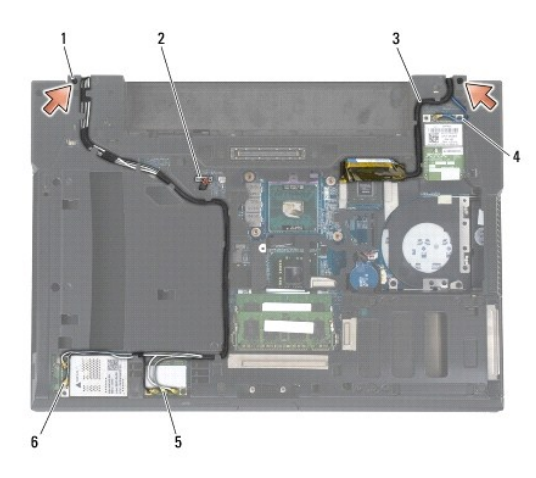

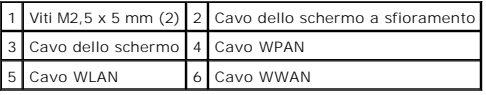

- 6. Capovolgere il computer.
- 7. Aprire lo schermo a 90 gradi ed estrarre il gruppo dello schermo dal gruppo base.

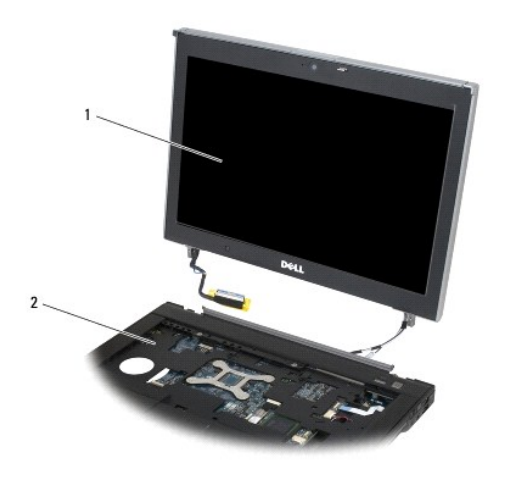

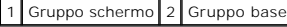

<span id="page-28-1"></span>**Reinstallazione del gruppo dello schermo (E6400 ATG)** 

#### <span id="page-29-1"></span>**ATTENZIONE Prima di iniziare la seguente procedura, attenersi alle istruzioni di sicurezza fornite con il computer.**

- 1. Posizionare i cavi del gruppo dello schermo lontano dal gruppo base.
- 2. Allineare i cardini dello schermo ai fori nella base del computer e abbassare lo schermo in posizione.
- 3. Chiudere lo schermo e capovolgere il computer.
- 4. Instradare il cavo dello schermo, il cavo dello schermo a sfioramento e i cavi senza fili (WLAN, WWAN e WPAN). Inserire i cavi sotto ogni scheda nel rispettivo canale di instradamento, incluse le schede sul retro del gruppo base.
- 5. A seconda delle schede presenti nella configurazione del computer, collegare i cavi per antenna alla rispettiva scheda:
	- Per WWAN, vedere [Reinstallazione di una scheda WWAN.](file:///C:/data/systems/late6400A/it/sm/wwan.htm#wp1180318)
	- Per WPAN, vedere [Reinstallazione di una scheda WPAN \(UWB/BT\)](file:///C:/data/systems/late6400A/it/sm/wpan.htm#wp1180318).
	- Per WLAN, vedere Reinstallazione della scheda WLAN/WiMax

Posizionare i cavi per antenna non utilizzati nei passacavi del gruppo base accanto allo slot della scheda.

- 6. Collegare il cavo dello schermo al connettore del cavo dello schermo sulla scheda di sistema.
- 7. Collegare il cavo dello schermo a sfioramento al connettore dello schermo a sfioramento sulla scheda di sistema.
- 8. Reinserire le due viti M2,5 x 5 mm sui cardini.
- 9. Reinstallare i coperchi dei cardini (vedere [Reinstallazione dei coperchi dei cardini](file:///C:/data/systems/late6400A/it/sm/hingecvr.htm#wp1183443))
- 10. Reinstallare il pannello inferiore del gruppo base (vedere [Reinstallazione del pannello inferiore del gruppo base](file:///C:/data/systems/late6400A/it/sm/base.htm#wp1181334)).
- 11. Attenersi alle procedure descritte in [Dopo le operazioni preliminari.](file:///C:/data/systems/late6400A/it/sm/before.htm#wp1183136)

### <span id="page-29-0"></span>**Rimozione del frontalino dello schermo (E6400 e M2400)**

- **ATTENZIONE Prima di iniziare la seguente procedura, attenersi alle istruzioni di sicurezza fornite con il computer.**
- 1. Attenersi alle istruzioni descritte in [Operazioni preliminari sui componenti del computer](file:///C:/data/systems/late6400A/it/sm/before.htm#wp1180052).
- 2. Rimuovere il pannello inferiore del gruppo base (vedere [Rimozione del pannello inferiore del gruppo base](file:///C:/data/systems/late6400A/it/sm/base.htm#wp1184372)).
- 3. Rimuovere i coperchi dei cardini (vedere [Rimozione dei coperchi dei cardini](file:///C:/data/systems/late6400A/it/sm/hingecvr.htm#wp1183179)).
- 4. Rimuovere il gruppo dello schermo (vedere [Rimozione del gruppo dello schermo \(E6400 e M2400\)\)](#page-26-1).
- **AVVISO** Prestare estrema attenzione durante la rimozione del frontalino dello schermo per evitare di danneggiarlo. Un'attenzione particolare va prestata per gli angoli, soprattutto per i frontalini utilizzati con pannelli LED. Per conoscere l'ordine corretto di sblocco dei ganci del frontalino, seguire le frecce numerate nella figura seguente.
- 5. Partendo dalla parte centrale del lato destro del frontalino, spingere il frontalino fuori dal pannello dello schermo e tirarlo verso l'alto per sbloccare i ganci laterali del frontalino. Nella figura seguente, vedere le frecce contrassegnate con "1".
- 6. Sul lato superiore destro, spingere verso l'esterno in modo da sbloccare il gancio angolare del frontalino. Nella figura seguente, vedere le frecce contrassegnate con "2".
- 7. Sull'angolo inferiore destro, spingere con forza e tirare verso l'alto delicatamente per sbloccare il gancio angolare del frontalino. Nella figura seguente vedere le frecce contrassegnate con "3".
- 8. "Sul lato inferiore del frontalino, spingere verso il pannello dello schermo partendo dal gancio dell'angolo inferiore destro, proseguendo con i ganci<br>"inferiori della parte centrale e terminando con il gancio dell'ango e "6".
- 9. Sul lato sinistro, estrarre o allontanare il frontalino dalla parte centrale del pannello dello schermo, quindi tirare il frontalino per sbloccare i ganci laterali e angolari. Nella figura seguente, vedere le frecce contrassegnate con "7".
- 10. Sul lato superiore, spingere il frontalino verso il pannello dello schermo per sbloccare i ganci presenti lungo questo lato. Nella figura seguente, vedere le frecce contrassegnate con "8

<span id="page-30-1"></span>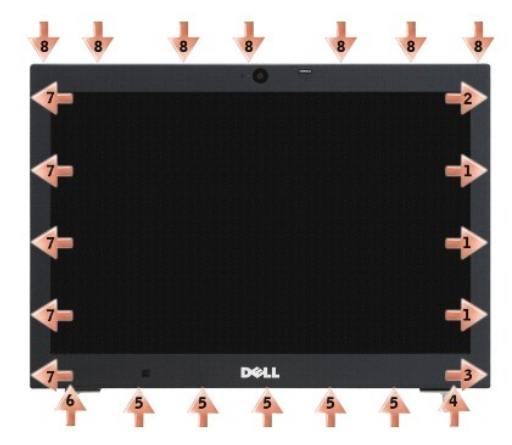

11. Una volta sbloccati tutti i ganci, sollevare il frontalino dal gruppo schermo.

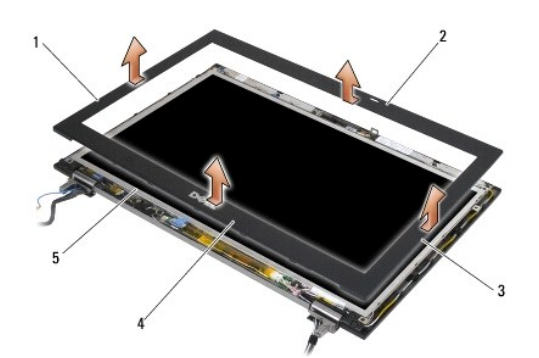

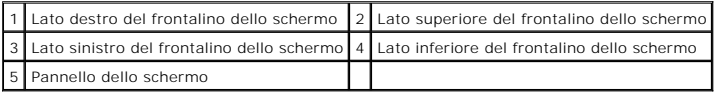

# <span id="page-30-0"></span>**Reinstallazione del frontalino dello schermo (E6400 e M2400)**

**ATTENZIONE Prima di iniziare la seguente procedura, attenersi alle istruzioni di sicurezza fornite con il computer.** 

1. Allineare il gancio del dispositivo di chiusura sul pannello dello schermo alla piccola apertura rettangolare sul frontalino dello schermo.

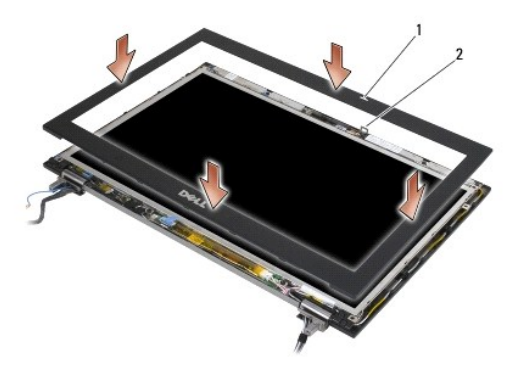

#### 1 Apertura sul frontalino dello schermo 2 Gancio del dispositivo di chiusura sul pannello dello schermo

- 2. Premere contemporaneamente sui lati destro e sinistro del frontalino per fissare i ganci laterali.
- 3. Estrarre contemporaneamente le parti inferiore e superiore del frontalino per fissare i ganci superiore e inferiore.
- 4. Far scattare delicatamente in posizione il frontalino per fissarlo al gruppo dello schermo.
- 5. Reinstallare il gruppo dello schermo (vedere [Rimozione del gruppo dello schermo \(E6400 e M2400\)](#page-27-1)).
- 6. Reinstallare i coperchi dei cardini (vedere [Reinstallazione dei coperchi dei cardini](file:///C:/data/systems/late6400A/it/sm/hingecvr.htm#wp1183443))
- 7. Reinstallare il pannello inferiore del gruppo base (vedere [Reinstallazione del pannello inferiore del gruppo base](file:///C:/data/systems/late6400A/it/sm/base.htm#wp1181334)).
- 8. Attenersi alle procedure descritte in [Dopo le operazioni preliminari.](file:///C:/data/systems/late6400A/it/sm/before.htm#wp1183136)

### <span id="page-31-0"></span>**Rimozione del frontalino dello schermo (E6400 ATG)**

- 1. Attenersi alle istruzioni descritte in [Operazioni preliminari sui componenti del computer](file:///C:/data/systems/late6400A/it/sm/before.htm#wp1180052).
- 2. Rimuovere il pannello inferiore del gruppo base (vedere [Rimozione del pannello inferiore del gruppo base](file:///C:/data/systems/late6400A/it/sm/base.htm#wp1184372)).
- 3. Rimuovere i coperchi dei cardini (vedere [Rimozione dei coperchi dei cardini](file:///C:/data/systems/late6400A/it/sm/hingecvr.htm#wp1183179)).
- 4. Rimuovere il gruppo dello schermo (vedere [Rimozione del gruppo dello schermo \(E6400 ATG\)\)](#page-27-2).
- **AVVISO** Prestare estrema attenzione durante la rimozione del frontalino dello schermo per evitare di danneggiarlo. Un'attenzione particolare va<br>prestata per gli angoli, soprattutto per i frontalini utilizzati con pannelli frecce numerate nella figura seguente.
- 5. Partendo dalla parte centrale del lato destro del frontalino, spingere il frontalino fuori dal pannello dello schermo e tirarlo verso l'alto per sbloccare i ganci laterali. Nella figura seguente, vedere le frecce contrassegnate con "1"
- 6. Sul lato superiore destro, spingere verso l'esterno in modo da sbloccare il gancio angolare del frontalino. Nella figura seguente, vedere le frecce contrassegnate con "2"
- 7. Sull'angolo inferiore destro, spingere con forza e tirare verso l'alto delicatamente per sbloccare il gancio angolare del frontalino. Nella figura seguente, vedere le frecce contrassegnate con "3".
- 8. Sul lato inferiore del frontalino, spingere verso il pannello dello schermo partendo dal gancio dell'angolo inferiore destro, proseguendo con i ganci inferiori della parte centrale e terminando con il gancio dell'angolo inferiore sinistro. Nella figura seguente, vedere le frecce contrassegnate con "4", "5" e "6".
- 9. Sul lato sinistro, estrarre o allontanare il frontalino dalla parte centrale del pannello dello schermo, quindi tirare il frontalino per sbloccare i ganci laterali e angolari. Nella figura seguente, vedere le frecce contrassegnate con "7".
- 10. Sul lato superiore, spingere il frontalino verso il pannello dello schermo per sbloccare i ganci presenti lungo questo lato. Nella figura seguente, vedere le

frecce contrassegnate con "8".

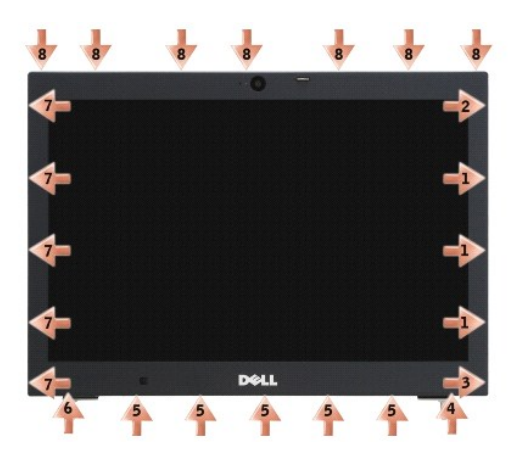

11. Una volta sbloccati tutti i ganci, sollevare il frontalino dal gruppo schermo.

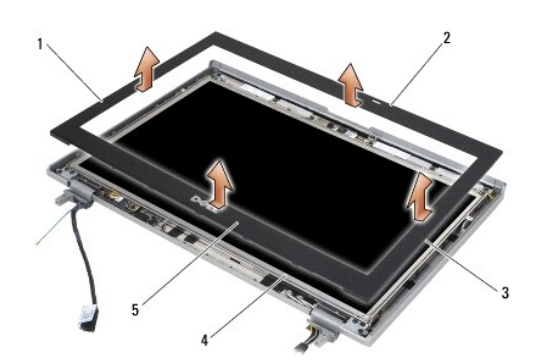

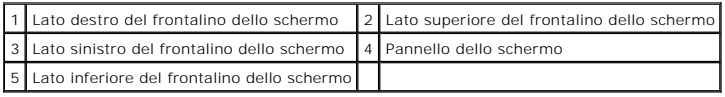

# <span id="page-32-0"></span>**Reinstallazione del frontalino dello schermo (E6400 ATG)**

**ATTENZIONE Prima di iniziare la seguente procedura, attenersi alle istruzioni di sicurezza fornite con il computer.** 

1. Allineare il gancio del dispositivo di chiusura sul pannello dello schermo alla piccola apertura rettangolare sul frontalino dello schermo.

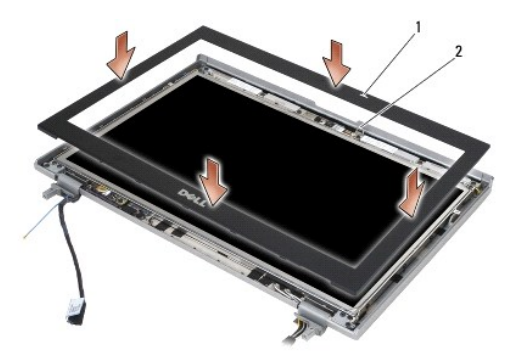

#### 1 Apertura sul frontalino dello schermo 2 Gancio del dispositivo di chiusura sul pannello dello schermo

- 2. Premere contemporaneamente sui lati destro e sinistro del frontalino per fissare i ganci laterali.
- 3. Estrarre contemporaneamente le parti inferiore e superiore del frontalino per fissare i ganci superiore e inferiore.
- 4. Far scattare delicatamente in posizione il frontalino per fissarlo al gruppo dello schermo.
- 5. Reinstallare il gruppo dello schermo (vedere [Reinstallazione del gruppo dello schermo \(E6400 ATG\)\)](#page-28-1).
- 6. Reinstallare i coperchi dei cardini (vedere [Reinstallazione dei coperchi dei cardini](file:///C:/data/systems/late6400A/it/sm/hingecvr.htm#wp1183443)).
- 7. Reinstallare il pannello inferiore del gruppo base (vedere [Reinstallazione del pannello inferiore del gruppo base](file:///C:/data/systems/late6400A/it/sm/base.htm#wp1181334)).
- 8. Attenersi alle procedure descritte in [Dopo le operazioni preliminari.](file:///C:/data/systems/late6400A/it/sm/before.htm#wp1183136)

# <span id="page-33-0"></span>**Rimozione del pannello e delle staffe dello schermo CCFL (E6400 e M2400)**

- 1. Attenersi alle istruzioni descritte in [Operazioni preliminari sui componenti del computer](file:///C:/data/systems/late6400A/it/sm/before.htm#wp1180052).
- 2. Rimuovere il pannello inferiore del gruppo base (vedere [Rimozione del pannello inferiore del gruppo base](file:///C:/data/systems/late6400A/it/sm/base.htm#wp1184372)).
- 3. Rimuovere i coperchi dei cardini (vedere [Rimozione dei coperchi dei cardini](file:///C:/data/systems/late6400A/it/sm/hingecvr.htm#wp1183179)).
- 4. Rimuovere il gruppo dello schermo (vedere [Rimozione del gruppo dello schermo \(E6400 e M2400\)\)](#page-26-1).
- 5. Rimuovere il frontalino dello schermo (vedere [Rimozione del frontalino dello schermo \(E6400 e M2400\)](#page-29-0)).
- 6. Rimuovere le quattro viti M2,5 x 5 mm dal pannello dello schermo.
- 7. Sollevare il pannello dello schermo dal coperchio e appoggiare delicatamente il pannello in piano sull'area di lavoro. Procedere con attenzione per<br>evitare di danneggiare il pannello dello schermo con i cardini e i cavi
- 8. Disconnettere il cavo della retroilluminazione dall'invertitore.

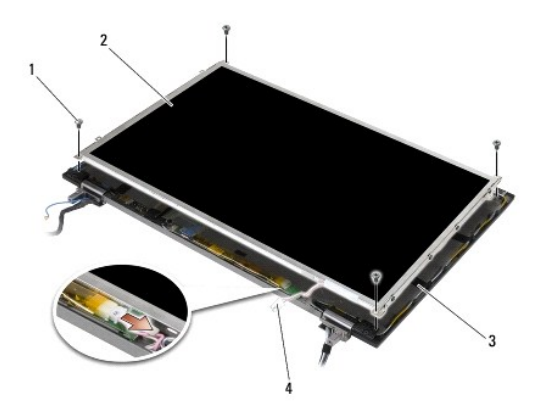

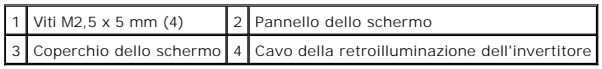

9. Disconnettere il cavo dello schermo. Premere le linguette di scatto una contro l'altra ed estrarre il cavo dal connettore.

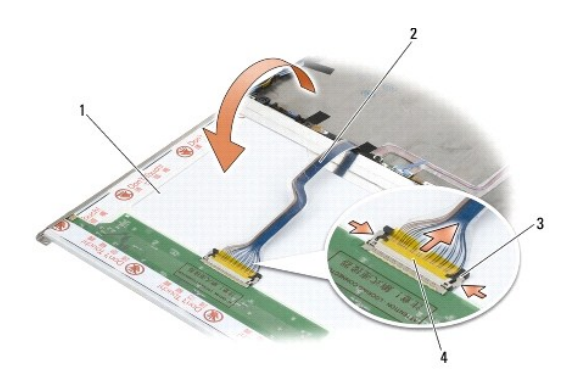

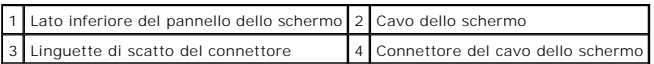

10. Rimuovere quattro viti M2 x 3 mm dalla staffa destra e quattro viti M2 x 3 mm dalla staffa sinistra.

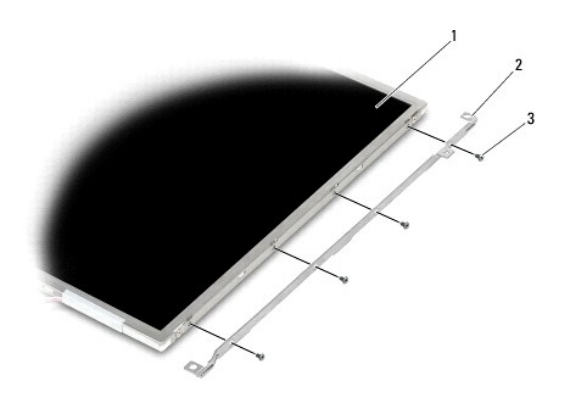

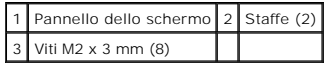

### <span id="page-35-0"></span>**Reinstallazione del pannello e delle staffe dello schermo CCFL (E6400 e M2400)**

**ATTENZIONE Prima di iniziare la seguente procedura, attenersi alle istruzioni di sicurezza fornite con il computer.**

**N.B.** Le staffe sono contrassegnate con "L" (sinistra) e "R" (destra).

- 1. Sostituire le quattro viti M2 x 3 mm sulla staffa destra e le quattro viti M2 x 3 mm sulla staffa sinistra.
- 2. Posizionare il pannello dello schermo capovolto sull'area di lavoro, davanti al coperchio dello schermo.
- 3. Collegare il cavo della retroilluminazione all'invertitore.
- 4. Collegare il cavo dello schermo al connettore sul retro del pannello dello schermo.
- 5. Posizionare il pannello dello schermo nel coperchio dello schermo. Per allineare ogni staffa, utilizzare i supporti di allineamento all'interno del coperchio dello schermo.
- 6. Reinserire le quattro viti M2,5 x 5 mm che fissano il pannello dello schermo al coperchio.
- 7. Reinstallare il frontalino dello schermo (vedere [Reinstallazione del frontalino dello schermo \(E6400 e M2400\)](#page-30-0)).
- 8. Reinstallare il gruppo dello schermo (vedere [Rimozione del gruppo dello schermo \(E6400 e M2400\)](#page-27-1)).
- 9. Reinstallare i coperchi dei cardini (vedere [Reinstallazione dei coperchi dei cardini](file:///C:/data/systems/late6400A/it/sm/hingecvr.htm#wp1183443)).
- 10. Reinstallare il pannello inferiore del gruppo base (vedere [Reinstallazione del pannello inferiore del gruppo base](file:///C:/data/systems/late6400A/it/sm/base.htm#wp1181334)).
- 11. Attenersi alle procedure descritte in [Dopo le operazioni preliminari.](file:///C:/data/systems/late6400A/it/sm/before.htm#wp1183136)

### <span id="page-35-1"></span>**Rimozione del pannello e delle staffe dello schermo LED (E6400 e M2400)**

- 1. Attenersi alle istruzioni descritte in [Operazioni preliminari sui componenti del computer](file:///C:/data/systems/late6400A/it/sm/before.htm#wp1180052).
- 2. Rimuovere il pannello inferiore del gruppo base (vedere [Rimozione del pannello inferiore del gruppo base](file:///C:/data/systems/late6400A/it/sm/base.htm#wp1184372)).
- 3. Rimuovere i coperchi dei cardini (vedere [Rimozione dei coperchi dei cardini](file:///C:/data/systems/late6400A/it/sm/hingecvr.htm#wp1183179)).
- 4. Rimuovere il gruppo dello schermo (vedere [Rimozione del gruppo dello schermo \(E6400 e M2400\)\)](#page-26-1).
- 5. Rimuovere il frontalino dello schermo (vedere [Rimozione del frontalino dello schermo \(E6400 e M2400\)](#page-29-0)).
- 6. Rimuovere le quattro viti M2,5 x 5 mm dal pannello dello schermo.

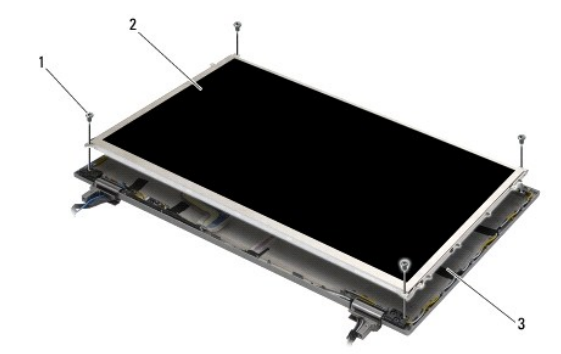
<span id="page-36-1"></span>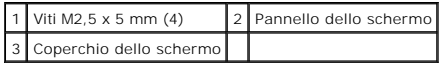

- 7. Sollevare il pannello dello schermo dal coperchio e appoggiare delicatamente il pannello in piano sull'area di lavoro. Procedere con attenzione per<br>evitare di danneggiare il pannello dello schermo con i cardini e i cavi
- 8. Utilizzare la linguetta di estrazione per scollegare il cavo dello schermo.

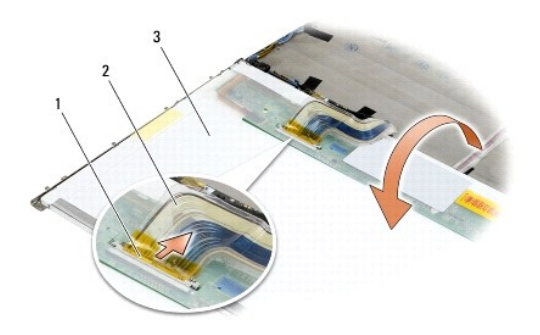

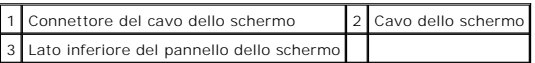

9. Rimuovere le due viti M2 x 3 mm dalla staffa destra e le due viti M2 x 3 mm dalla staffa sinistra.

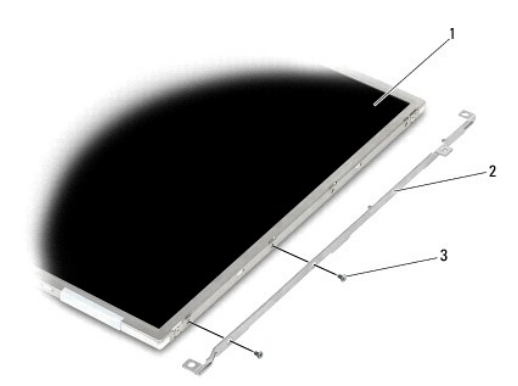

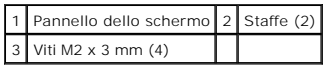

# <span id="page-36-0"></span>**Reinstallazione del pannello e delle staffe dello schermo LED (E6400 e M2400)**

**ATTENZIONE Prima di iniziare la seguente procedura, attenersi alle istruzioni di sicurezza fornite con il computer.** 

**N.B.** Le staffe sono contrassegnate con "L" (sinistra) e "R" (destra).

- 1. Reinserire le due viti M2 x 3 mm sulla staffa destra e le due viti M2 x 3 mm sulla staffa sinistra.
- 2. Collegare il cavo dello schermo al connettore sul retro del pannello dello schermo.
- 3. Far passare il cavo dello schermo intorno alla tacca sul coperchio dello schermo e fissare il pannello dello schermo.
- <span id="page-37-1"></span>4. Reinserire le quattro viti M2,5 x 5 mm che fissano il pannello dello schermo al coperchio.
- 5. Reinstallare il frontalino dello schermo (vedere [Reinstallazione del frontalino dello schermo \(E6400 e M2400\)](#page-30-0)).
- 6. Reinstallare il gruppo dello schermo (vedere [Rimozione del gruppo dello schermo \(E6400 e M2400\)](#page-27-0)).
- 7. Reinstallare i coperchi dei cardini (vedere [Reinstallazione dei coperchi dei cardini](file:///C:/data/systems/late6400A/it/sm/hingecvr.htm#wp1183443)).
- 8. Reinstallare il pannello inferiore del gruppo base (vedere [Reinstallazione del pannello inferiore del gruppo base](file:///C:/data/systems/late6400A/it/sm/base.htm#wp1181334)).
- 9. Attenersi alle procedure descritte in [Dopo le operazioni preliminari.](file:///C:/data/systems/late6400A/it/sm/before.htm#wp1183136)

# <span id="page-37-0"></span>**Rimozione del pannello e delle staffe dello schermo (E6400 ATG)**

**ATTENZIONE Prima di iniziare la seguente procedura, attenersi alle istruzioni di sicurezza fornite con il computer.**

- 1. Attenersi alle istruzioni descritte in [Operazioni preliminari sui componenti del computer](file:///C:/data/systems/late6400A/it/sm/before.htm#wp1180052).
- 2. Rimuovere il pannello inferiore del gruppo base (vedere [Rimozione del pannello inferiore del gruppo base](file:///C:/data/systems/late6400A/it/sm/base.htm#wp1184372)).
- 3. Rimuovere i coperchi dei cardini (vedere [Rimozione dei coperchi dei cardini](file:///C:/data/systems/late6400A/it/sm/hingecvr.htm#wp1183179)).
- 4. Rimuovere il gruppo dello schermo (vedere [Rimozione del gruppo dello schermo \(E6400 ATG\)\)](#page-27-1).
- 5. Rimuovere il frontalino dello schermo (vedere [Rimozione del frontalino dello schermo \(E6400 ATG\)\)](#page-31-0).
- 6. Rimuovere le quattro viti M2,5 x 5 mm dal pannello dello schermo.

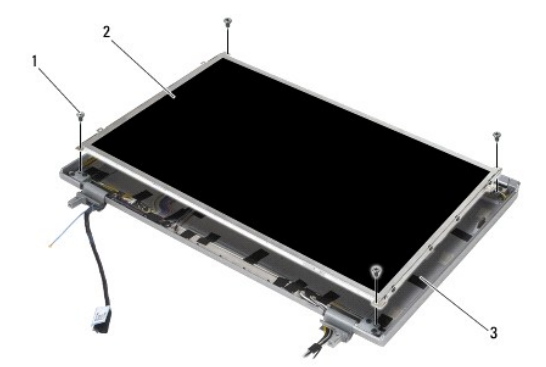

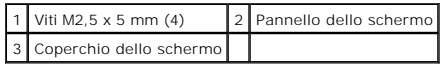

7. Sollevare il pannello dello schermo dal coperchio e appoggiare con attenzione il pannello in piano sull'area di lavoro.

**AVVISO** I pannelli degli schermi e sfioramento sono dotati di un secondo cavo (cavo dello schermo a sfioramento) da collegare all'apposito pannello. Per<br>gli altri pannelli, lasciare il relativo cavo collegato al coperchio

8. Disconnettere il cavo dello schermo. Premere le linguette di scatto una contro l'altra ed estrarre il cavo dal connettore.

9. Per i pannelli degli schermi a sfioramento, scollegare il relativo cavo.

<span id="page-38-1"></span>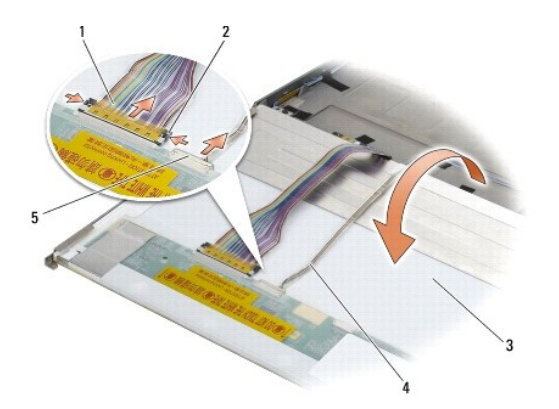

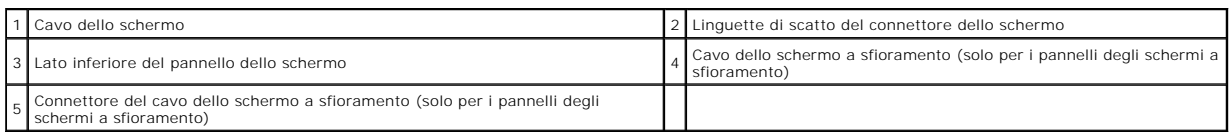

10. Rimuovere le quattro viti M2 x 3 mm dalla staffa destra e le quattro viti M2 x 3 mm dalla staffa sinistra.

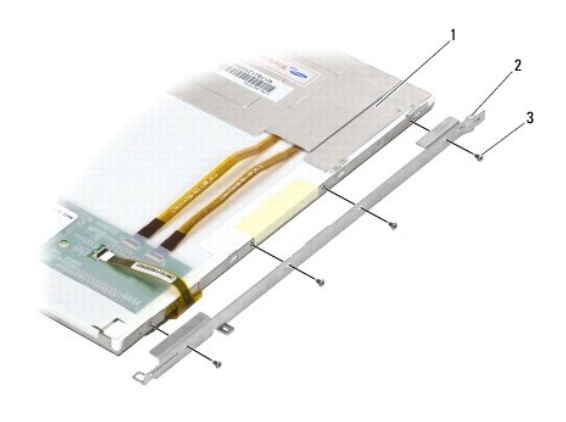

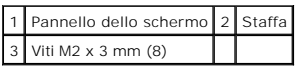

# <span id="page-38-0"></span>**Reinstallazione del pannello e delle staffe (E6400 ATG)**

## **ATTENZIONE Prima di iniziare la seguente procedura, attenersi alle istruzioni di sicurezza fornite con il computer.**

0 **AVVISO** Prestare la massima attenzione durante l'installazione delle staffe sui pannelli degli schermi a sfioramento. Un cavo si avvolge intorno al lato<br>del pannello dello schermo a sfioramento e la staffa viene installat

**// N.B.** Le staffe sono contrassegnate con "L" (sinistra) and "R" (destra).

- 1. Reinserire le quattro viti M2 x 3 mm sulla staffa destra del pannello dello schermo e le quattro viti M2 x 3 mm sulla staffa sinistra del pannello.
- 2. Posizionare il pannello dello schermo capovolto sull'area di lavoro, davanti al coperchio dello schermo.
- 3. Collegare il cavo dello schermo al connettore sul retro del pannello dello schermo.
- 4. Per i pannelli degli schermi a sfioramento, collegare il relativo cavo al retro del pannello dello schermo.
- 5. Posizionare il pannello dello schermo nel coperchio dello schermo. Per allineare ogni staffa, utilizzare i supporti di allineamento all'interno del coperchio dello schermo.
- 6. Reinserire le quattro viti M2,5 x 5 mm che fissano il pannello dello schermo al coperchio.
- 7. Reinstallare il frontalino dello schermo (vedere [Reinstallazione del frontalino dello schermo \(E6400 ATG\)](#page-32-0)).
- 8. Reinstallare il gruppo dello schermo (vedere [Reinstallazione del gruppo dello schermo \(E6400 ATG\)\)](#page-28-0).
- 9. Reinstallare i coperchi dei cardini (vedere [Reinstallazione dei coperchi dei cardini](file:///C:/data/systems/late6400A/it/sm/hingecvr.htm#wp1183443)).
- 10. Reinstallare il pannello inferiore del gruppo base (vedere [Reinstallazione del pannello inferiore del gruppo base](file:///C:/data/systems/late6400A/it/sm/base.htm#wp1181334)).
- 11. Attenersi alle procedure descritte in [Dopo le operazioni preliminari.](file:///C:/data/systems/late6400A/it/sm/before.htm#wp1183136)

# **Rimozione dell'invertitore dello schermo (E6400 e M2400)**

**ATTENZIONE Prima di iniziare la seguente procedura, attenersi alle istruzioni di sicurezza fornite con il computer.**

- 1. Attenersi alle istruzioni descritte in [Operazioni preliminari sui componenti del computer](file:///C:/data/systems/late6400A/it/sm/before.htm#wp1180036).
- 2. Rimuovere il pannello inferiore del gruppo base (vedere [Rimozione del pannello inferiore del gruppo base](file:///C:/data/systems/late6400A/it/sm/base.htm#wp1184372)).
- 3. Rimuovere i coperchi dei cardini (vedere [Rimozione dei coperchi dei cardini](file:///C:/data/systems/late6400A/it/sm/hingecvr.htm#wp1183179)).
- 4. Rimuovere il gruppo dello schermo (vedere [Rimozione del gruppo dello schermo \(E6400 e M2400\)\)](#page-26-0).
- 5. Rimuovere il frontalino dello schermo (vedere [Rimozione del frontalino dello schermo \(E6400 e M2400\)](#page-29-0)).
- 6. Rimuovere le due viti M2 x 3 mm dall'invertitore dello schermo.
- 7. Scollegare i due connettori dell'invertitore dello schermo.
- 8. Estrarre l'invertitore dello schermo dal coperchio dello schermo.

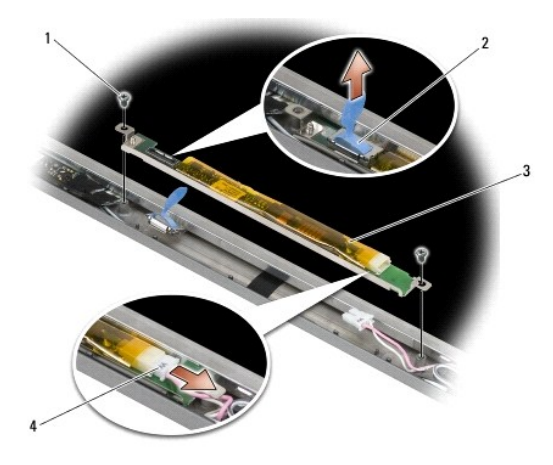

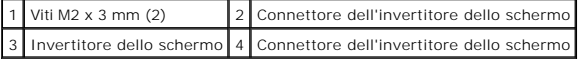

# **Reinstallazione dell'invertitore dello schermo (E6400 e M2400)**

- 1. Collegare i due connettori dell'invertitore dello schermo all'invertitore dello schermo.
- 2. Reinserire le due viti M2 x 3 mm che fissano l'invertitore dello schermo.
- 3. Reinstallare il frontalino dello schermo (vedere [Reinstallazione del frontalino dello schermo \(E6400 e M2400\)](#page-30-0)).
- 4. Reinstallare il gruppo dello schermo (vedere [Rimozione del gruppo dello schermo \(E6400 e M2400\)](#page-27-0)).
- 5. Reinstallare i coperchi dei cardini (vedere [Reinstallazione dei coperchi dei cardini](file:///C:/data/systems/late6400A/it/sm/hingecvr.htm#wp1183443)).
- 6. Reinstallare il pannello inferiore del gruppo base (vedere [Reinstallazione del pannello inferiore del gruppo base](file:///C:/data/systems/late6400A/it/sm/base.htm#wp1181334)).
- 7. Attenersi alle procedure descritte in [Dopo le operazioni preliminari.](file:///C:/data/systems/late6400A/it/sm/before.htm#wp1183136)

## **Rimozione dei cardini dello schermo (E6400 e M2400)**

**ATTENZIONE Prima di iniziare la seguente procedura, attenersi alle istruzioni di sicurezza fornite con il computer.**

**A.B.** I pannelli dei cardini dello schermo sono contrassegnati con L (sinistra) e R (destra).

- 1. Attenersi alle istruzioni descritte in [Operazioni preliminari sui componenti del computer](file:///C:/data/systems/late6400A/it/sm/before.htm#wp1180036).
- 2. Rimuovere il pannello inferiore del gruppo base (vedere [Rimozione del pannello inferiore del gruppo base](file:///C:/data/systems/late6400A/it/sm/base.htm#wp1184372)).
- 3. Rimuovere i coperchi dei cardini (vedere [Rimozione dei coperchi dei cardini](file:///C:/data/systems/late6400A/it/sm/hingecvr.htm#wp1183179)).
- 4. Rimuovere il gruppo dello schermo (vedere [Rimozione del gruppo dello schermo \(E6400 e M2400\)\)](#page-26-0)
- 5. Rimuovere il frontalino dello schermo (vedere [Rimozione del frontalino dello schermo \(E6400 e M2400\)](#page-29-0)).
- 6. Rimuovere il pannello dello schermo (vedere <u>Rimozione del pannello e delle staffe dello schermo CCFL (E6400 e M2400)</u> o <u>Rimozione del pannello e delle</u><br>Staffe dello schermo LED (E6400 e M2400)).
- 7. Rimuovere le due viti M2,5 x 5 mm dal cardine destro e le due viti M2,5 x 5 mm dal cardine sinistro.
- 8. Sfilare i cavi da ogni cardine e rimuovere il cardine.

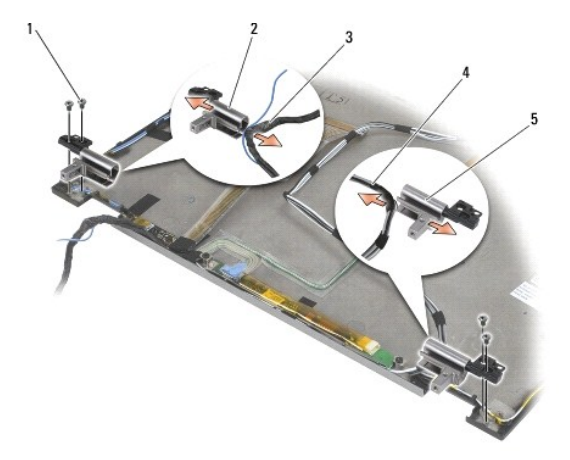

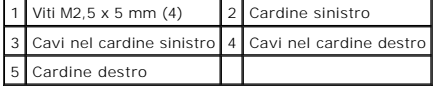

## **Reinstallazione dei cardini dello schermo (E6400 e M2400)**

**ATTENZIONE Prima di iniziare la seguente procedura, attenersi alle istruzioni di sicurezza fornite con il computer.**

**N.B.** I pannelli dei cardini dello schermo sono contrassegnati con L (sinistra) e R (destra).

- 1. Far passare i cavi intorno a ogni cardine, quindi far scorrere il cardine sul coperchio dello schermo. Utilizzare i perni di allineamento sul coperchio dello schermo per posizionare ogni cardine.
- 2. Rimuovere le due viti M2,5 x 5 mm dal cardine destro e le due viti M2,5 x 5 mm dal cardine sinistro.
- 3. [Reinstallare il pannello dello schermo \(vedere Reinstallazione del pannello e delle staffe dello schermo CCFL \(E6400 e M2400\) o Reinstallazione del](#page-36-0)  pannello e delle staffe dello schermo LED (E6400 e M2400)).
- 4. Reinstallare il frontalino dello schermo (vedere [Reinstallazione del frontalino dello schermo \(E6400 e M2400\)](#page-30-0)).
- 5. Reinstallare il gruppo dello schermo (vedere [Rimozione del gruppo dello schermo \(E6400 e M2400\)](#page-27-0)).
- 6. Reinstallare i coperchi dei cardini (vedere [Reinstallazione dei coperchi dei cardini](file:///C:/data/systems/late6400A/it/sm/hingecvr.htm#wp1183443)).
- 7. Reinstallare il pannello inferiore del gruppo base (vedere [Reinstallazione del pannello inferiore del gruppo base](file:///C:/data/systems/late6400A/it/sm/base.htm#wp1181334)).
- 8. Attenersi alle procedure descritte in [Dopo le operazioni preliminari.](file:///C:/data/systems/late6400A/it/sm/before.htm#wp1183136)

# **Rimozione dei cardini dello schermo (E6400 ATG)**

- 1. Attenersi alle istruzioni descritte in [Operazioni preliminari sui componenti del computer](file:///C:/data/systems/late6400A/it/sm/before.htm#wp1180036).
- 2. Rimuovere il pannello inferiore del gruppo base (vedere [Rimozione del pannello inferiore del gruppo base](file:///C:/data/systems/late6400A/it/sm/base.htm#wp1184372)).
- 3. Rimuovere i coperchi dei cardini (vedere [Rimozione dei coperchi dei cardini](file:///C:/data/systems/late6400A/it/sm/hingecvr.htm#wp1183179)).
- 4. Rimuovere il gruppo dello schermo (vedere [Rimozione del gruppo dello schermo \(E6400 ATG\)\)](#page-27-1).
- 5. Rimuovere il frontalino dello schermo (vedere [Rimozione del frontalino dello schermo \(E6400 ATG\)\)](#page-31-0).
- 6. Rimuovere il pannello dello schermo (vedere [Rimozione del pannello e delle staffe dello schermo \(E6400 ATG\)](#page-37-0)).
- 7. Rimuovere le due viti M2,5 x 5 mm dal cardine destro e le due viti M2,5 x 5 mm dal cardine sinistro.
- 8. Sfilare i cavi da ogni cardine e rimuovere il cardine.

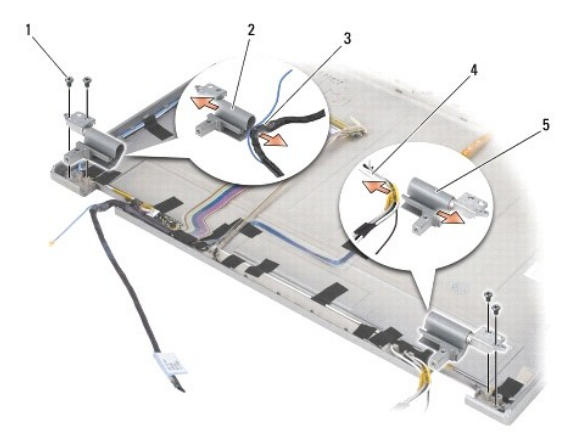

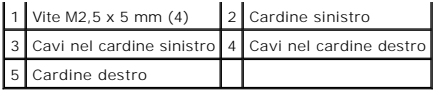

# **Reinstallazione dei cardini dello schermo (E6400 ATG)**

**ATTENZIONE Prima di iniziare la seguente procedura, attenersi alle istruzioni di sicurezza fornite con il computer.** 

**N.B.** I pannelli dei cardini dello schermo sono contrassegnati con L (sinistra) e R (destra).

- 1. Far passare i cavi intorno a ogni cardine, quindi far scorrere il cardine sul coperchio dello schermo. Utilizzare i perni di allineamento sul coperchio dello schermo per posizionare ogni cardine.
- 2. Rimuovere le due viti M2,5 x 5 mm dal cardine destro e le due viti M2,5 x 5 mm dal cardine sinistro.
- 3. Reinstallare il pannello dello schermo (vedere [Reinstallazione del pannello e delle staffe \(E6400 ATG\)\)](#page-38-0).
- 4. Reinstallare il frontalino dello schermo (vedere [Reinstallazione del frontalino dello schermo \(E6400 ATG\)](#page-32-0)).
- 5. Reinstallare il gruppo dello schermo (vedere [Reinstallazione del gruppo dello schermo \(E6400 ATG\)\)](#page-28-0).
- 6. Reinstallare i coperchi dei cardini (vedere [Reinstallazione dei coperchi dei cardini](file:///C:/data/systems/late6400A/it/sm/hingecvr.htm#wp1183443)).
- 7. Reinstallare il pannello inferiore del gruppo base (vedere [Reinstallazione del pannello inferiore del gruppo base](file:///C:/data/systems/late6400A/it/sm/base.htm#wp1181334)).
- 8. Attenersi alle procedure descritte in [Dopo le operazioni preliminari.](file:///C:/data/systems/late6400A/it/sm/before.htm#wp1183136)

## **Rimozione della scheda del microfono**

- 1. Attenersi alle istruzioni descritte in [Operazioni preliminari sui componenti del computer](file:///C:/data/systems/late6400A/it/sm/before.htm#wp1180052).
- 2. Rimuovere il pannello inferiore del gruppo base (vedere [Rimozione del pannello inferiore del gruppo base](file:///C:/data/systems/late6400A/it/sm/base.htm#wp1184372)).
- 3. Rimuovere i coperchi dei cardini (vedere [Rimozione dei coperchi dei cardini](file:///C:/data/systems/late6400A/it/sm/hingecvr.htm#wp1183179)).
- 4. Rimuovere il gruppo dello schermo (vedere [Rimozione del gruppo dello schermo \(E6400 e M2400\)](#page-26-0) o [Rimozione del gruppo dello schermo \(E6400 ATG\)](#page-27-1).
- 5. Rimuovere il frontalino dello schermo (vedere Rimozione del frontalino dello schermo (E6400 e M2400) o Rimozione del frontalino dello schermo (E6400 ATG)).
- 6. Sollevare la piccola leva del connettore sulla scheda del microfono.
- 7. Allentare la vite di fissaggio, inclinare con attenzione la scheda del microfono e scollegare il cavo del microfono.

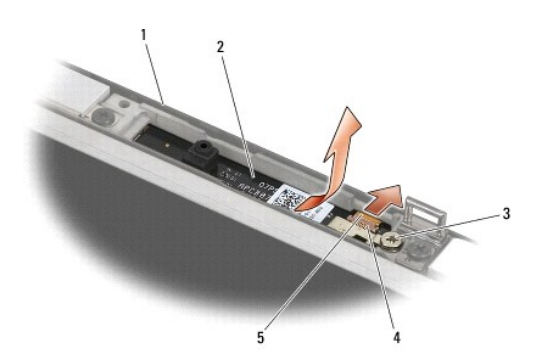

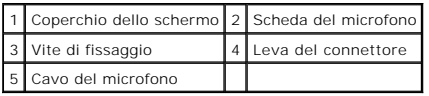

# **Reinstallazione del cavo del microfono**

**ATTENZIONE Prima di iniziare la seguente procedura, attenersi alle istruzioni di sicurezza fornite con il computer.**

- 1. Fare scorrere il connettore del cavo del microfono nel connettore sulla scheda del microfono.
- 2. Chiudere la leva sul connettore sulla scheda del microfono.
- 3. Inclinare la scheda del microfono e allinearla alla tacca sul coperchio dello schermo.

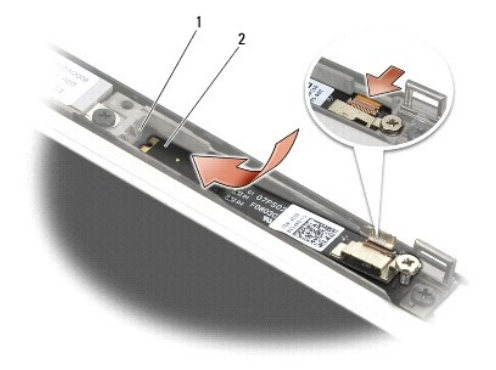

### 1 Tacca sul coperchio dello schermo 2 Scheda del microfono

- 4. Stringere la vite M2 x 3 mm che fissa la scheda del microfono al coperchio dello schermo.
- 5. [Reinstallare il frontalino dello schermo \(vedere Reinstallazione del frontalino dello schermo \(E6400 e M2400\) o Reinstallazione del frontalino dello](#page-32-0)  no (E6400 ATG)).
- 6. [Reinstallare il gruppo dello schermo \(vedere Rimozione del gruppo dello schermo \(E6400 e M2400\) o Reinstallazione del frontalino dello schermo \(E6400](#page-32-0)  ATG)).
- 7. Reinstallare i coperchi dei cardini (vedere [Reinstallazione dei coperchi dei cardini](file:///C:/data/systems/late6400A/it/sm/hingecvr.htm#wp1183443)).
- 8. Reinstallare il pannello inferiore del gruppo base (vedere [Reinstallazione del pannello inferiore del gruppo base](file:///C:/data/systems/late6400A/it/sm/base.htm#wp1181334)).
- 9. Attenersi alle procedure descritte in [Dopo le operazioni preliminari.](file:///C:/data/systems/late6400A/it/sm/before.htm#wp1183136)

# **Rimozione del gruppo fotocamera/microfono**

- 1. Attenersi alle istruzioni descritte in [Operazioni preliminari sui componenti del computer](file:///C:/data/systems/late6400A/it/sm/before.htm#wp1180052).
- 2. Rimuovere il pannello inferiore del gruppo base (vedere [Rimozione del pannello inferiore del gruppo base](file:///C:/data/systems/late6400A/it/sm/base.htm#wp1184372)).
- 3. Rimuovere i coperchi dei cardini (vedere [Rimozione dei coperchi dei cardini](file:///C:/data/systems/late6400A/it/sm/hingecvr.htm#wp1183179)).
- 4. Rimuovere il gruppo dello schermo (vedere [Rimozione del gruppo dello schermo \(E6400 e M2400\)](#page-26-0) o [Rimozione del gruppo dello schermo \(E6400 ATG\)](#page-27-1).
- 5. Rimuovere il frontalino dello schermo (vedere <u>Rimozione del frontalino dello schermo (E6400 e M2400)</u> o <u>Rimozione del frontalino dello schermo (E6400</u><br>ATG)).
- 6. Sollevare la piccola leva del connettore sul cavo fotocamera/microfono.
- 7. Allentare la vite di fissaggio, sollevare delicatamente il gruppo fotocamera/microfono inclinandolo e scollegare il cavo fotocamera/microfono.

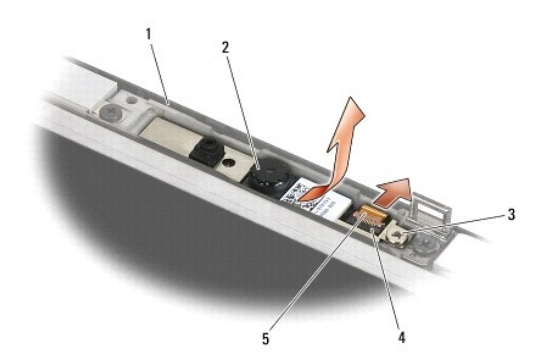

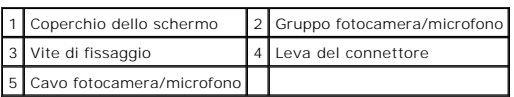

### **Reinstallazione del gruppo fotocamera/microfono**

**ATTENZIONE Prima di iniziare la seguente procedura, attenersi alle istruzioni di sicurezza fornite con il computer.**

- 1. Far scivolare il connettore del cavo fotocamera/microfono nel connettore del gruppo fotocamera/microfono.
- 2. Chiudere la leva sul connettore del gruppo fotocamera/microfono.
- 3. Inclinare il gruppo fotocamera/microfono e allinearlo alla tacca sul coperchio dello schermo.

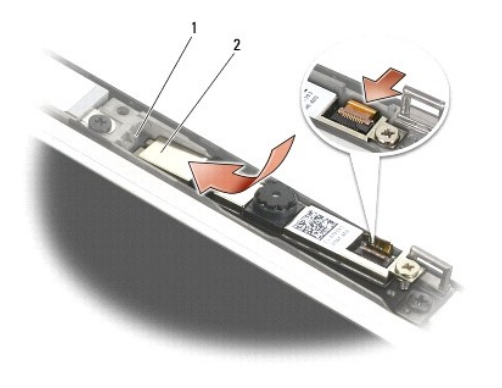

1 Gruppo fotocamera/microfono 2 Tacca sul coperchio dello schermo

- 4. Stringere la vite M2 x 3 mm che fissa il gruppo fotocamera/microfono al coperchio dello schermo.
- 5. Reinstallare il frontalino dello schermo (vedere <u>Reinstallazione del frontalino dello schermo (E6400 e M2400)</u> o Reinstallazione del frontalino dello schermo (E6400 ATG)).
- 6. [Reinstallare il gruppo dello schermo \(vedere Rimozione del gruppo dello schermo \(E6400 e M2400\) o Reinstallazione del frontalino dello schermo \(E6400](#page-32-0)  ATG)).
- 7. Reinstallare i coperchi dei cardini (vedere [Reinstallazione dei coperchi dei cardini](file:///C:/data/systems/late6400A/it/sm/hingecvr.htm#wp1183443)).
- 8. Reinstallare il pannello inferiore del gruppo base (vedere [Reinstallazione del pannello inferiore del gruppo base](file:///C:/data/systems/late6400A/it/sm/base.htm#wp1181334)).
- 9. Attenersi alle procedure descritte in [Dopo le operazioni preliminari.](file:///C:/data/systems/late6400A/it/sm/before.htm#wp1183136)

# **Rimozione del gruppo del dispositivo di chiusura**

**ATTENZIONE Prima di iniziare la seguente procedura, attenersi alle istruzioni di sicurezza fornite con il computer.**

- 1. Attenersi alle istruzioni descritte in [Operazioni preliminari sui componenti del computer](file:///C:/data/systems/late6400A/it/sm/before.htm#wp1180052).
- 2. Rimuovere il pannello inferiore del gruppo base (vedere [Rimozione del pannello inferiore del gruppo base](file:///C:/data/systems/late6400A/it/sm/base.htm#wp1184372)).
- 3. Rimuovere i coperchi dei cardini (vedere [Rimozione dei coperchi dei cardini](file:///C:/data/systems/late6400A/it/sm/hingecvr.htm#wp1183179)).
- 4. Rimuovere il gruppo dello schermo (vedere [Rimozione del gruppo dello schermo \(E6400 e M2400\)](#page-26-0) o [Rimozione del gruppo dello schermo \(E6400 ATG\)](#page-27-1)).
- 5. [Rimuovere il frontalino dello schermo \(vedere Rimozione del frontalino dello schermo \(E6400 e M2400\) o Rimozione del frontalino dello schermo \(E6400](#page-31-0)  ATG)).
- 6. Rimuovere la vite M2,5 x 5 mm e posizionare il gruppo del dispositivo di chiusura obliquamente fuori dal coperchio dello schermo.

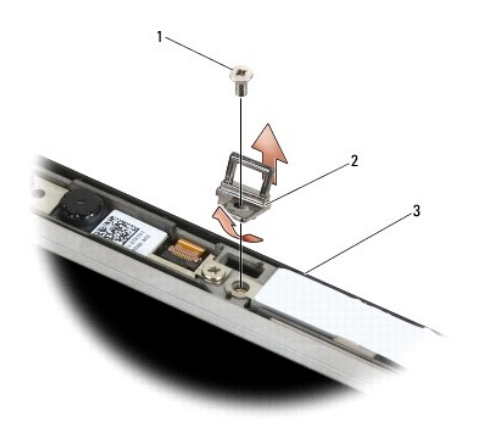

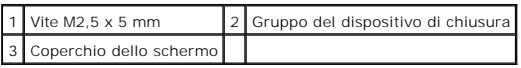

## **Reinstallazione del gruppo del dispositivo di chiusura**

- 1. Inclinare il gancio dispositivo di chiusura per posizionarlo nel coperchio dello schermo.
- 2. Reinstallare la vite M2,5 x 5 mm che fissa il gruppo del dispositivo di chiusura al coperchio dello schermo.
- 3. Reinstallare il frontalino dello schermo (vedere Reinstallazione del frontalino dello schermo (E6400 e M2400) o Reinstallazione del frontalino dello mo (E6400 ATG))
- 4. [Reinstallare il gruppo dello schermo \(vedere Rimozione del gruppo dello schermo \(E6400 e M2400\) o Reinstallazione del gruppo dello schermo \(E6400](#page-28-0)  ATG)).
- 5. Reinstallare i coperchi dei cardini (vedere [Reinstallazione dei coperchi dei cardini](file:///C:/data/systems/late6400A/it/sm/hingecvr.htm#wp1183443)).
- 6. Reinstallare il pannello inferiore del gruppo base (vedere [Reinstallazione del pannello inferiore del gruppo base](file:///C:/data/systems/late6400A/it/sm/base.htm#wp1181334)).
- 7. Attenersi alle procedure descritte in [Dopo le operazioni preliminari.](file:///C:/data/systems/late6400A/it/sm/before.htm#wp1183136)

## **Rimozione del coperchio dello schermo**

**ATTENZIONE Prima di iniziare la seguente procedura, attenersi alle istruzioni di sicurezza fornite con il computer.**

- 1. Attenersi alle istruzioni descritte in [Operazioni preliminari sui componenti del computer](file:///C:/data/systems/late6400A/it/sm/before.htm#wp1180052).
- 2. Rimuovere il pannello inferiore del gruppo base (vedere [Rimozione del pannello inferiore del gruppo base](file:///C:/data/systems/late6400A/it/sm/base.htm#wp1184372)).
- 3. Rimuovere i coperchi dei cardini (vedere [Rimozione dei coperchi dei cardini](file:///C:/data/systems/late6400A/it/sm/hingecvr.htm#wp1183179)).
- 4. Rimuovere il gruppo dello schermo (vedere [Rimozione del gruppo dello schermo \(E6400 e M2400\)](#page-26-0) o [Rimozione del gruppo dello schermo \(E6400 ATG\)](#page-27-1).
- 5. [Rimuovere il frontalino dello schermo \(vedere Rimozione del frontalino dello schermo \(E6400 e M2400\) o Rimozione del frontalino dello schermo \(E6400](#page-31-0)  ATG)).

**A.B.** Al punto successivo della procedura, non è necessario rimuovere le staffe dal pannello dello schermo.

6. Rimuovere il pannello dello schermo dal coperchio (vedere Rimozione del pannello e delle staffe dello schermo CCFL (E6400 e M2400), Rimozione del schermo LED (E6400 e M2400) o Rimozione del panne

## **Reinstallazione del coperchio dello schermo**

**ATTENZIONE Prima di iniziare la seguente procedura, attenersi alle istruzioni di sicurezza fornite con il computer.**

- 1. Rimuovere il nastro dai cavi che sono legati al coperchio dello schermo.
- 2. Reinstallare il pannello dello schermo (vedere Reinstallazione del pannello e delle staffe dello schermo CCFL (E6400 e M2400), Reinstallazione del pannello e delle staffe dello schermo LED (E6400 e M2400) o [Reinstallazione del pannello e delle staffe \(E6400 ATG\)\)](#page-38-0).
- 3. Reinstallare il frontalino dello schermo (vedere Reinstallazione del frontalino dello schermo (E6400 e M2400) o Reinstallazione del frontalino dello schermo (E6400 ATG)).
- 4. Reinstallare il gruppo dello schermo (vedere Rimozione del gruppo dello schermo (E6400 e M2400) o Reinstallazione del gruppo dello schermo (E6400 ATG)).
- 5. Reinstallare i coperchi dei cardini (vedere [Reinstallazione dei coperchi dei cardini](file:///C:/data/systems/late6400A/it/sm/hingecvr.htm#wp1183443)).
- 6. Reinstallare il pannello inferiore del gruppo base (vedere [Reinstallazione del pannello inferiore del gruppo base](file:///C:/data/systems/late6400A/it/sm/base.htm#wp1181334)).
- 7. Attenersi alle procedure descritte in [Dopo le operazioni preliminari.](file:///C:/data/systems/late6400A/it/sm/before.htm#wp1183136)

# **Ventola**

**Dell™ Latitude™ E6400 e E6400 ATG e Mobile Workstation Precision™ M2400 Manuale di assistenza tecnica**

- **[Rimozione della ventola](#page-47-0)**
- [Reinstallazione della ventola](#page-47-1)

### <span id="page-47-0"></span>**Rimozione della ventola**

**ATTENZIONE Prima di iniziare la seguente procedura, attenersi alle istruzioni di sicurezza fornite con il computer.**

- 1. Attenersi alle istruzioni descritte in [Operazioni preliminari sui componenti del computer](file:///C:/data/systems/late6400A/it/sm/before.htm#wp1180052).
- 2. Rimuovere il pannello inferiore del gruppo base (vedere Rimozione del pannello inferiore del grup
- 3. Rimuovere le due viti M2,5 x 5 mm che fissano la ventola al gruppo del dissipatore di calore del processore.
- 4. Scollegare il cavo della ventola dalla scheda di sistema.
- 5. Sollevare la ventola con un'angolazione di 45 gradi ed estrarla dalla linguetta sul gruppo del dissipatore di calore del processore per rimuoverla.

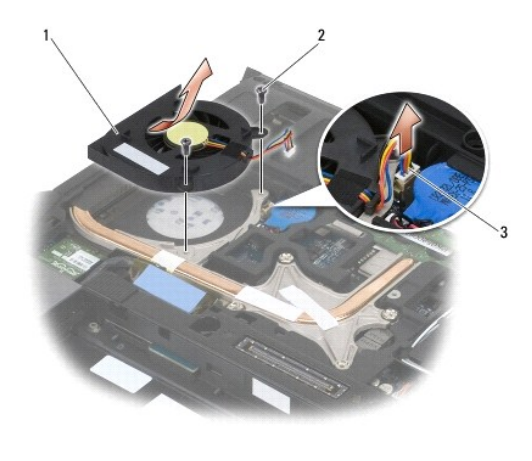

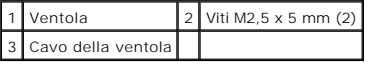

# <span id="page-47-1"></span>**Reinstallazione della ventola**

- 1. Sollevare la linguetta sul gruppo del dissipatore di calore del processore e inserire la ventola inclinandola.
- 2. Allineare i fori delle viti della ventola ai fori sul gruppo del dissipatore di calore del processore.
- 3. Reinserire le due viti M2,5 x 5 mm per fissare la ventola al gruppo del dissipatore di calore del processore.
- 4. Collegare il cavo della ventola alla scheda di sistema.
- 5. Reinstallare il pannello inferiore del gruppo base (vedere [Rimozione del pannello inferiore del gruppo base](file:///C:/data/systems/late6400A/it/sm/base.htm#wp1184372)).

6. Attenersi alle procedure descritte in [Dopo le operazioni preliminari.](file:///C:/data/systems/late6400A/it/sm/before.htm#wp1183136)

### **FCM**

**Dell™ Latitude™ E6400 e E6400 ATG e Mobile Workstation Precision™ M2400 Manuale di assistenza tecnica**

- [Rimozione di una scheda FCM dallo slot WWAN/FCM](#page-49-0)
- [Rimozione di una scheda FCM dallo slot WPAN/UWB/FCM](#page-49-1)
- **[Reinstallazione di una scheda FCM](#page-50-0)**

**A ATTENZIONE Prima di eseguire le procedure descritte in questa sezione, attenersi alle istruzioni di sicurezza fornite con il computer.** 

La scheda FCM è nota anche come Intel® Turbo Memory e Intel Flash Cache Logic Chip Mini-card. È possibile installare la scheda FCM sia nel connettore WWAN/FCM che nel connettore WPAN/UWB/FCM.

**N.B.** Questo modulo è compatibile esclusivamente con il sistema operativo Microsoft® Windows Vista®.

## <span id="page-49-0"></span>**Rimozione di una scheda FCM dallo slot WWAN/FCM**

- 1. Attenersi alle procedure descritte in [Operazioni preliminari sui componenti del computer.](file:///C:/data/systems/late6400A/it/sm/before.htm#wp1180052)
- 2. Rimuovere il pannello inferiore del gruppo base (vedere [Rimozione del pannello inferiore del gruppo base](file:///C:/data/systems/late6400A/it/sm/base.htm#wp1184372)).
- 3. Rimuovere la vite M2 x 3 mm. La scheda FCM scatterà con un'angolazione di 45 gradi.
- 4. Fare scorrere la scheda FCM estraendola dall'apposito connettore sulla scheda di sistema.

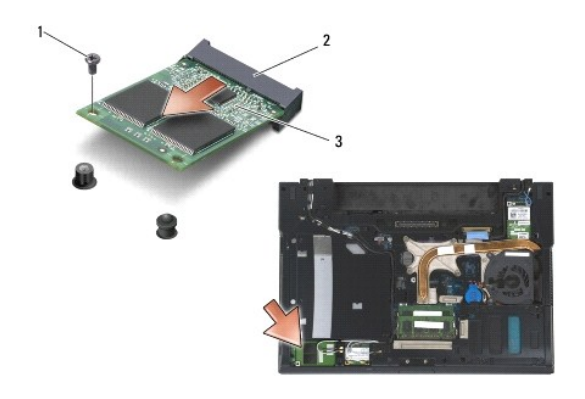

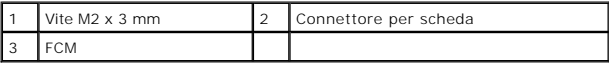

# <span id="page-49-1"></span>**Rimozione di una scheda FCM dallo slot WPAN/UWB/FCM**

- 1. Attenersi alle procedure descritte in [Operazioni preliminari sui componenti del computer.](file:///C:/data/systems/late6400A/it/sm/before.htm#wp1180036)
- 2. Rimuovere il pannello inferiore del gruppo base (vedere [Rimozione del pannello inferiore del gruppo base](file:///C:/data/systems/late6400A/it/sm/base.htm#wp1184372)).
- 3. Rimuovere la vite M2,5 x 5 mm dal coperchio del cardine sinistro, quindi farlo scorrere in avanti e verso l'alto per rimuoverlo.
- 4. Rimuovere la vite M2 x 3 mm. La scheda FCM scatterà con un'angolazione di 45 gradi.
- 5. Fare scorrere la scheda FCM estraendola dall'apposito connettore sulla scheda di sistema.

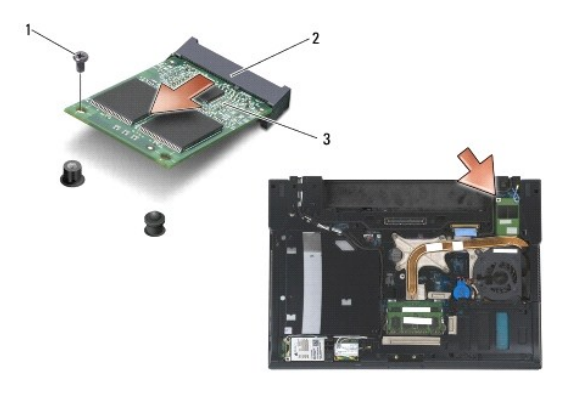

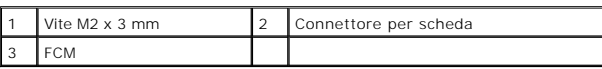

# <span id="page-50-0"></span>**Reinstallazione di una scheda FCM**

**AVVISO** Durante l'installazione di questo modulo, assicurarsi che i cavi per antenna non si trovino sotto la scheda. Posizionare i cavi per antenna nella<br>staffa di supporto accanto al modulo. L'installazione del modulo su

0 **AVVISO** I connettori sono configurati in modo da garantire un inserimento corretto. Se si avverte una certa resistenza durante l'operazione, controllare<br>i connettori sul modulo e sulla scheda di sistema, quindi riallinear

**AVVISO** È possibile installare una scheda FCM sia nel connettore WWAN/FCM che nel connettore WPAN/UWB/FCM. Utilizzare uno dei connettori per scheda disponibile. Se entrambi i connettori sono disponibili, utilizzare il connettore WWAN/FCM che è più facilmente accessibile.

- 1. Inserire la scheda FCM nell'apposito connettore sulla scheda di sistema.
- 2. Premere la scheda FCM verso il basso e fissarla in posizione.
- 3. Reinserire la vite M2 x 3 mm.
- 4. Fissare i cavi senza fili:

Se si sta installando la scheda FCM nello slot WWAN/FCM, posizionare i cavi per antenna grigio/nero e grigio/bianco nella staffa di supporto accanto al modulo.

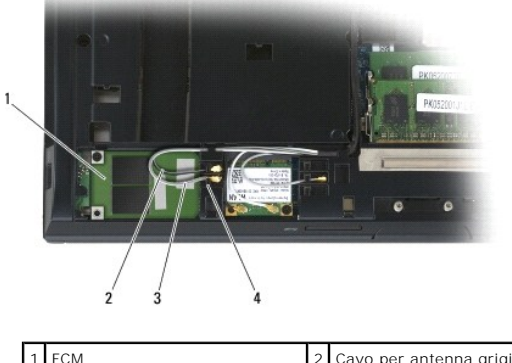

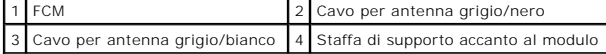

Se si installa la scheda FCM nello slot WPAN/UWB/FCM, posizionare il cavo per antenna blu nella staffa di supporto accanto al modulo.

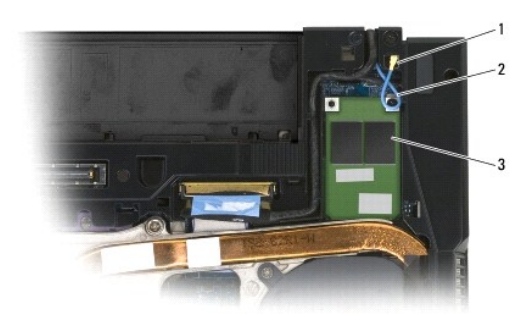

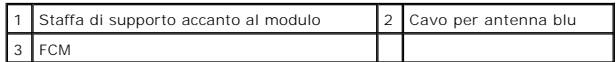

5. Reinstallare il pannello inferiore del gruppo base (vedere [Reinstallazione del pannello inferiore del gruppo base](file:///C:/data/systems/late6400A/it/sm/base.htm#wp1181334)).

6. Attenersi alle procedure descritte in [Dopo le operazioni preliminari.](file:///C:/data/systems/late6400A/it/sm/before.htm#wp1183136)

# **Disco rigido**

# **Dell™ Latitude™ E6400 e E6400 ATG e Mobile Workstation Precision™ M2400 Manuale di assistenza tecnica**

- [Rimozione del disco rigido](#page-52-0)
- [Reinstallazione del disco rigido](#page-53-0)
- [Rimozione del disco rigido da 1,8" \(E6400 ATG\)](#page-53-1)
- [Reinstallazione del disco rigido da 1,8" \(E6400 ATG\)](#page-55-0)
- **[Rimozione del disco rigido modulare](#page-57-0)**
- [Reinstallazione del disco rigido modulare](#page-60-0)

**A.B. Dell non garantisce la compatibilità, né fornisce supporto per dischi rigidi ottenuti da fornitori diversi da Dell.** 

### <span id="page-52-0"></span>**Rimozione del disco rigido**

**A** ATTENZIONE Prima di eseguire le procedure descritte in questa sezione, attenersi alle istruzioni di sicurezza fornite con il computer.

**ATTENZIONE** *Non toccare* **l'alloggiamento metallico del disco rigido se si rimuove il disco rigido dal computer mentre l'unità è surriscaldata.**

**AVVISO P**er evitare la perdita di dati, spegnere il computer prima di rimuovere il disco rigido. Non rimuovere il disco rigido quando il computer è acceso o<br>In stato di sospensione.

**AVVISO** I dischi rigidi sono estremamente fragili. Prestare attenzione durante la manipolazione del disco rigido.

- 1. Attenersi alle procedure descritte in [Operazioni preliminari sui componenti del computer.](file:///C:/data/systems/late6400A/it/sm/before.htm#wp1180052)
- 2. Chiudere lo schermo e capovolgere il computer.
- 3. Rimuovere le due viti M3 x 3 mm.
- 4. Estrarre il disco rigido dal gruppo base.

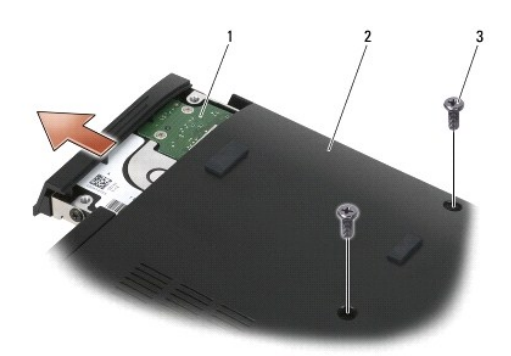

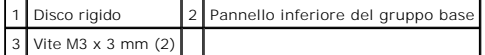

- 5. Rimuovere la vite M3 x 3 mm sul frontalino del disco rigido.
- 6. Rimuovere il frontalino del disco rigido.

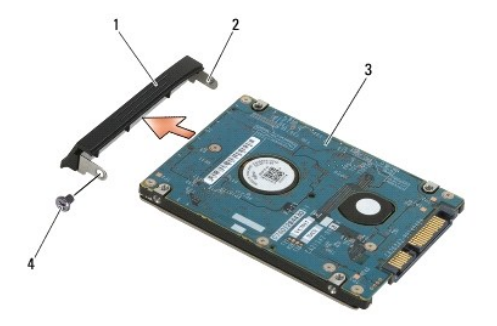

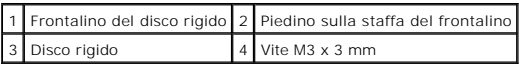

# <span id="page-53-0"></span>**Reinstallazione del disco rigido**

**ATTENZIONE Prima di eseguire le procedure descritte in questa sezione, attenersi alle istruzioni di sicurezza fornite con il computer.**

**AVVISO** I dischi rigidi sono estremamente fragili. Prestare attenzione durante la manipolazione del disco rigido.

- **AVVISO** Esercitare una pressione uniforme per far scorrere il disco rigido in posizione. Una forza eccessiva potrebbe causare danni al connettore.
- 1. Mantenere il disco rigido con l'etichetta rivolta verso il basso.
- 2. Posizionare il piedino su un'estremità del frontalino, all'interno del foro presente sul disco rigido.
- 3. Sull'altra estremità del frontalino, reinserire la vite M3 x 3 mm che fissa il frontalino al disco rigido.
- 4. Fare scorrere il disco rigido nell'apposito alloggiamento.
- 5. Reinserire le due viti M3 x 3 mm che fissano il disco rigido al gruppo base.
- 6. Attenersi alle procedure descritte in [Dopo le operazioni preliminari.](file:///C:/data/systems/late6400A/it/sm/before.htm#wp1183136)
- 7. Installare il sistema operativo, i driver e le utilità del computer, come richiesto. Per maggiori informazioni, consultare la *Guida all'installazione e alla*<br>c*onsultazione rapida* fornita con il computer o consultabil

# <span id="page-53-1"></span>**Rimozione del disco rigido da 1,8" (E6400 ATG)**

**A ATTENZIONE Prima di eseguire le procedure descritte in questa sezione, attenersi alle istruzioni di sicurezza fornite con il computer.** 

**ATTENZIONE** *Non toccare* **l'alloggiamento metallico del disco rigido se si rimuove il disco rigido dal computer mentre l'unità è surriscaldata.**

O **AVVISO** Per evitare la perdita di dati, spegnere il computer prima di rimuovere il disco rigido. Non rimuovere il disco rigido quando il computer è acceso o in stato di sospensione.

**AVVISO** I dischi rigidi sono estremamente fragili. Prestare attenzione durante la manipolazione del disco rigido.

- 1. Attenersi alle procedure descritte in [Operazioni preliminari sui componenti del computer.](file:///C:/data/systems/late6400A/it/sm/before.htm#wp1180036)
- 2. Chiudere lo schermo e capovolgere il computer.
- 3. Rimuovere le due viti M3 x 3 mm.
- 4. Estrarre il disco rigido dal gruppo base.

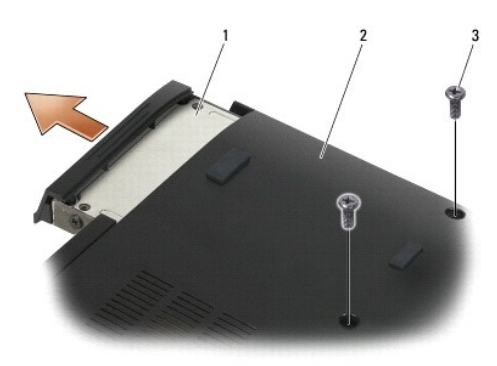

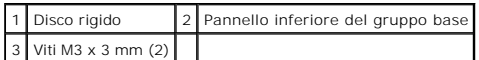

- 5. Rimuovere la vite M3 x 3 mm sul frontalino del disco rigido.
- 6. Rimuovere il frontalino del disco rigido.

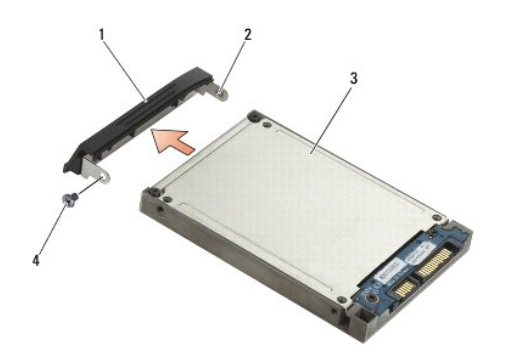

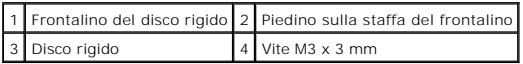

- 7. Rimuovere le due viti M2,5 x 5 mm dal coperchio del supporto del disco rigido.
- 8. Sollevare il coperchio inclinandolo e fare scorrere le linguette sul coperchio al di fuori del supporto.

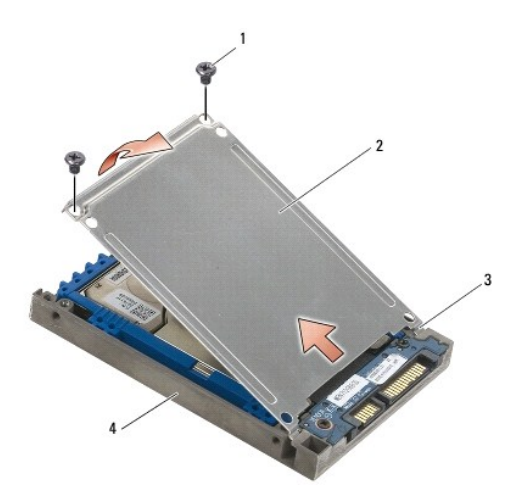

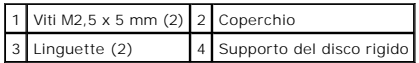

9. Sollevare il disco rigido inclinandolo e farlo scorrere fuori dal connettore sul supporto del disco rigido.

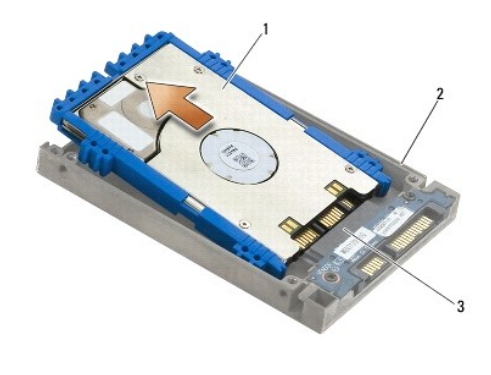

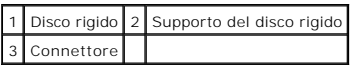

10. Allargare i lati della fascetta di protezione blu per rimuoverla dal disco rigido.

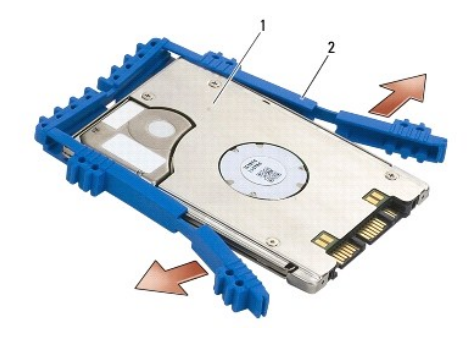

1 Disco rigido 2 Fascetta di protezione blu

# <span id="page-55-0"></span>**Reinstallazione del disco rigido da 1,8" (E6400 ATG)**

- **A** ATTENZIONE Prima di eseguire le procedure descritte in questa sezione, attenersi alle istruzioni di sicurezza fornite con il computer.
- **AVVISO** I dischi rigidi sono estremamente fragili. Prestare attenzione durante la manipolazione del disco rigido.
- **AVVISO** Esercitare una pressione uniforme per far scorrere il disco rigido in posizione. Una forza eccessiva potrebbe causare danni al connettore.

AVVISO La parte superiore e quella inferiore della fascetta di protezione blu sono diverse. La parte superiore è piatta con lievi sporgenze, mentre<br>quella inferiore è dotata di sporgenze più prominenti. Quando si riapplica

1. Con la parte superiore della fascetta di protezione rivolta verso l'alto, posizionare l'estremità della fascetta sull'estremità del disco rigido in direzione opposta al connettore, quindi chiudere i due lati del disco rigido con la fascetta di protezione blu.

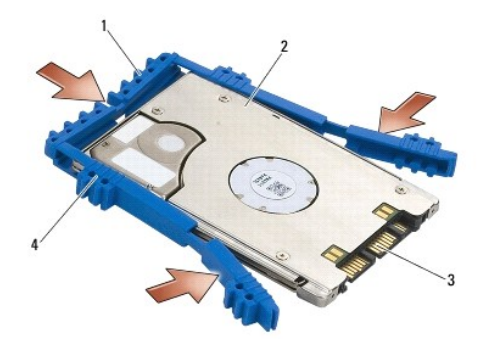

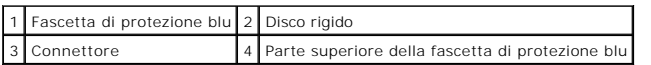

- 2. Posizionare il disco rigido inclinandolo nel supporto.
- 3. Collegare il disco rigido al connettore all'interno del supporto.

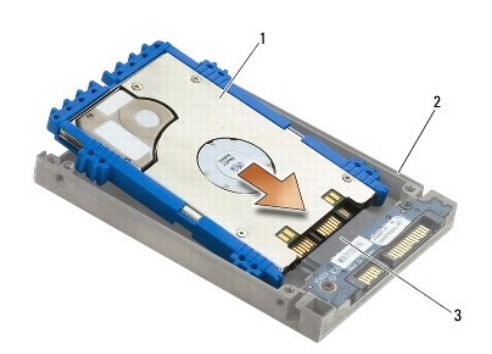

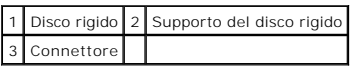

- 4. Fare scorrere il disco rigido sul coperchio al di sotto del bordo del supporto.
- 5. Reinserire le due viti M2,5 x 5 mm.

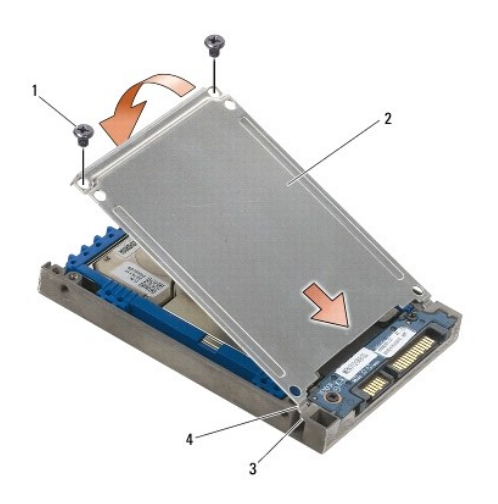

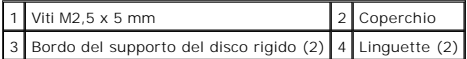

- 6. Posizionare il piedino su un'estremità del frontalino, all'interno del foro presente sul disco rigido.
- 7. Sull'altra estremità del frontalino, reinserire la vite M3 x 3 mm che fissa il frontalino al disco rigido.
- 8. Fare scorrere il disco rigido nell'apposito alloggiamento.
- 9. Reinserire le due viti M3 x 3 mm che fissano il disco rigido al gruppo base.
- 10. Attenersi alle procedure descritte in [Dopo le operazioni preliminari.](file:///C:/data/systems/late6400A/it/sm/before.htm#wp1183136)
- 11. Installare il sistema operativo, i driver e le utilità del computer, come richiesto. Per maggiori informazioni, consultare la *Guida all'installazione e alla*<br>consu*ltazione rapida* fornita con il computer o consultabi

# <span id="page-57-0"></span>**Rimozione del disco rigido modulare**

**ATTENZIONE Prima di eseguire le procedure descritte in questa sezione, attenersi alle istruzioni di sicurezza fornite con il computer.**

**ATTENZIONE** *Non toccare* **l'alloggiamento metallico del disco rigido se si rimuove il disco rigido dal computer mentre l'unità è surriscaldata.**

0 **AVVISO P**er evitare la perdita di dati, spegnere il computer prima di rimuovere il disco rigido. Non rimuovere il disco rigido quando il computer è acceso o<br>In stato di sospensione.

- **AVVISO** I dischi rigidi sono estremamente fragili. Prestare attenzione durante la manipolazione del disco rigido.
- 1. Attenersi alle procedure descritte in [Operazioni preliminari sui componenti del computer.](file:///C:/data/systems/late6400A/it/sm/before.htm#wp1180036)
- 2. Capovolgere il computer.
- 3. Se il computer è dotato di una vite di protezione per l'unità modulare, rimuovere la vite.
- 4. Premere la chiusura a scatto per sbloccarla.
- 5. Utilizzare la chiusura a scatto per estrarre l'unità dall'alloggiamento modulare.

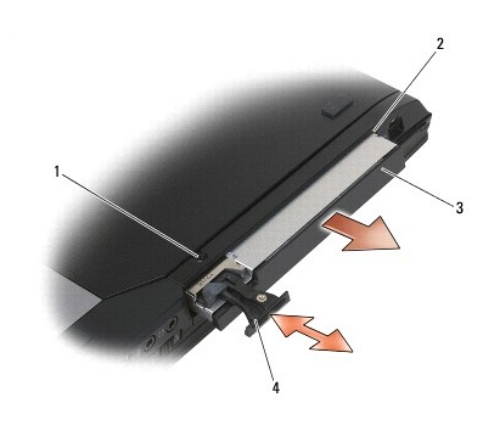

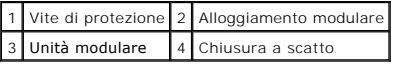

6. Rimuovere la vite M2,5 x 5 mm che trattiene la chiusura a scatto in posizione.

7. Fare scorrere la chiusura a scatto fuori dall'apposito supporto.

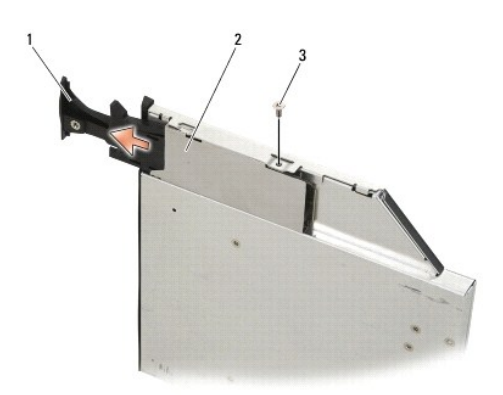

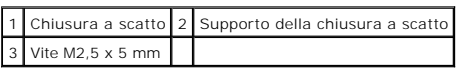

8. Rimuovere la vite M2,5 x 5 mm che trattiene il supporto della chiusura a scatto in posizione.

9. Fare scorrere il supporto della chiusura a scatto fuori dal supporto del disco rigido.

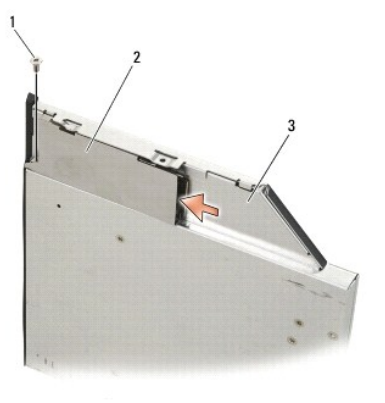

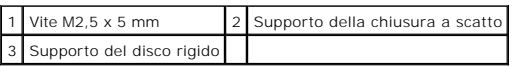

10. Rimuovere le tre viti M2,5 x 5 mm dal coperchio del supporto del disco rigido.

11. Sollevare il coperchio inclinandolo, quindi rimuoverlo.

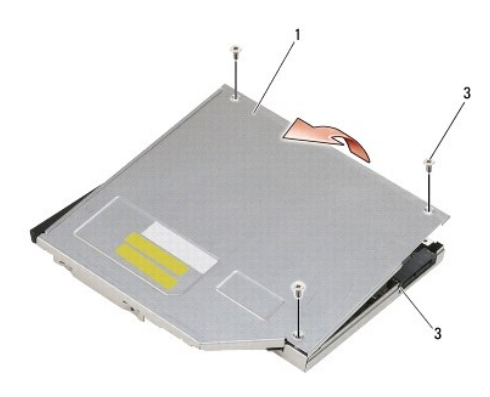

| ' I Coperchio               | 2 Viti M2,5 x 5 mm (3) |
|-----------------------------|------------------------|
| 3 Supporto del disco rigido |                        |

12. Rimuovere le quattro viti M2,5 x 5 dalla base del disco rigido.

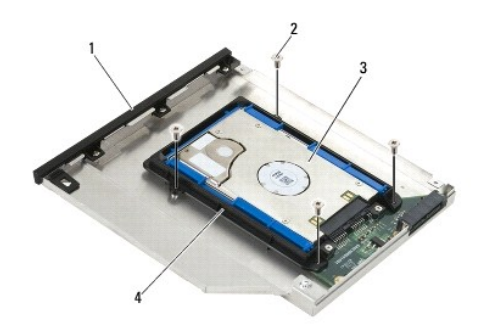

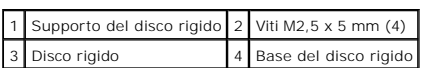

13. Sollevare il disco rigido inclinandolo, quindi scollegarlo dal relativo supporto.

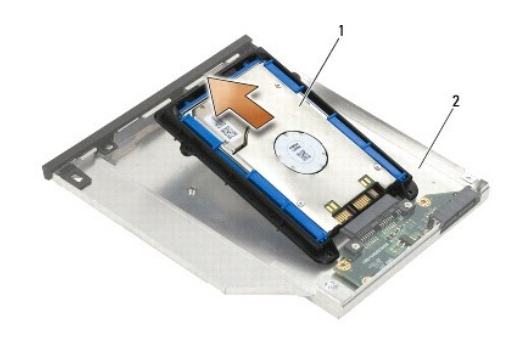

1 Disco rigido 2 Supporto del disco rigido

14. Sollevare l'estremità del connettore del disco rigido e rimuovere il disco rigido dalla base.

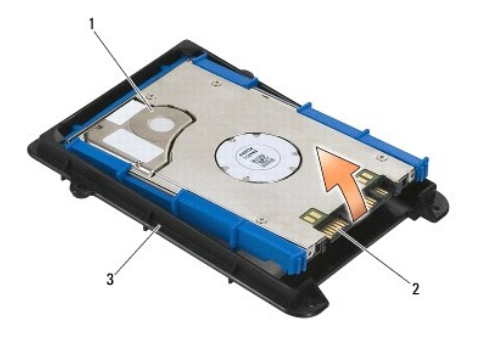

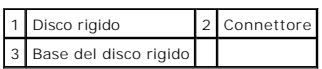

15. Allargare i lati della fascetta di protezione blu per rimuoverla dal disco rigido.

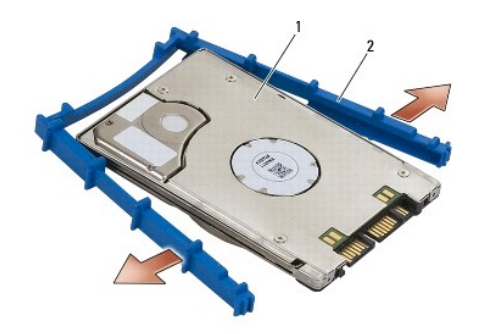

1 Disco rigido 2 Fascetta di protezione blu

# <span id="page-60-0"></span>**Reinstallazione del disco rigido modulare**

- **ATTENZIONE Prima di eseguire le procedure descritte in questa sezione, attenersi alle istruzioni di sicurezza fornite con il computer.**
- **AVVISO** I dischi rigidi sono estremamente fragili. Prestare attenzione durante la manipolazione del disco rigido.
- **AVVISO** Esercitare una pressione uniforme per far scorrere il disco rigido in posizione. Una forza eccessiva potrebbe causare danni al connettore.
- AVVISO La parte superiore e quella inferiore della fascetta di protezione blu sono diverse. La parte superiore è dotata di sporgenze prominenti, mentre<br>la parte inferiore è piatta con lievi sporgenze. Quando si reinserisce
- 1. Con la parte superiore della fascetta di protezione rivolta verso l'alto, posizionare l'estremità della fascetta sull'estremità del disco rigido in direzione<br>opposta al connettore, quindi chiudere i due lati del disco r

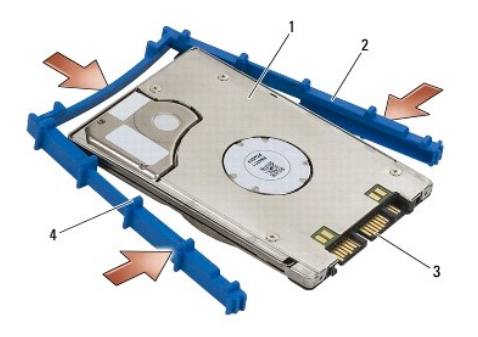

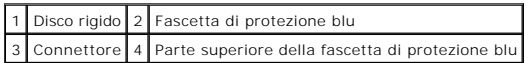

- 2. Posizionare l'estremità opposta al connettore sul disco rigido nella base del disco rigido, assicurandosi di allineare il disco rigido a tutti gli angoli della base.
- 3. Abbassare il disco rigido nell'apposita base.

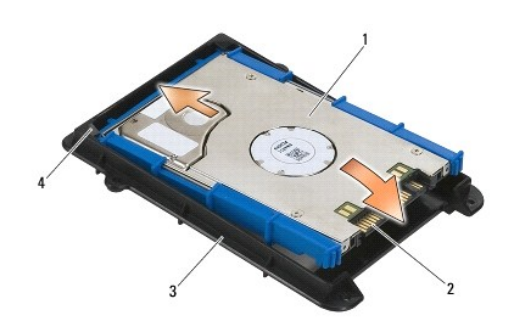

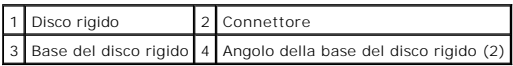

- 4. Posizionare il disco rigido inclinandolo nel supporto.
- 5. Collegare il disco rigido al connettore all'interno del supporto e inserirlo nel supporto.

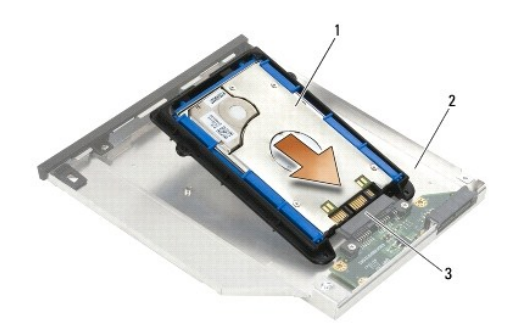

|              | 1 Disco rigido 2 Supporto del disco rigido |
|--------------|--------------------------------------------|
| 3 Connettore |                                            |

6. Reinserire le quattro viti M2,5 x 5 mm nella base del disco rigido.

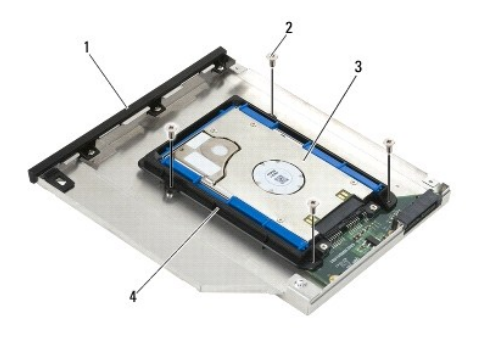

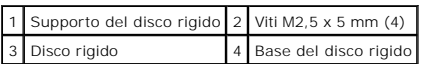

7. Collegare il lato del coperchio nell'angolo, assicurandosi che le linguette sul coperchio si inseriscano correttamente nelle tacche del supporto.

8. Posizionare il coperchio e reinserire le tre viti M2,5 x 5 mm.

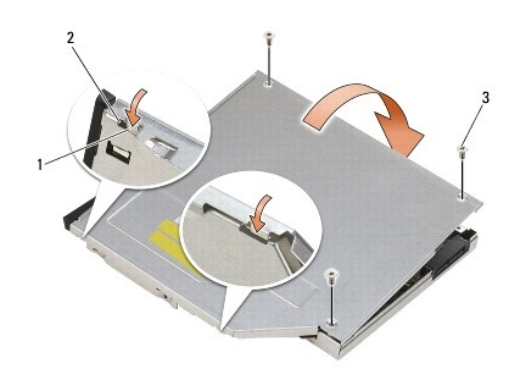

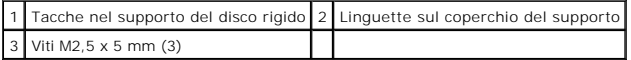

- 9. Fare scorrere il supporto della chiusura a scatto nel supporto del disco rigido.
- 10. Reinserire la vite M2,5 x 5 mm che trattiene il supporto della chiusura a scatto in posizione.

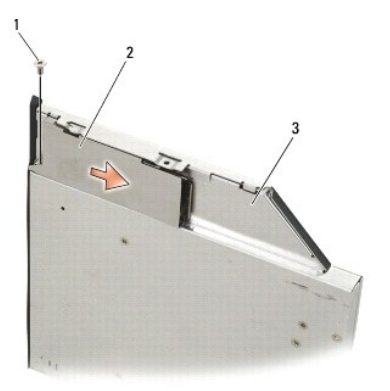

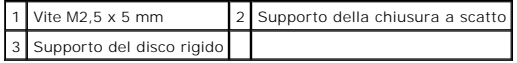

- 11. Fare scorrere la chiusura a scatto nel supporto del disco rigido.
- 12. Reinserire la vite M2,5 x 5 mm che trattiene la chiusura a scatto in posizione.

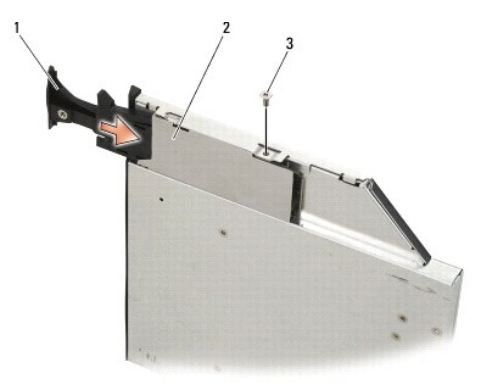

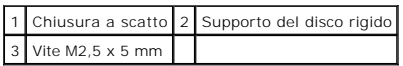

- 13. Fare scorrere il supporto del disco rigido nell'alloggiamento modulare.
- 14. Spingere la chiusura a scatto per mantenere il supporto in posizione.

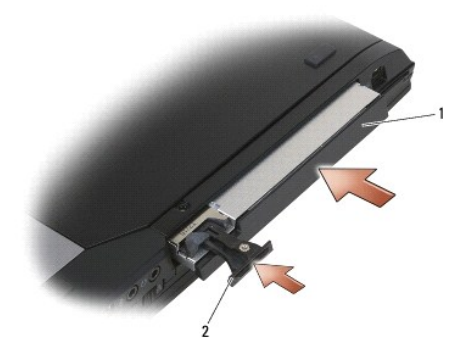

1 Supporto del disco rigido 2 Chiusura a scatto

- 15. Se il computer è dotato di una vite di protezione per l'unità modulare, reinserire la vite.
- 16. Attenersi alle procedure descritte in [Dopo le operazioni preliminari.](file:///C:/data/systems/late6400A/it/sm/before.htm#wp1183136)
- 17. Installare il sistema operativo, i driver e le utilità del computer, come richiesto. Per maggiori informazioni, consultare la *Guida all'installazione e alla*<br>consu*ltazione rapida* fornita con il computer o consultabi

# <span id="page-64-0"></span> **Coperchi dei cardini**

**Dell™ Latitude™ E6400 e E6400 ATG e Mobile Workstation Precision™ M2400 Manuale di assistenza tecnica**

- [Rimozione dei coperchi dei cardini](#page-64-1)
- [Reinstallazione dei coperchi dei cardini](#page-64-2)

### <span id="page-64-1"></span>**Rimozione dei coperchi dei cardini**

### **A ATTENZIONE Prima di eseguire le procedure descritte in questa sezione, attenersi alle istruzioni di sicurezza fornite con il computer.**

I coperchi dei cardini non sono intercambiabili: il coperchio sinistro copre il connettore DisplayPort e il coperchio destro copre il connettore di rete RJ-45.

- 1. Attenersi alle procedure descritte in [Operazioni preliminari sui componenti del computer.](file:///C:/data/systems/late6400A/it/sm/before.htm#wp1180052)
- 2. Rimuovere il pannello inferiore del gruppo base (vedere [Rimozione del pannello inferiore del gruppo base](file:///C:/data/systems/late6400A/it/sm/base.htm#wp1184372)).
- 3. Rimuovere la vite M2,5 x 5 mm da ciascun coperchio.
- 4. Per rimuovere ogni coperchio, farlo scorrere e sollevarlo.

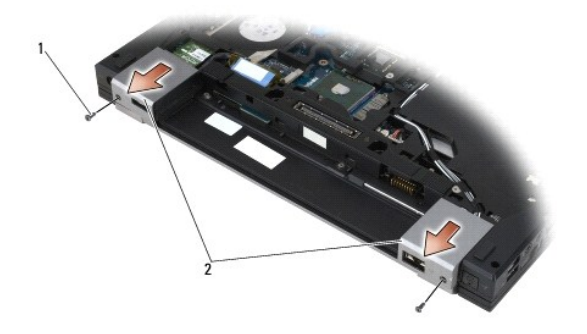

1 Viti M2,5 x 5 mm (2) 2 Coperchi dei cardini

### <span id="page-64-2"></span>**Reinstallazione dei coperchi dei cardini**

- 1. Fare scorrere il coperchio del cardine sinistro sul connettore DisplayPort e il coperchio del cardine destro sul connettore di rete RJ-45.
- 2. Reinserire la vite the M2,5 x 5 mm su ciascun coperchio.
- 3. Reinstallare il pannello inferiore del gruppo base (vedere [Reinstallazione del pannello inferiore del gruppo base](file:///C:/data/systems/late6400A/it/sm/base.htm#wp1181334)).
- 4. Attenersi alle procedure descritte in [Dopo le operazioni preliminari.](file:///C:/data/systems/late6400A/it/sm/before.htm#wp1183136)

## <span id="page-65-2"></span> **Tastiera**

**Dell™ Latitude™ E6400 e E6400 ATG e Mobile Workstation Precision™ M2400 Manuale di assistenza tecnica**

- **[Rimozione della tastiera](#page-65-0)**
- **•** [Reinstallazione della tastiera](#page-65-1)

### <span id="page-65-0"></span>**Rimozione della tastiera**

**ATTENZIONE Prima di eseguire le procedure descritte in questa sezione, attenersi alle istruzioni di sicurezza fornite con il computer.**

- 1. Attenersi alle procedure descritte in [Operazioni preliminari sui componenti del computer.](file:///C:/data/systems/late6400A/it/sm/before.htm#wp1180052)
- 2. Rimuovere il coperchio LED (vedere [Rimozione del coperchio LED](file:///C:/data/systems/late6400A/it/sm/ledcvr.htm#wp1179991)).
- 3. Rimuovere le due viti M2 x 3 mm sulla parte superiore della tastiera.

**AVVISO** I copritasti della tastiera sono fragili, si spostano facilmente e la loro sistemazione richiede molto tempo. Prestare attenzione durante la rimozione e manipolazione della tastiera.

4. Utilizzando la linguetta di estrazione, sollevare delicatamente la parte superiore della tastiera e tirare per scollegare la tastiera.

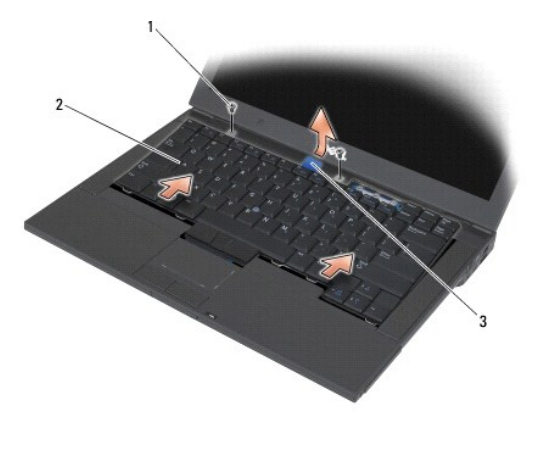

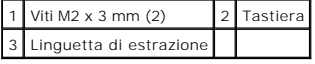

# <span id="page-65-1"></span>**Reinstallazione della tastiera**

**A ATTENZIONE Prima di eseguire le procedure descritte in questa sezione, attenersi alle istruzioni di sicurezza fornite con il computer.** 

**AVVISO** I copritasti della tastiera sono fragili, si spostano facilmente e la loro sistemazione richiede molto tempo. Prestare attenzione durante la rimozione e manipolazione della tastiera.

- 1. Mantenendo la parte superiore della tastiera leggermente al di sopra del computer, fare scorrere obliquamente la parte inferiore e inserire le linguette e<br>Il connettore della tastiera lungo la parte inferiore di quest'u
- 2. Premere con cautela su ogni lato per far scattare in posizione la tastiera.
- 3. Reinserire le due viti M2 x 3 mm sulla parte superiore della tastiera.

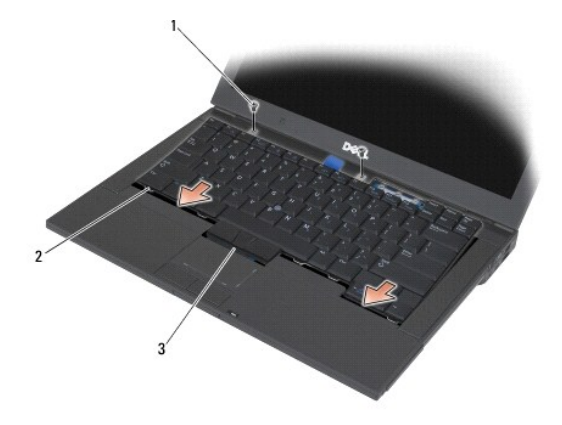

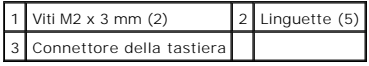

4. Reinstallare il coperchio LED (vedere [Reinstallazione del coperchio LED](file:///C:/data/systems/late6400A/it/sm/ledcvr.htm#wp1179937)).

5. Attenersi alle procedure descritte in [Dopo le operazioni preliminari.](file:///C:/data/systems/late6400A/it/sm/before.htm#wp1183136)

# <span id="page-67-0"></span> **Coperchio LED**

**Dell™ Latitude™ E6400 e E6400 ATG e Mobile Workstation Precision™ M2400 Manuale di assistenza tecnica**

- [Rimozione del coperchio LED](#page-67-1)
- [Reinstallazione del coperchio LED](#page-67-2)

# <span id="page-67-1"></span>**Rimozione del coperchio LED**

**ATTENZIONE Prima di eseguire le procedure descritte in questa sezione, attenersi alle istruzioni di sicurezza fornite con il computer.**

- 1. Attenersi alle procedure descritte in [Operazioni preliminari sui componenti del computer.](file:///C:/data/systems/late6400A/it/sm/before.htm#wp1180052)
- 2. Individuare le linguette nell'alloggiamento della batteria che fissano il coperchio LED alla parte superiore del computer.
- 3. Utilizzando un graffietto in plastica, premere delicatamente le linguette per sbloccare il coperchio LED.

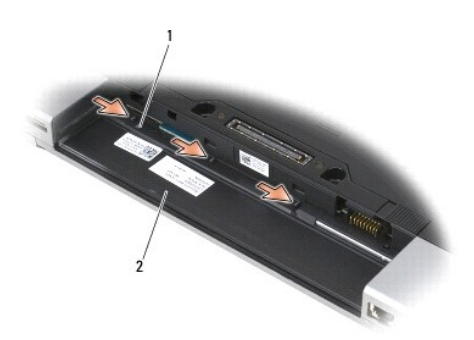

1 Linguette (3) 2 Alloggiamento della batteria

4. Capovolgere il computer, aprire lo schermo e rimuovere il coperchio LED.

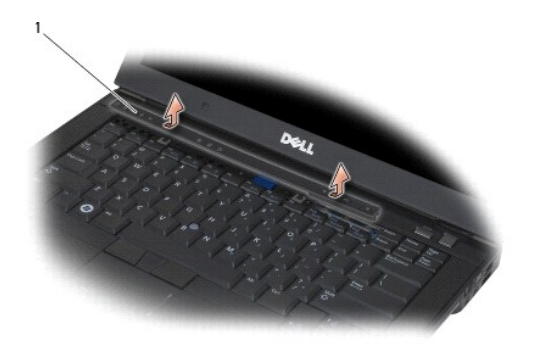

1 Coperchio LED

<span id="page-67-2"></span>**Reinstallazione del coperchio LED** 

**ATTENZIONE Prima di eseguire le procedure descritte in questa sezione, attenersi alle istruzioni di sicurezza fornite con il computer.**

- 1. Inclinando il coperchio LED, far scattare in posizione una linguetta alla volta.
- 2. Attenersi alle procedure descritte in [Dopo le operazioni preliminari.](file:///C:/data/systems/late6400A/it/sm/before.htm#wp1183136)

### **Memoria**

**Dell™ Latitude™ E6400 e E6400 ATG e Mobile Workstation Precision™ M2400 Manuale di assistenza tecnica**

- **[Rimozione di un modulo di memoria](#page-69-0)**
- [Reinstallazione di un modulo di memoria](#page-69-1)

Il computer è dotato di due connettori SODIMM accessibili dall'utente. E possibile espandere la memoria del computer installando i moduli di memoria sulla<br>scheda di sistema. Vedere la sezione "Specifiche" nella *Guida all'* Assicurarsi di installare solo moduli di memoria adatti al computer in uso.

**A.B.** I moduli di memoria acquistati da Dell sono coperti dalla garanzia del computer.

### <span id="page-69-0"></span>**Rimozione di un modulo di memoria**

**ATTENZIONE Prima di eseguire le procedure descritte in questa sezione, attenersi alle istruzioni di sicurezza fornite con il computer.**

**AVVISO** Se sono installati due moduli di memoria, è necessario rimuovere il modulo superiore per accedere al modulo inferiore.

1. Attenersi alle procedure descritte in [Operazioni preliminari sui componenti del computer.](file:///C:/data/systems/late6400A/it/sm/before.htm#wp1180052)

2. Rimuovere il pannello inferiore del gruppo base (vedere [Rimozione del pannello inferiore del gruppo base](file:///C:/data/systems/late6400A/it/sm/base.htm#wp1184372)).

**AVVISO** Per evitare danni al connettore del modulo di memoria, non usare attrezzi per allargare i fermagli di fissaggio che bloccano il modulo.

- 3. Con le punta delle dita, allargare con cautela i fermagli di fissaggio su ciascuna estremità del connettore del modulo di memoria fino a far scattare il modulo fuori sede.
- 4. Rimuovere il modulo di memoria dal connettore.

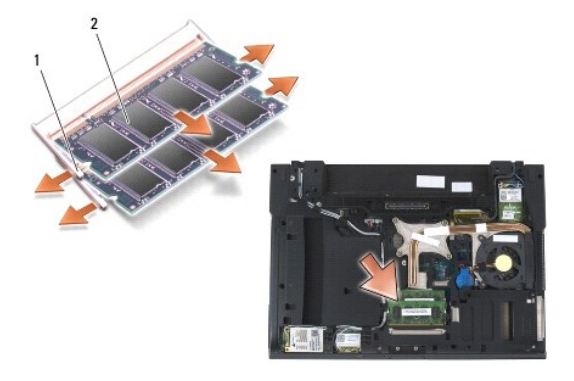

Fermagli di fissaggio (2) 2 Modulo di memoria

# <span id="page-69-1"></span>**Reinstallazione di un modulo di memoria**

**ATTENZIONE Prima di eseguire le procedure descritte in questa sezione, attenersi alle istruzioni di sicurezza fornite con il computer.**

**AVVISO** Se si installano due moduli di memoria, è necessario installare per primo il modulo inferiore.

1. Posizionare il modulo con un'inclinazione di 45 gradi e allineare la tacca del modulo alla linguetta del connettore.

**N.B.** Se il modulo di memoria non è installato correttamente, il sistema non si avvia. Non viene tuttavia visualizzato alcun messaggio di errore.

2. Premere il modulo finché non scatta in posizione. Se ciò non avviene, rimuovere il modulo e reinstallarlo.

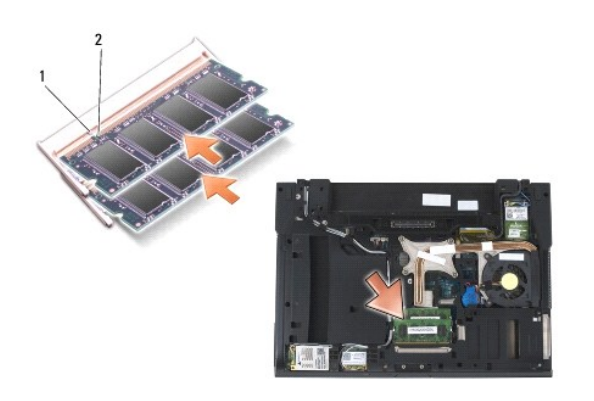

1 Linguetta 2 Tacca

- 3. Reinstallare il pannello inferiore del gruppo base (vedere [Reinstallazione del pannello inferiore del gruppo base](file:///C:/data/systems/late6400A/it/sm/base.htm#wp1181334)).
- 4. Attenersi alle procedure descritte in [Dopo le operazioni preliminari.](file:///C:/data/systems/late6400A/it/sm/before.htm#wp1183136)

All'avvio il computer rileva la memoria aggiuntiva e aggiorna automaticamente le informazioni relative alla configurazione del sistema. Per confermare la<br>quantità di memoria installata nel computer, attenersi alla seguente

- l In Windows XP, fare clic con il pulsante destro del mouse sull'icona **Risorse del computer** presente sul desktop. Fare clic su **Proprietà**® **Generale**.
- l In Microsoft Windows Vista, fare clic su **Start** ® **Guida e supporto tecnico**® **Dell System Information** (Informazioni sul sistema Dell).

### **Modem**

**Dell™ Latitude™ E6400 e E6400 ATG e Mobile Workstation Precision™ M2400 Manuale di assistenza tecnica**

- **[Rimozione del modem](#page-71-0)**
- [Reinstallazione del modem](#page-71-1)

### <span id="page-71-0"></span>**Rimozione del modem**

**ATTENZIONE Prima di iniziare la seguente procedura, attenersi alle istruzioni di sicurezza fornite con il computer.**

- 1. Attenersi alle procedure descritte in [Operazioni preliminari sui componenti del computer.](file:///C:/data/systems/late6400A/it/sm/before.htm#wp1180052)
- 2. Rimuovere il coperchio LED (vedere [Rimozione del coperchio LED](file:///C:/data/systems/late6400A/it/sm/ledcvr.htm#wp1179991)).
- 3. Rimuovere la tastiera [\(Rimozione della tastiera](file:///C:/data/systems/late6400A/it/sm/keyboard.htm#wp1179991)).
- 4. Rimuovere la vite M2 x 3 mm dal modem.
- 5. Utilizzare la linguetta di estrazione per rimuovere il modem dalla scheda I/O.
- 6. Scollegare il cavo del modem dal modem.

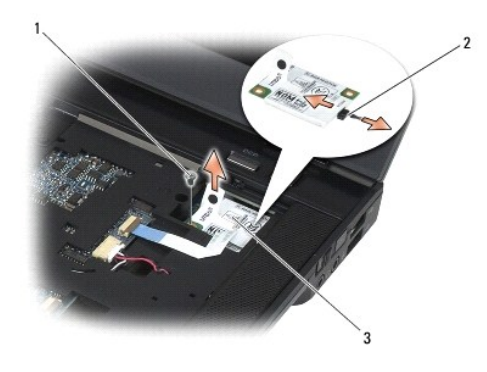

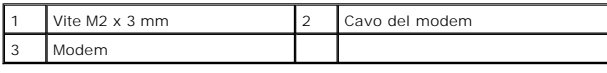

# <span id="page-71-1"></span>**Reinstallazione del modem**

- **ATTENZIONE Prima di iniziare la seguente procedura, attenersi alle istruzioni di sicurezza fornite con il computer.**
- 1. Collegare il cavo del modem al modem.
- 2. Utilizzare il foro della vite sul modem per allinearlo al connettore sulla scheda I/O.
- 3. Premere sull'area del modem contrassegnata con "Press Here" ("Premere qui") per collegare il modem alla scheda I/O.
- 4. Reinserire la vite M2 x 3 mm per fissare il modem alla scheda I/O.
- 5. Reinstallare la tastiera ([Reinstallazione della tastiera](file:///C:/data/systems/late6400A/it/sm/keyboard.htm#wp1179937)).
- 6. Reinstallare il coperchio LED (vedere [Reinstallazione del coperchio LED](file:///C:/data/systems/late6400A/it/sm/ledcvr.htm#wp1179937)).
- 7. Attenersi alle procedure descritte in [Dopo le operazioni preliminari.](file:///C:/data/systems/late6400A/it/sm/before.htm#wp1183136)

# <span id="page-73-2"></span> **Unità modulare**

**Dell™ Latitude™ E6400 e E6400 ATG e Mobile Workstation Precision™ M2400 Manuale di assistenza tecnica**

- [Rimozione dell'unità modulare](#page-73-0)
- [Reinstallazione dell'unità modulare](#page-73-1)

L'unità modulare supporta un secondo disco rigido, un'unità ottica o una copertura alloggiamento da viaggio.

# <span id="page-73-0"></span>**Rimozione dell'unità modulare**

**A** ATTENZIONE Prima di eseguire le procedure descritte in questa sezione, attenersi alle istruzioni di sicurezza fornite con il computer.

**A. N.B. La vite di protezione dell'unità modulare è opzionale e potrebbe non essere installata sul computer.** 

- 1. Attenersi alle procedure descritte in [Operazioni preliminari sui componenti del computer.](file:///C:/data/systems/late6400A/it/sm/before.htm#wp1180052)
- 2. Capovolgere il computer.
- 3. Se il computer è dotato di una vite di protezione per l'unità modulare, rimuovere la vite.
- 4. Premere la chiusura a scatto per sbloccarla.
- 5. Utilizzare la chiusura a scatto per estrarre l'unità dall'alloggiamento modulare.

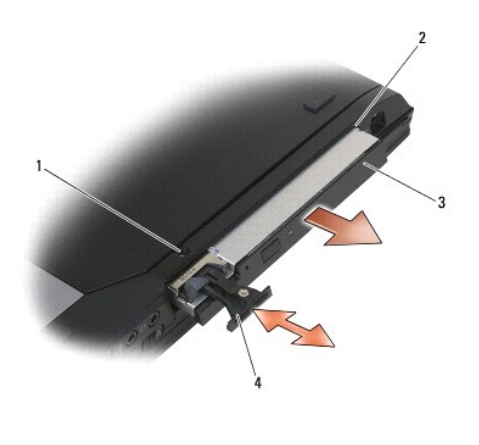

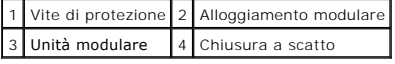

# <span id="page-73-1"></span>**Reinstallazione dell'unità modulare**

**ATTENZIONE Prima di eseguire le procedure descritte in questa sezione, attenersi alle istruzioni di sicurezza fornite con il computer.**

**A. N.B.** La vite di protezione dell'unità modulare è opzionale e potrebbe non essere installata sul computer.

- 1. Fare scorrere l'unità nell'alloggiamento modulare.
- 2. Se il computer è dotato di una vite di protezione per l'unità modulare, reinserire la vite.
- 3. Attenersi alle procedure descritte in [Dopo le operazioni preliminari.](file:///C:/data/systems/late6400A/it/sm/before.htm#wp1183136)

# <span id="page-75-1"></span> **Gruppo del palm rest**

**Dell™ Latitude™ E6400 e E6400 ATG e Mobile Workstation Precision™ M2400 Manuale di assistenza tecnica**

- [Rimozione del gruppo del palm rest](#page-75-0)
- [Reinstallazione del gruppo del palm rest](#page-76-0)

## <span id="page-75-0"></span>**Rimozione del gruppo del palm rest**

**ATTENZIONE Prima di iniziare la seguente procedura, attenersi alle istruzioni di sicurezza fornite con il computer.**

- 1. Attenersi alle istruzioni descritte in [Operazioni preliminari sui componenti del computer](file:///C:/data/systems/late6400A/it/sm/before.htm#wp1180052).
- 2. Rimuovere il pannello inferiore del gruppo base (vedere Rimozione del pannello inferiore del gru
- 3. Rimuovere il gruppo del dissipatore di calore (vedere [Rimozione del gruppo del dissipatore di calore del processore](file:///C:/data/systems/late6400A/it/sm/cpucool.htm#wp1181912))
- 4. Rimuovere i coperchi dei cardini (vedere [Rimozione dei coperchi dei cardini](file:///C:/data/systems/late6400A/it/sm/hingecvr.htm#wp1183179)).
- 5. Rimuovere l'unità modulare (vedere [Rimozione dell'unità modulare](file:///C:/data/systems/late6400A/it/sm/optical.htm#wp1179930)).
- 6. Rimuovere il gruppo dello schermo (vedere [Rimozione del gruppo dello schermo \(E6400 e M2400\)](file:///C:/data/systems/late6400A/it/sm/display.htm#wp1179842) o [Rimozione del gruppo dello schermo \(E6400 ATG\)](file:///C:/data/systems/late6400A/it/sm/display.htm#wp1204317)).
- 7. Rimuovere il coperchio LED (vedere [Rimozione del coperchio LED](file:///C:/data/systems/late6400A/it/sm/ledcvr.htm#wp1179991)).
- 8. Rimuovere la tastiera (vedere [Rimozione della tastiera](file:///C:/data/systems/late6400A/it/sm/keyboard.htm#wp1179991)).
- 9. Rimuovere la griglia dell'altoparlante destro (vedere [Rimozione del gruppo della griglia dell'altoparlante destro/lettore di impronte digitali](file:///C:/data/systems/late6400A/it/sm/speaker.htm#wp1180770)).
- 10. Capovolgere il computer e rimuovere le sette viti M2,5 x 5 mm.

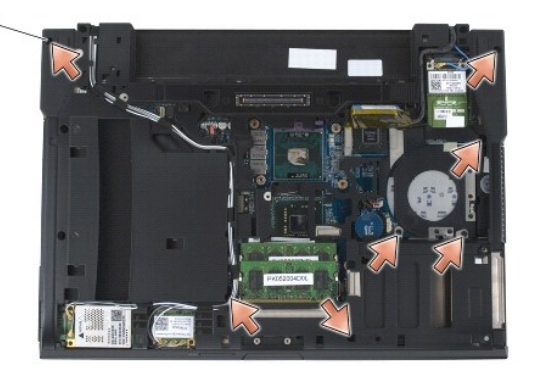

### 1 Viti 2,5 x 5 mm (7)

- 11. Capovolgere il computer con il lato superiore in alto e rimuovere le quattro viti M2,5 x 5 mm contrassegnate con "P".
- 12. Scollegare il cavo di connessione per rete senza fili, il cavo dell'altoparlante e il cavo del touchpad dalla scheda di sistema.
- 13. Sollevare il cavo del touchpad per rendere visibile il cavo della scheda smart senza contatto sottostante. Scollegare il cavo della scheda smart senza contatto dalla scheda di sistema.
- **AVVISO** Non esercitare pressione per separare il palm rest dal computer. Se si avverte una certa resistenza, *piegare* o spingere delicatamente il palm<br>rest oppure spostarlo lungo il bordo, ossia lontano dall'area di resi
- 14. Sollevare il lato sinistro del palm rest, quindi premere verso il lato destro per sbloccare le linguette dal gruppo base. Tirare in avanti il palm rest e

<span id="page-76-1"></span>sollevarlo con cautela da computer.

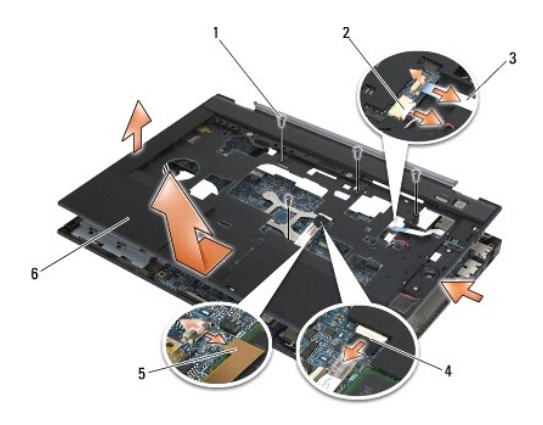

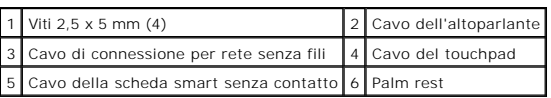

## <span id="page-76-0"></span>**Reinstallazione del gruppo del palm rest**

**ATTENZIONE Prima di iniziare la seguente procedura, attenersi alle istruzioni di sicurezza fornite con il computer.**

- 1. Mantenendo il palm rest in posizione obliqua, collegare la parte anteriore al computer fissando tutti i ganci.
- 2. Abbassare il lato sinistro fino a farlo scattare in posizione.
- 3. Collegare il cavo della scheda smart senza contatto, il cavo del touchpad, il cavo dell'altoparlante e il cavo di connessione per rete senza fili alla scheda di sistema.
- 4. Reinserire le quattro viti M2,5 x 5 mm nei fori contrassegnati con "P".
- 5. Capovolgere il computer e reinserire le sette viti M2,5 x 5,5 mm sul pannello inferiore del computer.
- 6. Reinstallare la griglia dell'altoparlante destro (vedere [Reinstallazione del gruppo della griglia dell'altoparlante destro/lettore di impronte digitali](file:///C:/data/systems/late6400A/it/sm/speaker.htm#wp1183737)).
- 7. Reinstallare la tastiera (vedere [Reinstallazione della tastiera\)](file:///C:/data/systems/late6400A/it/sm/keyboard.htm#wp1179937).
- 8. Reinstallare il coperchio LED (vedere [Reinstallazione del coperchio LED](file:///C:/data/systems/late6400A/it/sm/ledcvr.htm#wp1179937)).
- 9. [Reinstallare il gruppo dello schermo \(vedere Rimozione del gruppo dello schermo \(E6400 e M2400\) o Reinstallazione del gruppo dello schermo \(E6400](file:///C:/data/systems/late6400A/it/sm/display.htm#wp1204389)  ATG)).
- 10. Reinstallare l'unità modulare (vedere [Reinstallazione dell'unità modulare](file:///C:/data/systems/late6400A/it/sm/optical.htm#wp1179957)).
- 11. Reinstallare i coperchi dei cardini (vedere [Reinstallazione dei coperchi dei cardini](file:///C:/data/systems/late6400A/it/sm/hingecvr.htm#wp1183443)).
- 12. Reinstallare il gruppo del dissipatore di calore (vedere [Reinstallazione del gruppo del dissipatore di calore del processore](file:///C:/data/systems/late6400A/it/sm/cpucool.htm#wp1179900)).
- 13. Reinstallare il pannello inferiore del gruppo base (vedere [Reinstallazione del pannello inferiore del gruppo base](file:///C:/data/systems/late6400A/it/sm/base.htm#wp1181334)).
- 14. Attenersi alle procedure descritte in [Dopo le operazioni preliminari.](file:///C:/data/systems/late6400A/it/sm/before.htm#wp1183136)

# **Cavo di alimentazione c.c.**

**Dell™ Latitude™ E6400 e E6400 ATG e Mobile Workstation Precision™ M2400 Manuale di assistenza tecnica**

- [Rimozione del cavo di alimentazione c.c.](#page-77-0)
- [Reinstallazione del cavo di alimentazione c.c.](#page-78-0)

## <span id="page-77-0"></span>**Rimozione del cavo di alimentazione c.c.**

**ATTENZIONE Prima di iniziare la seguente procedura, attenersi alle istruzioni di sicurezza fornite con il computer.**

- 1. Attenersi alle istruzioni descritte in [Operazioni preliminari sui componenti del computer](file:///C:/data/systems/late6400A/it/sm/before.htm#wp1180052).
- 2. Rimuovere il pannello inferiore del gruppo base (vedere [Rimozione del pannello inferiore del gruppo base](file:///C:/data/systems/late6400A/it/sm/base.htm#wp1184372)).
- 3. Rimuovere il disco rigido (vedere [Rimozione del disco rigido\)](file:///C:/data/systems/late6400A/it/sm/hdd.htm#wp1183792).
- 4. Rimuovere l'unità modulare (vedere [Rimozione dell'unità modulare](file:///C:/data/systems/late6400A/it/sm/optical.htm#wp1179930)).
- 5. Rimuovere i coperchi dei cardini (vedere [Rimozione dei coperchi dei cardini](file:///C:/data/systems/late6400A/it/sm/hingecvr.htm#wp1183179)).
- 6. Rimuovere il gruppo del dissipatore di calore (vedere [Rimozione del gruppo del dissipatore di calore del processore](file:///C:/data/systems/late6400A/it/sm/cpucool.htm#wp1181912)).
- 7. Rimuovere il gruppo dello schermo (vedere [Rimozione del gruppo dello schermo \(E6400 e M2400\)](file:///C:/data/systems/late6400A/it/sm/display.htm#wp1179842) o [Rimozione del gruppo dello schermo \(E6400 ATG\)](file:///C:/data/systems/late6400A/it/sm/display.htm#wp1204317).
- 8. Rimuovere il coperchio LED (vedere [Rimozione del coperchio LED](file:///C:/data/systems/late6400A/it/sm/ledcvr.htm#wp1179991)).
- 9. Rimuovere la tastiera (vedere [Rimozione della tastiera](file:///C:/data/systems/late6400A/it/sm/keyboard.htm#wp1179991)).
- 10. Rimuovere la griglia dell'altoparlante destro (vedere [Rimozione del gruppo della griglia dell'altoparlante destro/lettore di impronte digitali](file:///C:/data/systems/late6400A/it/sm/speaker.htm#wp1180770)).
- 11. Rimuovere il gruppo del palm rest (vedere [Rimozione del gruppo del palm rest\)](file:///C:/data/systems/late6400A/it/sm/palmrest.htm#wp1181048).
- 12. Rimuovere la struttura di protezione della scheda (vedere [Rimozione della struttura di protezione della scheda\)](file:///C:/data/systems/late6400A/it/sm/cardcage.htm#wp1185342).
- 13. Rimuovere la scheda di sistema (vedere [Rimozione del gruppo della scheda di sistema\)](file:///C:/data/systems/late6400A/it/sm/sysboard.htm#wp1180340). Non rimuovere le mini-card senza fili, i moduli di memoria o il processore dalla scheda di sistema.
- 14. Estrarre il cavo di alimentazione c.c. dal gruppo base e rimuoverlo.

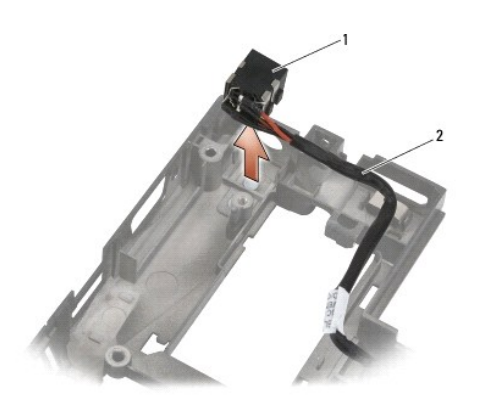

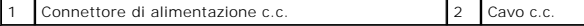

# <span id="page-78-0"></span>**Reinstallazione del cavo di alimentazione c.c.**

**ATTENZIONE Prima di iniziare la seguente procedura, attenersi alle istruzioni di sicurezza fornite con il computer.**

- 1. Posizionare il cavo c.c. nel gruppo base, allineando alla base le guide poste sui lati del connettore.
- 2. Far passare il cavo di alimentazione c.c. nel gruppo base.

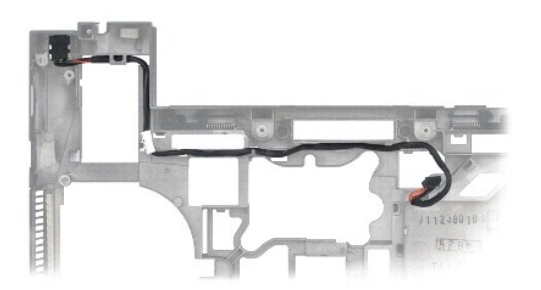

- 3. Reinstallare la scheda di sistema (vedere [Reinstallazione del gruppo della scheda di sistema](file:///C:/data/systems/late6400A/it/sm/sysboard.htm#wp1180048)).
- 4. Reinstallare la struttura di protezione della scheda (vedere [Reinstallazione della struttura di protezione della scheda\)](file:///C:/data/systems/late6400A/it/sm/cardcage.htm#wp1184293).
- 5. Reinstallare il gruppo del palm rest (vedere [Reinstallazione del gruppo del palm rest\)](file:///C:/data/systems/late6400A/it/sm/palmrest.htm#wp1184120).
- 6. Reinstallare la griglia dell'altoparlante destro (vedere [Reinstallazione del gruppo della griglia dell'altoparlante destro/lettore di impronte digitali](file:///C:/data/systems/late6400A/it/sm/speaker.htm#wp1183737)).
- 7. Reinstallare la tastiera (vedere [Reinstallazione della tastiera\)](file:///C:/data/systems/late6400A/it/sm/keyboard.htm#wp1179937).
- 8. Reinstallare il coperchio LED (vedere [Reinstallazione del coperchio LED](file:///C:/data/systems/late6400A/it/sm/ledcvr.htm#wp1179937)).
- 9. Reinstallare il gruppo dello schermo (vedere <u>Rimozione del gruppo dello schermo (E6400 e M2400)</u> o <u>Reinstallazione del gruppo dello schermo (E6400 </u><br>ATG)).
- 10. Reinstallare il gruppo del dissipatore di calore (vedere [Reinstallazione del gruppo del dissipatore di calore del processore](file:///C:/data/systems/late6400A/it/sm/cpucool.htm#wp1179900)).
- 11. Reinstallare i coperchi dei cardini (vedere [Reinstallazione dei coperchi dei cardini](file:///C:/data/systems/late6400A/it/sm/hingecvr.htm#wp1183443)).
- 12. Reinstallare l'unità modulare (vedere [Reinstallazione dell'unità modulare](file:///C:/data/systems/late6400A/it/sm/optical.htm#wp1179957)).
- 13. Reinstallare il disco rigido (vedere [Reinstallazione del disco rigido\)](file:///C:/data/systems/late6400A/it/sm/hdd.htm#wp1183937).
- 14. Attenersi alle procedure descritte in [Dopo le operazioni preliminari.](file:///C:/data/systems/late6400A/it/sm/before.htm#wp1183136)

# **Connettore del modem RJ-11**

**Dell™ Latitude™ E6400 e E6400 ATG e Mobile Workstation Precision™ M2400 Manuale di assistenza tecnica**

- [Rimozione del connettore del modem RJ-11](#page-79-0)
- [Reinstallazione del connettore del modem RJ-11](#page-79-1)

## <span id="page-79-0"></span>**Rimozione del connettore del modem RJ-11**

**ATTENZIONE Prima di iniziare la seguente procedura, attenersi alle istruzioni di sicurezza fornite con il computer.**

- 1. Attenersi alle procedure descritte in [Operazioni preliminari sui componenti del computer.](file:///C:/data/systems/late6400A/it/sm/before.htm#wp1180052)
- 2. Rimuovere il pannello inferiore del gruppo base (vedere Rimozione del pannello inferiore del gru
- 3. Rimuovere il gruppo del dissipatore di calore (vedere [Rimozione del gruppo del dissipatore di calore del processore](file:///C:/data/systems/late6400A/it/sm/cpucool.htm#wp1181912)).
- 4. Rimuovere i coperchi dei cardini (vedere [Rimozione dei coperchi dei cardini](file:///C:/data/systems/late6400A/it/sm/hingecvr.htm#wp1183179)).
- 5. Rimuovere l'unità modulare (vedere [Rimozione dell'unità modulare](file:///C:/data/systems/late6400A/it/sm/optical.htm#wp1179930)).
- 6. Rimuovere il gruppo dello schermo (vedere [Rimozione del gruppo dello schermo \(E6400 e M2400\)](file:///C:/data/systems/late6400A/it/sm/display.htm#wp1179842) o [Rimozione del gruppo dello schermo \(E6400 ATG\)](file:///C:/data/systems/late6400A/it/sm/display.htm#wp1204317)).
- 7. Rimuovere il coperchio LED (vedere [Rimozione del coperchio LED](file:///C:/data/systems/late6400A/it/sm/ledcvr.htm#wp1179991)).
- 8. Rimuovere la tastiera (vedere [Rimozione della tastiera](file:///C:/data/systems/late6400A/it/sm/keyboard.htm#wp1179991)).
- 9. Rimuovere la griglia dell'altoparlante destro (vedere [Rimozione del gruppo della griglia dell'altoparlante destro/lettore di impronte digitali](file:///C:/data/systems/late6400A/it/sm/speaker.htm#wp1180770)).
- 10. Rimuovere il gruppo del palm rest (vedere [Rimozione del gruppo del palm rest\)](file:///C:/data/systems/late6400A/it/sm/palmrest.htm#wp1181048).
- 11. Rimuovere il modem (vedere [Rimozione del modem](file:///C:/data/systems/late6400A/it/sm/modem.htm#wp1183778)).
- 12. Estrarre il connettore del modem RJ-11 dal gruppo base.

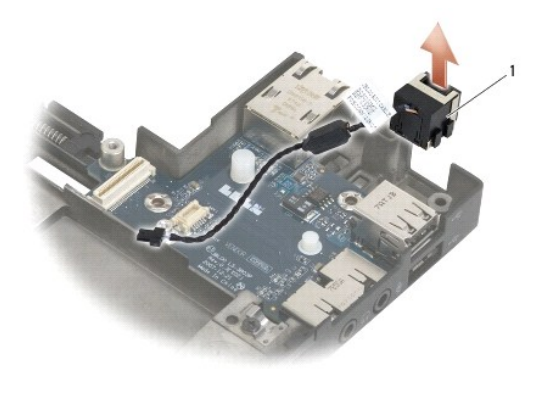

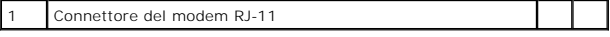

# <span id="page-79-1"></span>**Reinstallazione del connettore del modem RJ-11**

**ATTENZIONE Prima di iniziare la seguente procedura, attenersi alle istruzioni di sicurezza fornite con il computer.**

- 1. Posizionare il connettore del modem RJ-11 nel gruppo base, allineando alla base le guide poste sui lati del connettore.
- 2. Reinstallare il modem (vedere [Reinstallazione del modem\)](file:///C:/data/systems/late6400A/it/sm/modem.htm#wp1180062).
- 3. Reinstallare il gruppo del palm rest (vedere [Reinstallazione del gruppo del palm rest\)](file:///C:/data/systems/late6400A/it/sm/palmrest.htm#wp1184120).
- 4. Reinstallare la griglia dell'altoparlante destro (vedere [Reinstallazione del gruppo della griglia dell'altoparlante destro/lettore di impronte digitali](file:///C:/data/systems/late6400A/it/sm/speaker.htm#wp1183737)).
- 5. Reinstallare la tastiera (vedere [Reinstallazione della tastiera\)](file:///C:/data/systems/late6400A/it/sm/keyboard.htm#wp1179937).
- 6. Reinstallare il coperchio LED (vedere [Reinstallazione del coperchio LED](file:///C:/data/systems/late6400A/it/sm/ledcvr.htm#wp1179937)).
- 7. [Reinstallare il gruppo dello schermo \(vedere Rimozione del gruppo dello schermo \(E6400 e M2400\) o Reinstallazione del gruppo dello schermo \(E6400](file:///C:/data/systems/late6400A/it/sm/display.htm#wp1204389)  ATG)).
- 8. Reinstallare l'unità modulare (vedere [Reinstallazione dell'unità modulare](file:///C:/data/systems/late6400A/it/sm/optical.htm#wp1179957)).
- 9. Reinstallare i coperchi dei cardini (vedere [Reinstallazione dei coperchi dei cardini](file:///C:/data/systems/late6400A/it/sm/hingecvr.htm#wp1183443)).
- 10. Reinstallare il gruppo del dissipatore di calore (vedere [Reinstallazione del gruppo del dissipatore di calore del processore](file:///C:/data/systems/late6400A/it/sm/cpucool.htm#wp1179900)).
- 11. Reinstallare il pannello inferiore del gruppo base (vedere [Reinstallazione del pannello inferiore del gruppo base](file:///C:/data/systems/late6400A/it/sm/base.htm#wp1181334)).
- 12. Attenersi alle procedure descritte in [Dopo le operazioni preliminari.](file:///C:/data/systems/late6400A/it/sm/before.htm#wp1183136)

# <span id="page-81-0"></span> **Gruppo della griglia dell'altoparlante destro/lettore di impronte digitali Dell™ Latitude™ E6400 e E6400 ATG e Mobile Workstation Precision™ M2400 Manuale di assistenza tecnica**

- [Rimozione del gruppo della griglia dell'altoparlante destro/lettore di impronte digitali](#page-81-1)
- [Reinstallazione del gruppo della griglia dell'altoparlante destro/lettore di impronte digitali](#page-82-1)

**A.B. Il lettore di impronte digitali è opzionale e potrebbe non essere installato sul computer.** 

# <span id="page-81-1"></span>**Rimozione del gruppo della griglia dell'altoparlante destro/lettore di impronte digitali**

**ATTENZIONE Prima di iniziare la seguente procedura, attenersi alle istruzioni di sicurezza fornite con il computer.**

- 1. Attenersi alle procedure descritte in [Operazioni preliminari sui componenti del computer.](file:///C:/data/systems/late6400A/it/sm/before.htm#wp1180052)
- 2. Rimuovere l'unità modulare (vedere [Rimozione dell'unità modulare](file:///C:/data/systems/late6400A/it/sm/optical.htm#wp1179930)).
- 3. Rimuovere il coperchio LED (vedere [Rimozione del coperchio LED](file:///C:/data/systems/late6400A/it/sm/ledcvr.htm#wp1179991)).
- 4. Rimuovere la tastiera (vedere [Rimozione della tastiera](file:///C:/data/systems/late6400A/it/sm/keyboard.htm#wp1179991)).
- 5. Capovolgere il computer e allentare le due viti di fissaggio nell'alloggiamento dell'unità modulare.

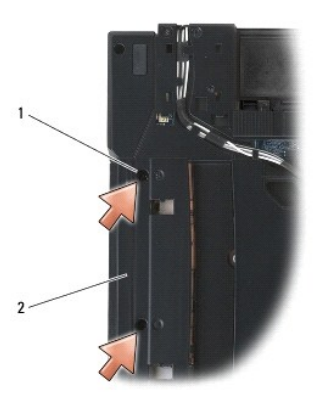

1 Viti di fissaggio (2) 2 Alloggiamento dell'unità modulare

6. Posizionare il computer con il lato superiore rivolto verso l'alto e aprire lo schermo.

**A.B. Il lettore di impronte digitali è opzionale e potrebbe non essere installato sul computer.** 

- 7. Se il computer è dotato del lettore di impronte digitali, scollegare il relativo cavo e staccarlo dal palm rest.
- 8. Sbloccare la griglia dell'altoparlante destro e sollevarla dal palm rest.

<span id="page-82-0"></span>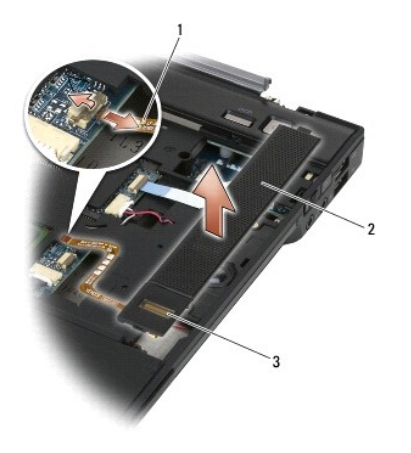

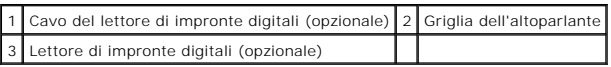

# <span id="page-82-1"></span>**Reinstallazione del gruppo della griglia dell'altoparlante destro/lettore di impronte digitali**

**ATTENZIONE Prima di iniziare la seguente procedura, attenersi alle istruzioni di sicurezza fornite con il computer.**

1. Fissare in posizione la griglia dell'altoparlante destro sul palm rest.

**N.B.** Se si sta installando una nuova griglia con un lettore di impronte digitali, rimuovere il sostegno dal cavo del lettore.

2. Se il computer è dotato di un lettore di impronte digitali, collegare il relativo cavo. Premere il cavo su tutta la lunghezza per fissarlo al palm rest.

- 3. Reinstallare la tastiera (vedere [Reinstallazione della tastiera\)](file:///C:/data/systems/late6400A/it/sm/keyboard.htm#wp1179937).
- 4. Reinstallare il coperchio LED (vedere [Reinstallazione del coperchio LED](file:///C:/data/systems/late6400A/it/sm/ledcvr.htm#wp1179937)).
- 5. Capovolgere il computer e stringere le due viti M2,5 x 5 mm nell'alloggiamento modulare.
- 6. Reinstallare l'unità modulare (vedere [Reinstallazione dell'unità modulare](file:///C:/data/systems/late6400A/it/sm/optical.htm#wp1179957)).
- 7. Attenersi alle procedure descritte in [Dopo le operazioni preliminari.](file:///C:/data/systems/late6400A/it/sm/before.htm#wp1183136)

# <span id="page-83-0"></span> **Gruppo della scheda di sistema**

**Dell™ Latitude™ E6400 e E6400 ATG e Mobile Workstation Precision™ M2400 Manuale di assistenza tecnica**

- [Rimozione del gruppo della scheda di sistema](#page-83-1)
- [Reinstallazione del gruppo della scheda di sistema](#page-84-1)

II chip del BIOS della scheda di sistema contiene il numero di servizio, visibile anche su un'etichetta con il codice a barre sulla parte inferiore del computer. Il kit<br>di sostituzione della scheda di sistema include il su

## <span id="page-83-1"></span>**Rimozione del gruppo della scheda di sistema**

- **ATTENZIONE Prima di iniziare la seguente procedura, attenersi alle istruzioni di sicurezza fornite con il computer.**
- 1. Attenersi alle istruzioni descritte in [Operazioni preliminari sui componenti del computer](file:///C:/data/systems/late6400A/it/sm/before.htm#wp1180052).
- 2. Rimuovere il pannello inferiore del gruppo base (vedere [Rimozione del pannello inferiore del gruppo base](file:///C:/data/systems/late6400A/it/sm/base.htm#wp1184372)).
- 3. Rimuovere la scheda nello slot WWAN/FCM, se presente (vedere [Rimozione di una scheda WWAN](file:///C:/data/systems/late6400A/it/sm/wwan.htm#wp1184337) o [Rimozione di una scheda FCM dallo slot WWAN/FCM\)](file:///C:/data/systems/late6400A/it/sm/fcm.htm#wp1184893).
- 4. Rimuovere la scheda nello slot WLAN/WiMax, se presente (vedere [Rimozione della scheda WLAN/WiMax](file:///C:/data/systems/late6400A/it/sm/wlan.htm#wp1180300)).
- 5. Rimuovere i coperchi dei cardini (vedere [Rimozione dei coperchi dei cardini](file:///C:/data/systems/late6400A/it/sm/hingecvr.htm#wp1183179)).
- 6. Rimuovere la scheda nello slot WPAN/UWB/FCM, se presente (vedere Rimozione di una scheda WPAN (UWB/BT) o Rimozione di una scheda FCM dallo slot WPAN/UWB/FCM).
- 7. Rimuovere i moduli di memoria (vedere [Rimozione di un modulo di memoria\)](file:///C:/data/systems/late6400A/it/sm/memory.htm#wp1180215)
- 8. Rimuovere il gruppo del dissipatore di calore (vedere [Rimozione del gruppo del dissipatore di calore del processore](file:///C:/data/systems/late6400A/it/sm/cpucool.htm#wp1181912)).
- 9. Rimuovere il processore (vedere Rimozione del modulo del proce
- 10. Scollegare il cavo della batteria a bottone dalla scheda di sistema.
- 11. Rimuovere il disco rigido (vedere [Rimozione del disco rigido\)](file:///C:/data/systems/late6400A/it/sm/hdd.htm#wp1183792).
- 12. Rimuovere l'unità modulare (vedere [Rimozione dell'unità modulare](file:///C:/data/systems/late6400A/it/sm/optical.htm#wp1179930)).
- 13. Rimuovere il gruppo dello schermo (vedere [Rimozione del gruppo dello schermo \(E6400 e M2400\)](file:///C:/data/systems/late6400A/it/sm/display.htm#wp1179842) o [Rimozione del gruppo dello schermo \(E6400 ATG\)](file:///C:/data/systems/late6400A/it/sm/display.htm#wp1204317).
- 14. Rimuovere il coperchio LED (vedere [Rimozione del coperchio LED](file:///C:/data/systems/late6400A/it/sm/ledcvr.htm#wp1179991)).
- 15. Rimuovere la tastiera (vedere [Rimozione della tastiera](file:///C:/data/systems/late6400A/it/sm/keyboard.htm#wp1179991)).
- 16. Rimuovere la griglia dell'altoparlante destro (vedere [Rimozione del gruppo della griglia dell'altoparlante destro/lettore di impronte digitali](file:///C:/data/systems/late6400A/it/sm/speaker.htm#wp1180770)).
- 17. Rimuovere il gruppo del palm rest (vedere [Rimozione del gruppo del palm rest\)](file:///C:/data/systems/late6400A/it/sm/palmrest.htm#wp1181048).
- 18. Rimuovere la struttura di protezione della scheda (vedere [Rimozione della struttura di protezione della scheda\)](file:///C:/data/systems/late6400A/it/sm/cardcage.htm#wp1185342).
- 19. Scollegare il cavo della scheda smart dalla scheda di sistema.
- 20. Scollegare il cavo della scheda secondaria 1394 dalla scheda di sistema ed estrarlo dalla scheda di sistema.
- 21. Rimuovere le tre viti M2,5 x 5 mm contrassegnate con delle frecce bianche dalla scheda di sistema.
- 22. Estrarre l'angolo superiore sinistro del gruppo base per sbloccare i connettori e sollevare contemporaneamente l'angolo superiore sinistro della scheda di sistema.
- 23. Sollevare l'angolo superiore sinistro della scheda di sistema per scollegare quest'ultima dalla scheda I/O.
- 24. Scollegare il cavo c.c. collegato alla parte inferiore della scheda di sistema.

<span id="page-84-0"></span>25. Estrarre la scheda di sistema dal gruppo base.

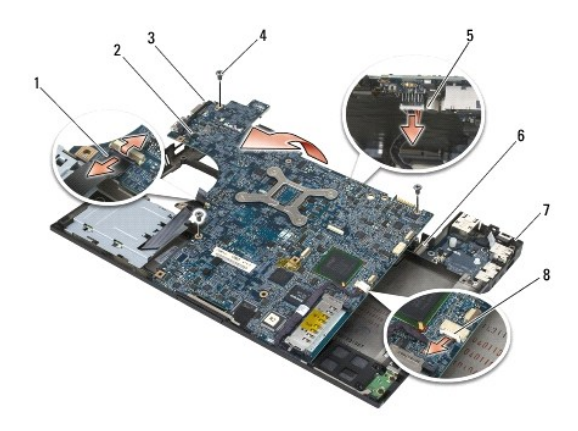

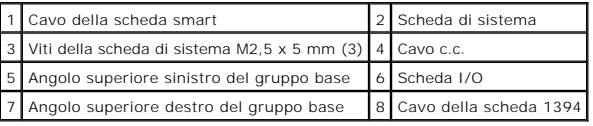

# <span id="page-84-1"></span>**Reinstallazione del gruppo della scheda di sistema**

**ATTENZIONE Prima di iniziare la seguente procedura, attenersi alle istruzioni di sicurezza fornite con il computer.**

**AVVISO** Assicurarsi che eventuali cavi allentati non rimangano intrappolati sotto la scheda di sistema.

- 1. Posizionare il bordo anteriore della scheda di sistema nella base nel computer, assicurandosi che la scheda si inserisca nel meccanismo di chiusura LCD in metallo nella parte centrale anteriore del gruppo base.
- 2. Collegare il cavo di alimentazione c.c. alla parte inferiore della scheda di sistema.
- 3. Posizionare l'angolo superiore sinistro della scheda di sistema nel gruppo base.
- 4. Premere sull'angolo superiore destro della scheda di sistema per collegarla alla scheda I/O.
- 5. Riposizionare le tre viti M2,5 x 5 mm sulla scheda di sistema nei fori contrassegnati dalle frecce bianche.
- 6. Collegare il cavo della scheda 1394 al connettore sulla scheda di sistema. Premere il cavo per farlo aderire alla scheda di sistema.
- 7. Collegare il cavo della scheda smart al connettore sulla scheda di sistema.
- 8. Reinstallare la struttura di protezione della scheda (vedere [Reinstallazione della struttura di protezione della scheda\)](file:///C:/data/systems/late6400A/it/sm/cardcage.htm#wp1184293).
- 9. Reinstallare il gruppo del palm rest (vedere [Reinstallazione del gruppo del palm rest\)](file:///C:/data/systems/late6400A/it/sm/palmrest.htm#wp1184120).
- 10. Reinstallare la griglia dell'altoparlante destro (vedere [Reinstallazione del gruppo della griglia dell'altoparlante destro/lettore di impronte digitali](file:///C:/data/systems/late6400A/it/sm/speaker.htm#wp1183737)).
- 11. Reinstallare la tastiera (vedere [Reinstallazione della tastiera\)](file:///C:/data/systems/late6400A/it/sm/keyboard.htm#wp1179937).
- 12. Reinstallare il coperchio LED (vedere [Reinstallazione del coperchio LED](file:///C:/data/systems/late6400A/it/sm/ledcvr.htm#wp1179937)).
- 13. [Reinstallare il gruppo dello schermo \(vedere](file:///C:/data/systems/late6400A/it/sm/display.htm#wp1204389) [Rimozione del gruppo dello schermo \(E6400 e M2400](file:///C:/data/systems/late6400A/it/sm/display.htm#wp1179924)) o Reinstallazione del gruppo dello schermo (E6400 ATG)).
- 14. Reinstallare l'unità modulare (vedere [Reinstallazione dell'unità modulare](file:///C:/data/systems/late6400A/it/sm/optical.htm#wp1179957)).
- 15. Reinstallare il disco rigido (vedere [Reinstallazione del disco rigido\)](file:///C:/data/systems/late6400A/it/sm/hdd.htm#wp1183937).
- 16. Collegare il cavo della batteria a bottone alla scheda di sistema.
- 17. Reinstallare il processore (vedere [Reinstallazione del modulo del processore](file:///C:/data/systems/late6400A/it/sm/cpu.htm#wp1180062))
- 18. Reinstallare il gruppo del dissipatore di calore (vedere [Reinstallazione del gruppo del dissipatore di calore del processore](file:///C:/data/systems/late6400A/it/sm/cpucool.htm#wp1179900)).
- 19. Reinstallare i moduli di memoria (vedere [Reinstallazione di un modulo di memoria](file:///C:/data/systems/late6400A/it/sm/memory.htm#wp1180288)).
- 20. Reinstallare la scheda nello slot WPAN/UWB/FCM, se presente (vedere Reinstallazione di una scheda WPAN (UWB/BT) o Reinstallazione di una scheda FCM).
- 21. Reinstallare la scheda nello slot WLAN/WiMax, se presente (vedere [Reinstallazione della scheda WLAN/WiMax](file:///C:/data/systems/late6400A/it/sm/wlan.htm#wp1180318)).
- 22. Reinstallare la scheda nello slot WWAN/FCM, se presente (vedere [Reinstallazione di una scheda WWAN](file:///C:/data/systems/late6400A/it/sm/wwan.htm#wp1180318) o [Reinstallazione di una scheda FCM](file:///C:/data/systems/late6400A/it/sm/fcm.htm#wp1184923)).
- 23. Reinstallare i coperchi dei cardini (vedere [Reinstallazione dei coperchi dei cardini](file:///C:/data/systems/late6400A/it/sm/hingecvr.htm#wp1183443)).
- 24. Reinstallare il pannello inferiore del gruppo base (vedere [Reinstallazione del pannello inferiore del gruppo base](file:///C:/data/systems/late6400A/it/sm/base.htm#wp1181334)).
- 25. Attenersi alle procedure descritte in [Dopo le operazioni preliminari.](file:///C:/data/systems/late6400A/it/sm/before.htm#wp1183136)

**N.B.** Se si utilizza un disco del programma di aggiornamento del BIOS per aggiornare il BIOS, premere <F12> prima di inserire il disco in modo da<br>impostare il sistema per l'avvio dal disco una sola volta. In caso contrari

- 26. Aggiornare il BIOS (vedere [Aggiornamento del BIOS](file:///C:/data/systems/late6400A/it/sm/bios.htm#wp1179839) per maggiori informazioni).
- 27. Accedere al programma di installazione di sistema per aggiornare il BIOS nella nuova scheda di sistema con il numero di servizio del computer. Per<br>informazioni sul programma di installazione di sistema, consultare la

[Alla pagina dell'indice](file:///C:/data/systems/late6400A/it/sm/index.htm)

# <span id="page-86-2"></span> **Risoluzione dei problemi**

**Dell™ Latitude™ E6400 e E6400 ATG e Mobile Workstation Precision™ M2400 Manuale di assistenza tecnica**

- [Strumenti per la risoluzione dei problemi](#page-86-0)
- [Risoluzione dei problemi](#page-91-0)
- **[Servizio Dell Technical Update](#page-96-0)**
- **[Dell Support Utility](#page-96-1)**

# <span id="page-86-0"></span>**Strumenti per la risoluzione dei problemi**

### <span id="page-86-1"></span>**Indicatori di diagnostica**

**ATTENZIONE Prima di eseguire le procedure descritte in questa sezione, attenersi alle istruzioni di sicurezza fornite con il computer.** 

Il computer dispone di tre indicatori di stato della tastiera situati nella parte superiore della tastiera. Durante il normale funzionamento, gli indicatori di stato della tastiera visualizzano lo stato corrente (*acceso* o *spento*) delle funzioni Bloc Num, Bloc Maiusc e Bloc Scorr. Se il sistema si avvia senza errori, gli indicatori<br>lampeggiano e poi si spengono. In caso di malfunzio

**N.B.** Dopo il completamento del POST, l'indicatore Bloc Num potrebbe restare acceso, in base alle impostazioni del BIOS. Per ulteriori informazioni<br>sull'utilizzo del programma di configurazione del sistema, consultare la

### **Codici degli indicatori di diagnostica durante il POST**

Per risolvere un problema relativo al computer, leggere la sequenza degli indicatori di stato della tastiera in ordine da sinistra verso destra (Bloc Num, Bloc Maiusc e Bloc Scorr). Se il computer non funziona correttamente, i singoli indicatori visualizzano lo stato *acceso* O, *spento* © o *lampeggiante* \*

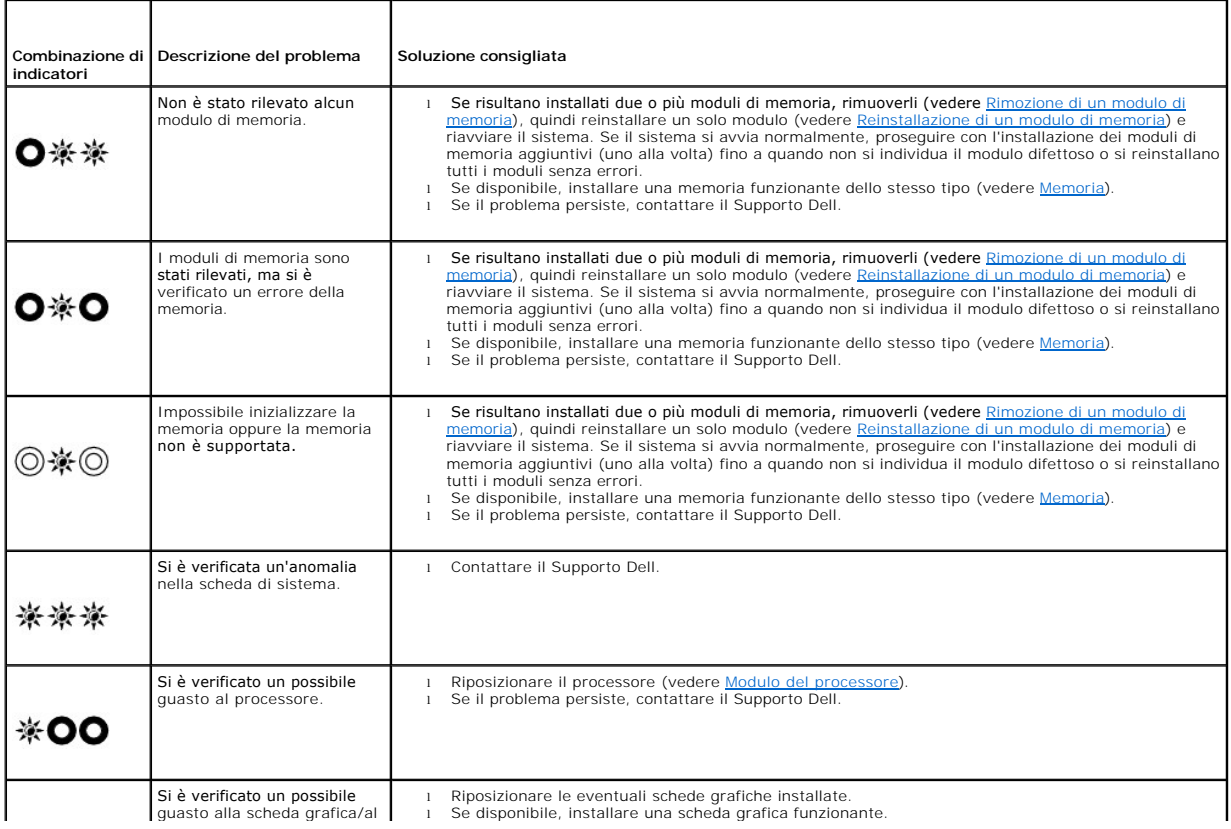

<span id="page-87-2"></span>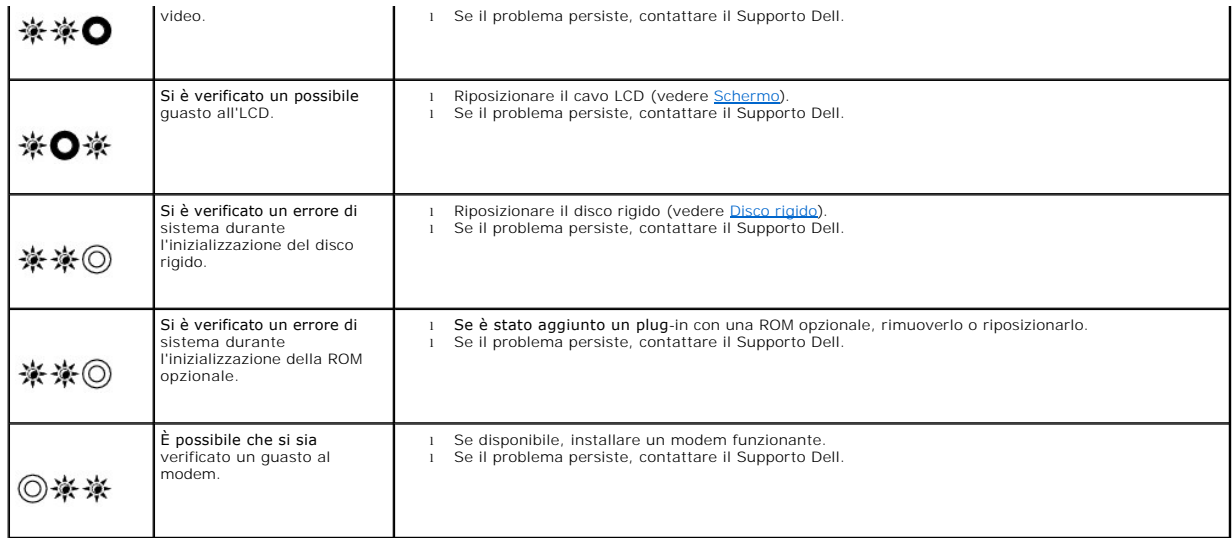

## <span id="page-87-0"></span>**Risoluzione dei problemi relativi all'hardware**

Se non viene rilevato un dispositivo durante l'installazione del sistema operativo o se viene rilevato ma è configurato in modo errato, è possibile utilizzare la<br>procedura di risoluzione dei problemi hardware per risolvere

*Microsoft*® *Windows*® *XP*:

- 1. Fare clic su Start→ Guida e supporto tecnico.
- 2. Digitare risoluzione di problemi hardware nel campo di ricerca e premere <Invio> per iniziare la ricerca.
- 3. Nella sezione relativa alla **risoluzione dei problemi**, fare clic sulla **risoluzione dei problemi relativi all'hardware**.
- 4. Nell'elenco di **risoluzione dei problemi relativi all'hardware**, selezionare l'opzione che meglio descrive il problema e fare clic su **Avanti** per seguire la restante procedura di risoluzione dei problemi.

*Microsoft Windows Vista®*:

- 1. Fare clic sul pulsante Start di Windows Vista **,** quindi su **Guida e supporto tecnico**.
- 2. Digitare risoluzione di problemi hardware nel campo di ricerca e premere <Invio> per iniziare la ricerca.
- 3. Nei risultati della ricerca, selezionare l'opzione che meglio descrive il problema e seguire la restante procedura di risoluzione dei problemi.

### <span id="page-87-1"></span>**Dell Diagnostics**

**ATTENZIONE Prima di eseguire le procedure descritte in questa sezione, attenersi alle istruzioni di sicurezza fornite con il computer,**

#### **Quando usare il programma Dell Diagnostics**

Se si verifica un problema relativo al computer, eseguire i controlli descritti in [Risoluzione dei problemi](#page-91-0), quindi eseguire il programma Dell Diagnostics prima di contattare Dell per assistenza.

Avviare il programma Dell Diagnostics dal disco rigido o dal supporto *Drivers and Utilities* fornito con il computer.

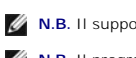

**N.B.** Il supporto *Drivers and Utilities* è opzionale e potrebbe non essere fornito con il computer.

**N.B.** Il programma Dell Diagnostics funziona solo con i computer Dell.

### **Avvio di Dell Diagnostics dal disco rigido**

Prima di eseguire il programma Dell Diagnostics, accedere alla configurazione del sistema per controllare le informazioni sulla configurazione del computer e assicurarsi che il dispositivo su cui si desidera eseguire il test sia visualizzato e attivo. Per ulteriori informazioni sull'utilizzo del programma di configurazione del <span id="page-88-1"></span>sistema, consultare la *Guida alla tecnologia Dell™* sul computer o sul sito Web **support.dell.com**.

Il programma Dell Diagnostics si trova in una partizione separata dell'utilità di diagnostica nel disco rigido.

**A.B.** Se il computer è collegato a un dispositivo di alloggiamento (inserito), scollegarlo. Per istruzioni, consultare la documentazione fornita con il dispositivo di alloggiamento.

**N.B.** Se non viene visualizzata alcuna immagine, contattare il Supporto Dell.

- 1. Accertarsi che il computer sia collegato a una presa elettrica funzionante.
- 2. Tenere premuto il tasto <Fn> o il pulsante di disattivazione del volume e successivamente accendere il computer.

**N.B.** In alternativa, è possibile selezionare **Diagnostics** (Diagnostica) dal menu di avvio singolo all'avvio per avviare la partizione dell'utilità di diagnostica ed eseguire il programma Dell Diagnostics.

Il sistema esegue il Pre-boot System Assessment (PSA, Valutazione sistema preavvio), una serie di test iniziali di scheda di sistema, tastiera, schermo, memoria, disco rigido e così via.

- ¡ Durante la valutazione, rispondere alle domande visualizzate.
- ¡ Se durante la valutazione del sistema di preavvio vengono rilevati errori, annotare i codici di errore e contattare il Supporto Dell.
- o Se la valutazione del sistema di preavvio è stata completata correttamente, viene visualizzato il seguente messaggio: "Booting Dell<br>Diagnostic Utility Partition. Press any key to continue" (Avvio della partizione dell'u continuare).

N.B. Se viene visualizzato un messaggio che indica che non è stata trovata alcuna partizione dell'utilità di diagnostica, eseguire il programma Dell<br>Diagnostics dal supporto *Drivers and Utilities* (vedere <u>Avvio del progr</u>

- 3. Premere un tasto per avviare il programma Dell Diagnostics dalla partizione dell'utilità di diagnostica sul disco rigido.
- 4. Premere <Tab> per selezionare **Test System** (Esegui test sistema), quindi premere <Invio>.

**N.B.** Si consiglia di selezionare **Test System** (Esegui test sistema) per eseguire un test completo del computer. La selezione di **Test Memory** (Esegui test memoria) avvia la verifica della memoria estesa, che può richiedere fino a trenta minuti o più. Al completamento del test, registrare i<br>risultati ottenuti, quindi premere qualsiasi tasto per tornare al menu pr

5. Nel menu principale di Dell Diagnostics, fare clic con il mouse/touchpad o premere <Tab> e poi <Invio> per selezionare il test che si desidera eseguire (vedere N

**A.B.** Annotare eventuali codici di errore e descrizioni dei problemi esattamente come sono riportati e seguire le istruzioni visualizzate.

- 6. Al termine di tutti i test, chiudere la finestra del test per tornare al menu principale di Dell Diagnostics.
- 7. Chiudere la finestra Main Menu (Menu principale) per uscire dal programma Dell Diagnostics e riavviare il sistema.

**N.B.** Se viene visualizzato un messaggio che indica che non è stata trovata alcuna partizione dell'utilità di diagnostica, eseguire il programma Dell Diagnostics dal supporto *Drivers and Utilities* (vedere Avvio del programma

### <span id="page-88-0"></span>**Avvio del programma Dell Diagnostics dal supporto Drivers and Utilities**

Prima di eseguire il programma Dell Diagnostics, accedere alla configurazione del sistema per controllare le informazioni sulla configurazione del computer e<br>assicurarsi che il dispositivo su cui si desidera eseguire il t

- 1. Inserire il supporto *Drivers and Utilities* nell'unità ottica.
- 2. Riavviare il computer.
- 3. Quando viene visualizzato il logo DELL, premere immediatamente <F12>.

**N.B.** Quando un tasto viene tenuto premuto troppo a lungo, potrebbe verificarsi un problema con la tastiera. Per evitare possibili problemi con la<br>tastiera, premere e rilasciare <F12> a intervalli regolari fino a quando n

Se si attende troppo a lungo e viene visualizzato il logo del sistema operativo, attendere la visualizzazione del desktop di Microsoft Windows, quindi arrestare il sistema e riprovare.

4. Quando viene visualizzato l'elenco dei dispositivi di avvio, utilizzare i tasti freccia su o giù per evidenziare **CD/DVD/CD-RW Drive** (Unità CD/DVD/CD-RW), quindi premere <Invio>.

**N.B. L'uso del menu di avvio singolo modifica la sequenza di avvio solo per l'avvio corrente. Al riavvio, il sistema verrà avviato in base alla<br>sequenza specificata nella configurazione del sistema.** 

<span id="page-89-1"></span>5. Premere un qualsiasi tasto per confermare che si desidera eseguire l'avvio da CD/DVD.

Se si attende troppo a lungo e viene visualizzato il logo del sistema operativo, attendere la visualizzazione del desktop di Microsoft Windows, quindi arrestare il sistema e riprovare.

- 6. Digitare 1 per **Run the 32 Bit Dell Diagnostics** (Esegui il programma Dell Diagnostics a 32 bit).
- 7. In Dell Diagnostics Menu (Menu di Dell Diagnostics), digitare 1 per selezionare Dell 32-bit Diagnostics for Resource CD (graphical user interface)<br>(Programma Dell Diagnostics a 32 bit per ResourceCD, interfaccia utente
- 8. Premere <Tab> per selezionare **Test System** (Esegui test sistema), quindi premere <Invio>.
	- **N.B.** Si consiglia di selezionare **Test System** (Esegui test sistema) per eseguire un test completo del computer. La selezione di **Test Memory**<br>(Esegui test memoria) avvia la verifica della memoria estesa, che può richied
- 9. Nel menu principale di Dell Diagnostics, fare clic con il mouse o premere <Tab> e poi <Invio> per selezionare il test che si desidera eseguire (vedere [Menu principale di Dell Diagnostics\)](#page-89-0).

**N.B.** Annotare eventuali codici di errore e descrizioni dei problemi esattamente come sono riportati e seguire le istruzioni visualizzate.

- 10. Al termine di tutti i test, chiudere la finestra del test per tornare al menu principale di Dell Diagnostics.
- 11. Chiudere la finestra del menu principale per uscire da Dell Diagnostics e riavviare il computer.
- 12. Rimuovere il supporto *Drivers and Utilities* dall'unità ottica.

### <span id="page-89-0"></span>**Menu principale di Dell Diagnostics**

Al termine del caricamento del programma Dell Diagnostics, viene visualizzato il seguente menu:

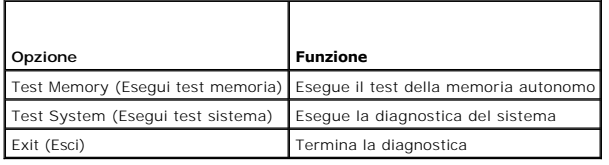

Premere <Tab> per selezionare il test che si desidera eseguire, quindi premere <Invio>.

**N.B.** Si consiglia di selezionare **Test System** (Esegui test sistema) per eseguire un test completo del computer. La selezione di **Test Memory** (Esegui<br>test memoria) avvia la verifica della memoria estesa, che può richied ottenuti, quindi premere qualsiasi tasto per tornare a questo menu.

Dopo aver selezionato **Test System** (Esegui test sistema), viene visualizzato il seguente menu:

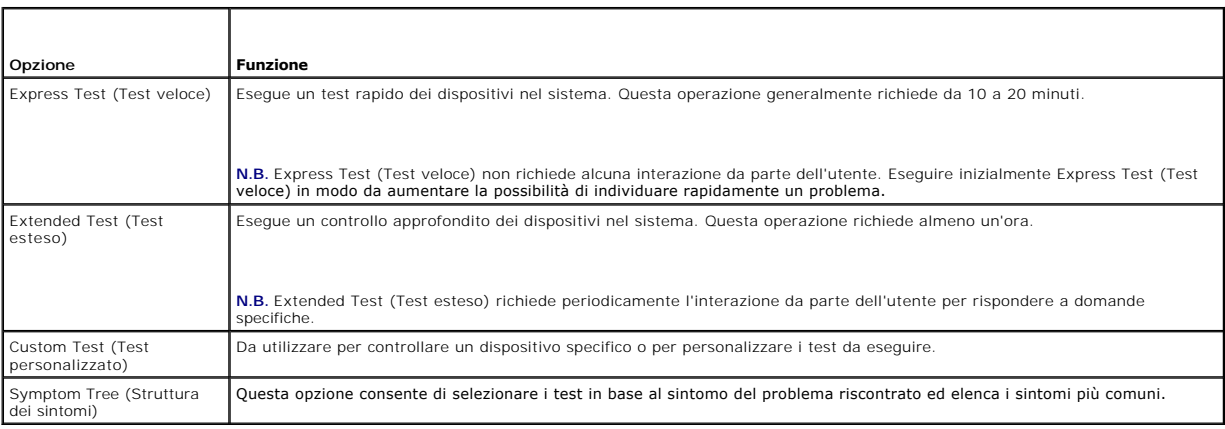

**N.B.** Si consiglia di selezionare **Extended Test** (Test esteso) per eseguire un controllo più approfondito dei dispositivi nel sistema.

Se si verifica un problema durante un test, viene visualizzato un messaggio con il codice di errore e la descrizione del problema. Annotare il codice di errore e<br>la descrizione del problema e seguire le istruzioni visualiz

**N.B.** Quando si contatta il Supporto Dell, tenere a portata di mano il numero di servizio del computer. Tale numero viene visualizzato nella parte superiore della schermata di ciascun test.

Le seguenti schede forniscono ulteriori informazioni per i test eseguiti con l'opzione Custom Test (Test personalizzato) o Symptom Tree (Struttura dei sintomi):

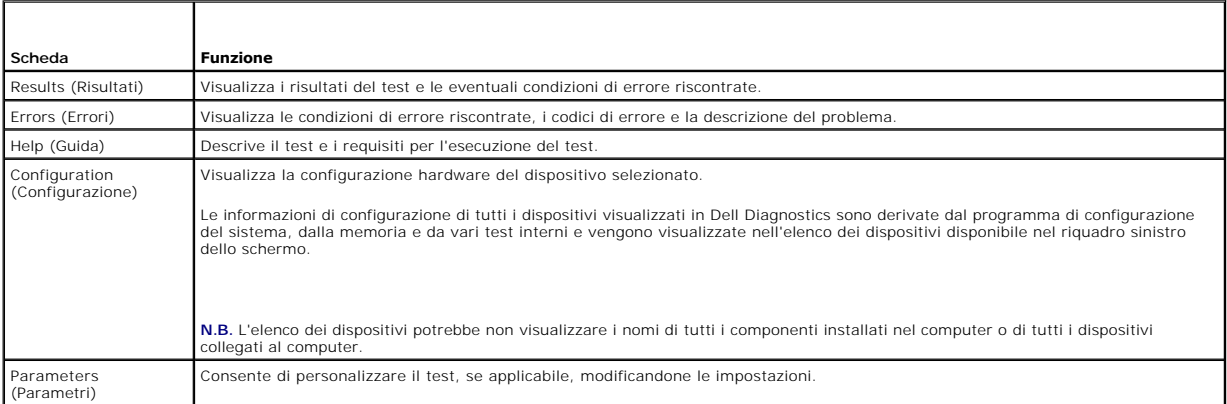

### **Messaggi di errore**

**A ATTENZIONE Prima di eseguire le procedure descritte in questa sezione, attenersi alle istruzioni di sicurezza fornite con il computer.** 

Se il messaggio di errore non è incluso nell'elenco riportato di seguito, consultare la documentazione del sistema operativo o del programma in esecuzione al momento della visualizzazione del messaggio.

**A filename cannot contain any of the following characters: \ / : \* ? " < > | ( (I nomi di file non possono contenere i seguenti caratteri: \ / : \* ? " < > |) —** Non utilizzare i caratteri indicati per i nomi di file.

**A required .DLL file was not found (Impossibile trovare un file .DLL necessario) —** Non è possibile trovare un file necessario per il programma che si sta tentando di aprire. Per rimuovere e reinstallare il programma, attenersi alla seguente procedura.

*Windows XP*:

- 1. Fare clic su Start→ Pannello di controllo→ Installazione applicazioni→ Programmi e funzionalità.
- 2. Selezionare il programma che si desidera rimuovere. 3. Fare clic su **Disinstalla**.
- 4. Per istruzioni sull'installazione, consultare la documentazione del programma.

*Windows Vista*:

- 1. Fare clic su Start<sup>ico</sup> → Pannello di controllo→ Programmi→ Programmi e funzionalità.<br>2. Selezionare il programma che si desidera rimuovere.
- 
- 
- 2. Selezionare il programma che si desidera rimuovere.<br>3. Fare clic s**u Disinstalla.**<br>4. Per istruzioni sull'installazione, consultare la documentazione del programma.

drive letter **:\ is not accessible. The device is not ready (Impossibile accedere alla lettera dell'unità:\. Dispositivo non pronto) — L'unità non è in grado<br>di leggere il disco. Inserire un disco nell'unità e provare nuov** 

**Insert bootable media (Inserire supporto avviabile) —** Inserire un disco floppy, un CD o un DVD avviabile.

**Non-system disk error (Errore del disco non di sistema) —** Rimuovere il disco floppy dall'unità e riavviare il sistema.

**Not enough memory or resources. Close some programs and try again (Memoria o risorse insufficienti per completare l'operazione. Chiudere una o più<br>applicazioni e riprovare) — Chiudere tutte le finestre e aprire il program** 

<span id="page-91-1"></span>**Operating system not found (Impossibile trovare il sistema operativo) —** Contattare il Supporto Dell.

## <span id="page-91-0"></span>**Risoluzione dei problemi**

Per risolvere i problemi del computer, attenersi ai seguenti suggerimenti.

- l Se prima che si verificasse il problema è stato aggiunto o rimosso un componente, rivedere le procedure di installazione e assicurarsi che il componente sia stato installato correttamente.
- l Se una periferica non funziona, assicurarsi che sia collegata correttamente.
- l Se viene visualizzato un messaggio di errore, annotarlo con precisione. Il messaggio potrebbe fornire informazioni per la diagnosi e la risoluzione del problema da parte del personale del supporto tecnico.
- l Se viene visualizzato un messaggio di errore durante l'esecuzione di un programma, consultare la documentazione corrispondente.

**N.B.** Le procedure riportate in questo documento sono state scritte per la visualizzazione profinita di Windows, pertanto potrebbero non funzionare se<br>l'utente ha configurato il computer Dell con la visualizzazione classi

### **Problemi relativi alla batteria**

**ATTENZIONE Se la batteria non viene installata correttamente, potrebbe esplodere. Sostituire la batteria solo con una dello stesso tipo o di tipo equivalente consigliato dal costruttore. Smaltire le batterie usate secondo le istruzioni del costruttore.**

**A ATTENZIONE Prima di eseguire le procedure descritte in questa sezione, attenersi alle istruzioni di sicurezza fornite con il computer.** 

# **Problemi relativi all'unità**

**ATTENZIONE Prima di eseguire le procedure descritte in questa sezione, attenersi alle istruzioni di sicurezza fornite con il computer.** 

### **Accertarsi che Microsoft Windows riconosca l'unità**

*Windows XP*:

*Windows Vista*:

l Fare clic sul pulsante Start di Windows Vista **(3)**, quindi su **Computer**.

Se l'unità non è presente nell'elenco, eseguire una scansione completa con il software antivirus per ricercare e rimuovere gli eventuali virus. Qualche volta i virus impediscono a Windows di riconoscere l'unità.

### **Eseguire il test dell'unità**

l Inserire un altro disco per eliminare la possibilità che l'unità originale sia difettosa. l Inserire un disco floppy avviabile e riavviare il sistema.

**Pulire l'unità o il disco —** Per informazioni sulla pulizia del computer, consultare la *Guida alla tecnologia Dell™* nel computer o sul sito Web **support.dell.com**.

#### **Controllare i collegamenti dei cavi**

**Eseguire la procedura di risoluzione dei problemi hardware - Vedere Risoluzione dei problemi relativi all'hardw** 

**Eseguire il programma Dell Diagnostics - Vedere [Dell Diagnostics.](#page-87-1)** 

### **Problemi relativi all'unità ottica**

**N.B.** La vibrazione dell'unità ottica ad alta velocità è normale e può causare rumori, il che non indica la presenza di un difetto dell'unità o del supporto.

**A.B. A causa dei differenti tipi di formato disco usati nei diversi Paesi, non tutti i DVD funzionano in tutte le unità DVD.** 

l Fare clic su **Start**, quindi su **Risorse del computer**.

#### **Regolare il controllo del volume di Windows**

- l Fare clic sull'icona raffigurante un altoparlante nell'angolo inferiore destro dello schermo.
- l Accertarsi che il volume aumenti facendo clic sulla barra di scorrimento e trascinandola verso l'alto. l Accertarsi che l'audio non sia disattivato facendo clic su eventuali caselle selezionate.
- 

**Controllare gli altoparlanti e il subwoofer - Vedere Problemi relativi al suono e agli altoparlanti** 

### **Problemi di scrittura su un'unità ottica**

Chiudere eventuali programmi in esecuzione — L'unità ottica deve ricevere un flusso di dati costante durante il processo di scrittura. Se il flusso si<br>interrompe, si verifica un errore. Provare a chiudere tutti i programmi

**Disattivare la modalità di standby in Windows prima di eseguire l'operazione di scrittura su disco —** Per informazioni sull'impostazione delle opzioni di<br>alimentazione, consultare la Guida *alla t*ecnologia di Dell<sup>im</sup> ne

#### **Problemi relativi al disco rigido**

#### **Eseguire il controllo del disco**

#### *Windows XP*:

- 
- 1. Fare clic sul pulsante **Start,** quindi su **Risorse del computer.**<br>2. Fare clic con il pulsante destro del mouse su **Disco locale (C:).**<br>3. Fare clic su **Proprietà→ Strumenti→ Esegui ScanDisk.**
- 4. Fare clic su **Cerca i settori danneggiati e tenta il ripristino, quindi su Avvia**.

#### *Windows Vista*:

- 
- 1. Fare clic su **Start VIII e** su **Computer.**<br>2. Fare clic con il pulsante destro del mouse su **Disco locale (C:)**.<br>3. Fare clic su **Proprietà→ Strumenti→ Esegui ScanDisk**.
- 

Viene visualizzata la finestra di dialogo **Controllo account utente**. Se si è amministratori del computer, fare clic su **Continua**; in caso contrario, contattare l'amministratore per continuare l'azione desiderata.

4. Seguire le istruzioni visualizzate.

### **Problemi relativi al dispositivo IEEE 1394**

**A ATTENZIONE Prima di eseguire le procedure descritte in questa sezione, attenersi alle istruzioni di sicurezza fornite con il computer.** 

**N.B.** Il computer supporta solo lo standard IEEE 1394a.

**Accertarsi che il cavo per il dispositivo IEEE 1394 sia correttamente inserito nel dispositivo e nel connettore sul computer**

**Verificare che il dispositivo IEEE 1394 sia abilitato nella configurazione del sistema —** Per maggiori informazioni sull'utilizzo del programma di installazione<br>di sistema, consultare la *Guida alla tecnologia Dell™* nel

#### **Accertarsi che il dispositivo IEEE 1394 sia riconosciuto da Windows**

#### *Windows XP*:

- 
- 1. Fare clic su Start, quindi su **Pannello di controllo**.<br>2. In **Scegliere una categoria**, fare clic su Prestazioni e manutenzione→ Sistema→ **Proprietà sistema→** Hardware→ Gestione periferiche.

*Windows Vista*:

- 1. Fare clic su **Start** ® **Pannello di controllo**® **Hardware e suoni**.
- 2. Selezionare la scheda **Gestione periferiche**.

Se il dispositivo IEEE 1394 è presente nell'elenco, Windows lo riconosce.

**In caso di problemi relativi a un dispositivo IEEE 1394 Dell —** Contattare il Supporto Dell.

**Se si hanno problemi con un dispositivo IEEE 1394 non fornito da Dell —** Contattare il costruttore del dispositivo IEEE 1394.

### **Blocchi e problemi relativi al software**

**A ATTENZIONE Prima di eseguire le procedure descritte in questa sezione, attenersi alle istruzioni di sicurezza fornite con il computer.** 

#### **Il sistema non si avvia**

**Controllare gli indicatori di diagnostica - Vedere [Problemi relativi all'alimentazione](#page-94-2)** 

**Accertarsi che il cavo di alimentazione sia collegato saldamente al computer e alla presa elettrica**

#### **Il computer smette di rispondere**

**AVVISO** È possibile perdere dati se non si effettua l'arresto del sistema operativo.

**Spegnere il computer —** Se il computer non risponde alla pressione di un tasto o al movimento del mouse, premere il pulsante di alimentazione e tenerlo<br>premuto per almeno 8-10 secondi fino a quando il computer non si speg

### **Il programma smette di rispondere**

#### **Chiudere il programma**

- 1. Premere contemporaneamente <Ctrl><Maiusc><Esc> per accedere a Gestione attività.<br>2. Selezionare la scheda **Applicazioni**.<br>3. Selezionare il programma che non risponde.<br>4. Fare clic su **Termina operazione**.
- 
- 

### **Un programma si interrompe ripetutamente**

**A.B.** La maggior parte dei programmi dispone delle istruzioni di installazione nella relativa documentazione o su un disco floppy, un CD o un DVD.

Controllare la documentazione fornita con il software - Se necessario, disinstallare e quindi reinstallare il programma.

### **Un programma è stato progettato per una versione precedente del sistema operativo Windows**

#### **Eseguire Verifica guidata compatibilità programmi**

#### *Windows XP*:

Verifica guidata compatibilità programmi consente di configurare un programma in modo che venga eseguito in un ambiente simile a versioni del sistema operativo diverse da XP.

1. Fare clic su Start→ Tutti i programmi→ Accessori→ Verifica guidata compatibilità programmi→ Avanti. 2. Seguire le istruzioni visualizzate.

### *Windows Vista*:

Verifica guidata compatibilità programmi consente di configurare un programma in modo che venga eseguito in un ambiente simile a versioni del sistema operativo Windows diverse da Vista.

- 1. Fare clic su **Start** ® **Pannello di controllo**® **Programmi**® **Utilizzare un programma precedente con questa versione di Windows**.
- 2. Nella schermata iniziale, fare clic su **Avanti**. 3. Seguire le istruzioni visualizzate.
- 

**Viene visualizzata una schermata blu** 

<span id="page-94-1"></span>**Spegnere il computer —** Se il computer non risponde alla pressione di un tasto o al movimento del mouse, premere il pulsante di alimentazione e tenerlo premuto per almeno 8-10 secondi fino a quando il computer non si spegne; quindi riavviare il sistema.

### **Altri problemi relativi al software**

**Controllare la documentazione del software o rivolgersi al produttore del software per informazioni sulla risoluzione dei problemi**

- l Accertarsi che il programma sia compatibile con il sistema operativo installato nel computer.
- l Accertarsi che il computer soddisfi i requisiti hardware minimi necessari per eseguire il software. Per informazioni, consultare la documentazione fornita con il software.
- l Accertarsi di avere installato e configurato correttamente il programma. l Verificare che i driver di dispositivo non siano in conflitto con il programma.
- l Se necessario, disinstallare e quindi reinstallare il programma.

#### **Eseguire immediatamente un backup dei file**

**Utilizzare un programma di ricerca virus per controllare il disco rigido, i dischi floppy, i CD o i DVD**

**Salvare e chiudere tutti i file aperti e chiudere tutti i programmi in esecuzione, quindi arrestare il sistema dal menu Start**

### **Problemi relativi alla memoria**

**A ATTENZIONE Prima di eseguire le procedure descritte in questa sezione, attenersi alle istruzioni di sicurezza fornite con il computer.** 

#### **Se si riceve un messaggio di memoria insufficiente**

- ı Salvare e chiudere eventuali file aperti, chiudere eventuali programmi in esecuzione che non si stanno utilizzando per vedere se ciò risolve il problema.<br>I Consultare la documentazione del software per i requisiti minimi iodulo di me
- l Rimuovere e reinstallare i moduli di memoria (vedere [Memoria](file:///C:/data/systems/late6400A/it/sm/memory.htm#wp1180190)) per accertarsi che il computer comunichi correttamente con la memoria. 1 Eseguire il programma [Dell Diagnostics](#page-87-1) (vedere Dell Diagnostics)

### **Se si sperimentano altri problemi relativi alla memoria**

- 
- 
- 1 Rimuovere e reinstallare i moduli di memoria (vedere <u>[Memoria](file:///C:/data/systems/late6400A/it/sm/memory.htm#wp1180190)</u>) per accertarsi che il computer comunichi correttamente con la memoria.<br>1 Accertarsi di aver seguito le istruzioni per l'installazione della memoria (vedere
- 

### <span id="page-94-2"></span>**Problemi relativi all'alimentazione**

**A** ATTENZIONE Prima di eseguire le procedure descritte in questa sezione, attenersi alle istruzioni di sicurezza fornite con il computer.

**Se l'indicatore di alimentazione è blu e il computer non risponde —** Vedere [Indicatori di diagnostica.](#page-86-1)

**Se l'indicatore di alimentazione è spento —** Il computer è spento o non è alimentato.

- ı Collegare nuovamente il cavo di alimentazione al connettore di alimentazione sul retro del computer e alla presa elettrica.<br>I Verificare che il computer si accenda correttamente anche senza ciabatte, cavi prolunga e
- 
- 
- l Verificare che le ciabatte utilizzate siano collegate a una presa elettrica e siano accese. l Accertarsi che la presa elettrica funzioni collegandovi un altro apparecchio, ad esempio una lampada.

**Eliminare le interferenze —** Alcune possibili cause di interferenza sono:

- 
- l Cavi prolunga di alimentazione, per tastiere e per mouse l Un numero eccessivo di periferiche collegate a una ciabatta
- Più ciabatte collegate alla stessa presa elettrica

### <span id="page-94-0"></span>**Problemi relativi al suono e agli altoparlanti**

**A ATTENZIONE Prima di eseguire le procedure descritte in questa sezione, attenersi alle istruzioni di sicurezza fornite con il computer.** 

### **Assenza di audio dagli altoparlanti**

**N.B.** La regolazione del volume di alcuni lettori MP3 e di altri supporti ha la precedenza sulle impostazioni di Windows. Verificare sempre che il volume del lettore non sia stato abbassato o spento.

**Regolare il controllo del volume di Windows —** Fare clic o doppio clic sull'icona raffigurante un altoparlante nell'angolo inferiore destro dello schermo.<br>Accertarsi che il volume sia regolato su un livello udibile e che

**Scollegare le cuffie dal relativo connettore —** Se le cuffie sono collegate al relativo connettore sul pannello anteriore del computer, l'audio proveniente dagli altoparlanti viene disattivato automaticamente.

**Eliminare possibili interferenze —** Spegnere ventilatori, lampade a fluorescenza o alogene situate in prossimità per verificare che non causino interferenze.

Eseguire la procedura di risoluzione dei problemi hardware - Vedere [Risoluzione dei problemi relativi all'hardware](#page-87-0).

### **Assenza di audio dalle cuffie**

**Controllare i collegamenti dei cavi della cuffia —** Verificare che il cavo della cuffia sia saldamente inserito nel connettore della cuffia. Consultare la *Guida*<br>*all'installazione e alla consultazione rapida* per il com

**Regolare il controllo del volume di Windows —** Fare clic o doppio clic sull'icona raffigurante un altoparlante nell'angolo inferiore destro dello schermo. Accertarsi che il volume sia regolato su un livello udibile e che l'audio non sia stato disattivato.

### **Problemi relativi al video e allo schermo**

**ATTENZIONE Prima di eseguire le procedure descritte in questa sezione, attenersi alle istruzioni di sicurezza fornite con il computer.**

AVVISO Se il computer viene fornito con una scheda grafica PCI installata, non è necessario rimuovere la scheda quando si installano schede grafiche<br>aggiuntive; la scheda si rivela invece necessaria nelle procedure di riso informazioni sulla scheda grafica, visitare il sito Web **support.dell.com.**

**Controllare gli indicatori di diagnostica —** Vedere [Indicatori di diagnostica](#page-86-1).

**Controllare le impostazioni dello schermo —** *Guida alla tecnologia Dell™* sul computer o sul sito Web **support.dell.com**.

#### **Regolare le impostazioni dello schermo di Windows**

*Windows XP*:

- 1. Fare clic su **Start**® **Pannello di controllo**® **Aspetto e temi**.
- 2. Fare clic sull'area che si desidera modificare o fare clic sull'icona dello **Schermo**. 3. Provare diverse impostazioni per **Colori** e **Risoluzione dello schermo**.

*Windows Vista*:

- 1. Fare clic su **Start** ® **Pannello di controllo**® **Hardware e suoni**® **Personalizzazione**® **Impostazioni schermo**.
- 2. Regolare le impostazioni di **Risoluzione** e **Colori**, nel modo desiderato.

#### **Se è visibile solo parte dello schermo**

#### **Collegare un monitor esterno**

1. Arrestare il sistema e collegare un monitor esterno al computer.

2. Accendere il computer e il monitor, quindi regolare la luminosità e il contrasto del monitor.

Se il monitor esterno funziona, è possibile che lo schermo del computer o il controller video sia difettoso. Contattare il Supporto Dell.

## <span id="page-96-0"></span>**Servizio Dell Technical Update**

Il servizio Dell Technical Update fornisce avvisi tramite posta elettronica sulla disponibilità di aggiornamenti software e hardware per il computer in uso. Il<br>servizio è gratuito e può essere personalizzato per quanto rig

Per iscriversi al servizio di aggiornamento tecnico Dell, visitare il sito Web **support.dell.com**.

# <span id="page-96-1"></span>**Dell Support Utility**

Dell Support Utility è installata sul computer ed è disponibile dall'icona del Supporto Dell, M, nella barra delle applicazioni o dal pulsante Start. Utilizzare<br>questa utilità di supporto per informazioni sul supporto auto

# **Accesso a Dell Support Utility**

Accedere a Dell Support Utility dall'icona **sulla barra delle applicazioni o dal menu Start**.

Se l'icona del Supporto Dell non compare sulla barra delle applicazioni:

- 1. Fare clic su Start→ Tutti i programmi→ Dell Support (Supporto Dell)→ Dell Support Settings (Impostazioni supporto Dell).
- 2. Accertarsi che l**'**opzione **Show icon on the taskbar** (Mostra icona sulla barra delle applicazioni) sia selezionata.

**N.B.** Se Dell Support Utility non è disponibile dal menu **Start**, visitare l**'**indirizzo **support.dell.com** e scaricare il software.

Dell Support Utility è personalizzata in base al proprio ambiente informatico.

L'icona **Sulla barra delle applicazioni funziona in modo diverso a seconda che si faccia clic, doppio clic o clic con il pulsante destro del mouse sull'icona** stessa.

# **Selezione dell'icona del Supporto Dell**

Fare clic o fare clic con il pulsante destro del mouse sull'icona **per eseguire le seguenti operazioni:** 

- l Verificare l'ambiente informatico
- l Visualizzare le impostazioni di Dell Support Utility
- l Accedere al file della guida di Dell Support Utility
- l Visualizzare le domande frequenti
- l Ricevere ulteriori informazioni su Dell Support Utility
- l Disattivare Dell Support Utility

# **Doppio clic sull'icona del Supporto Dell**

Fare doppio clic sull'icona **conte informatione di ambiente informatico**, visualizzare le domande frequenti, accedere al file della guida di Dell Support Utility e visualizzare le impostazioni del Supporto Dell.

Per ulteriori informazioni su Dell Support Utility, fare clic sul punto interrogativo (**?**) nella parte superiore della schermata **Dell™ Support** (Supporto Dell).

# <span id="page-97-0"></span> **Scheda WLAN/WiMax**

**Dell™ Latitude™ E6400 e E6400 ATG e Mobile Workstation Precision™ M2400 Manuale di assistenza tecnica**

- [Rimozione della scheda WLAN/WiMax](#page-97-1)
- [Reinstallazione della scheda WLAN/WiMax](#page-98-1)

**ATTENZIONE Prima di eseguire le procedure descritte in questa sezione, attenersi alle istruzioni di sicurezza fornite con il computer.**

**AVVISO** Inserire una scheda WLAN o WiMax esclusivamente nello slot contrassegnato con WLAN/WiMax.

## <span id="page-97-1"></span>**Rimozione della scheda WLAN/WiMax**

- 1. Attenersi alle procedure descritte in [Operazioni preliminari sui componenti del computer.](file:///C:/data/systems/late6400A/it/sm/before.htm#wp1180052)
- 2. Rimuovere il pannello inferiore del gruppo base (vedere [Rimozione del pannello inferiore del gruppo base](file:///C:/data/systems/late6400A/it/sm/base.htm#wp1184372)).
- 3. Scollegare i cavi per antenna dalla scheda.
- 4. Rimuovere la vite M2 x 3 mm. La scheda scatterà con un'angolazione di 45 gradi.

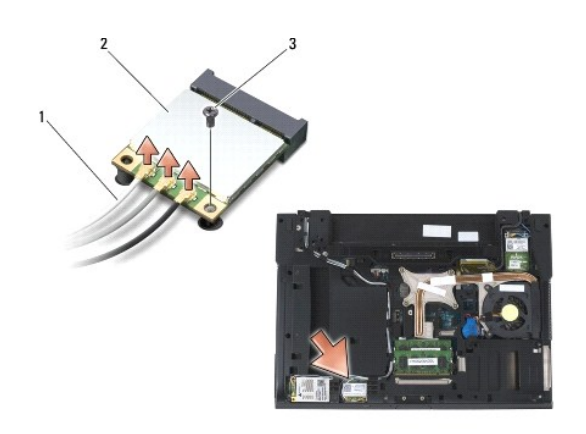

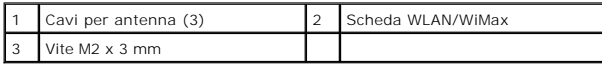

5. Fare scorrere la scheda estraendola dal connettore corrispondente sulla scheda di sistema.

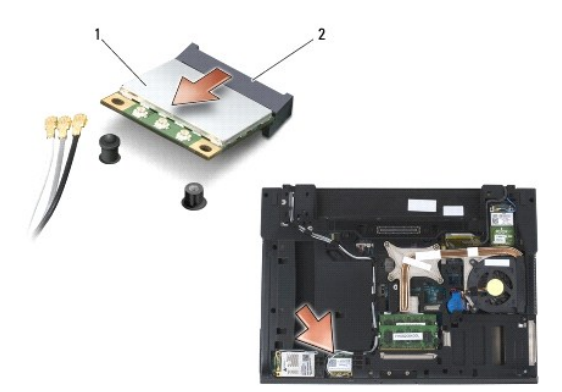

<span id="page-98-0"></span>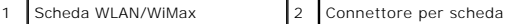

## <span id="page-98-1"></span>**Reinstallazione della scheda WLAN/WiMax**

**AVVISO** I connettori sono configurati in modo da garantire un inserimento corretto. Se si avverte una certa resistenza durante l'operazione, controllare<br>i connettori sulla scheda e sulla scheda di sistema, quindi rialline

**AVVISO** Per evitare danni alla scheda WLAN o WiMax, assicurarsi che i cavi non si trovino al di sotto della scheda durante l'inserimento.

**AVVISO** Inserire una scheda WLAN o WiMax esclusivamente nello slot contrassegnato con WLAN/WiMax.

- 1. Fare scorrere la scheda nel connettore contrassegnato con WLAN/WiMax.
- 2. Premere la scheda verso il basso e fissarla in posizione.
- 3. Reinserire la vite M2 x 3 mm.
- 4. Collegare i cavi per antenna appropriati alla scheda che si intende installare.

Se la scheda presenta un'etichetta con due triangoli (bianco e nero), collegare il cavo per antenna bianco al connettore contrassegnato con<br>"main" (triangolo bianco) e il cavo nero al connettore contrassegnato con "aux" (t accanto alla scheda.

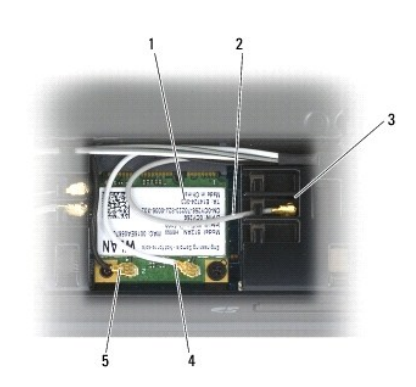

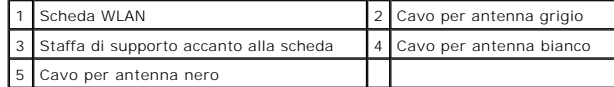

Se la scheda presenta un'etichetta con tre triangoli (bianco, nero e grigio), collegare il cavo per antenna bianco al triangolo bianco, il cavo nero al triangolo nero e il cavo grigio al triangolo grigio.

5. Reinstallare il pannello inferiore del gruppo base (vedere [Reinstallazione del pannello inferiore del gruppo base](file:///C:/data/systems/late6400A/it/sm/base.htm#wp1181334)).

6. Attenersi alle procedure descritte in [Dopo le operazioni preliminari.](file:///C:/data/systems/late6400A/it/sm/before.htm#wp1183136)

# <span id="page-99-0"></span> **Scheda WPAN (UWB/BT)**

**Dell™ Latitude™ E6400 e E6400 ATG e Mobile Workstation Precision™ M2400 Manuale di assistenza tecnica**

- [Rimozione di una scheda WPAN \(UWB/BT\)](#page-99-1)
- [Reinstallazione di una scheda WPAN \(UWB/BT\)](#page-100-1)

**ATTENZIONE Prima di eseguire le procedure descritte in questa sezione, attenersi alle istruzioni di sicurezza fornite con il computer.**

**AVVISO** WPAN è un nome generico che sta per Ultra Wide Band (UWB) e Bluetooth® (BT). Inserire una scheda WPAN esclusivamente nello slot contrassegnato con WPAN/UWB/FCM.

# <span id="page-99-1"></span>**Rimozione di una scheda WPAN (UWB/BT)**

- 1. Attenersi alle procedure descritte in [Operazioni preliminari sui componenti del computer.](file:///C:/data/systems/late6400A/it/sm/before.htm#wp1180052)
- 2. Rimuovere il pannello inferiore del gruppo base (vedere [Rimozione del pannello inferiore del gruppo base](file:///C:/data/systems/late6400A/it/sm/base.htm#wp1184372)).
- 3. Rimuovere la vite M2,5 x 5 mm dal coperchio del cardine sinistro, farlo scorrere in avanti e sollevarlo.
- 4. Scollegare il cavo per antenna blu dalla scheda.
- 5. Rimuovere la vite M2 x 3 mm. La scheda scatta con un'angolazione di 45 gradi.

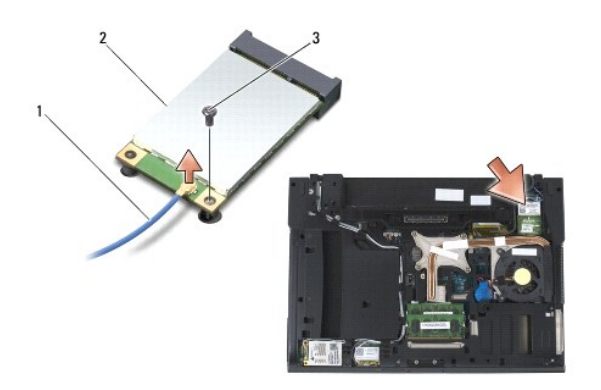

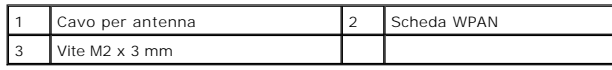

6. Fare scorrere la scheda estraendola dal connettore sulla scheda di sistema.

<span id="page-100-0"></span>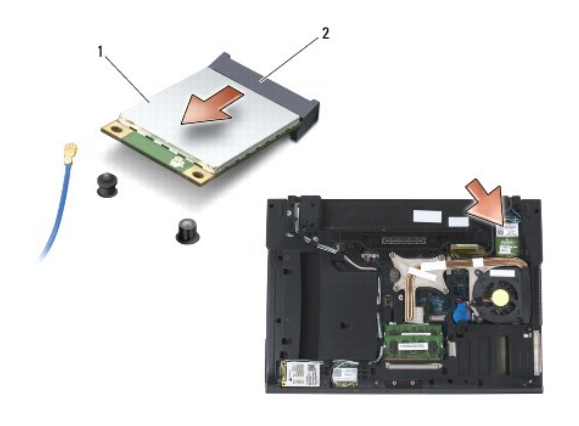

Scheda WPAN 2 Connettore per scheda

# <span id="page-100-1"></span>**Reinstallazione di una scheda WPAN (UWB/BT)**

- **AVVISO** I connettori sono configurati in modo da garantire un inserimento corretto. Se si avverte una certa resistenza durante l'operazione, controllare<br>i connettori sulla scheda e sulla scheda di sistema, quindi rialline
- **AVVISO** Per evitare di danneggiare la scheda WPAN, assicurarsi che i cavi non si trovino sotto la scheda quando quest'ultima viene sostituita.
- **AVVISO** Inserire una scheda WPAN esclusivamente nello slot contrassegnato con WPAN/UWB/FCM.
- 1. Fare scorrere la scheda nello slot contrassegnato con WPAN/UWB/FCM.
- 2. Premere la scheda verso il basso e fissarla in posizione.
- 3. Reinserire la vite M2 x 3 mm.
- 4. Collegare il cavo per antenna blu alla scheda WPAN.
- 5. Fare scorrere al suo posto il coperchio del cardine sinistro e sostituire la vite M2,5 x 5 mm sul coperchio del cardine.
- 6. Reinstallare il pannello inferiore del gruppo base (vedere [Reinstallazione del pannello inferiore del gruppo base](file:///C:/data/systems/late6400A/it/sm/base.htm#wp1181334)).
- 7. Attenersi alle procedure descritte in [Dopo le operazioni preliminari.](file:///C:/data/systems/late6400A/it/sm/before.htm#wp1183136)

# <span id="page-101-0"></span> **Scheda WWAN**

**Dell™ Latitude™ E6400 e E6400 ATG e Mobile Workstation Precision™ M2400 Manuale di assistenza tecnica**

- [Rimozione di una scheda WWAN](#page-101-1)
- [Reinstallazione di una scheda WWAN](#page-102-1)

**A** ATTENZIONE Prima di eseguire le procedure descritte in questa sezione, attenersi alle istruzioni di sicurezza fornite con il computer.

**AVVISO** Inserire una scheda WWAN o FCM esclusivamente nello slot contrassegnato con WWAN/FCM.

## <span id="page-101-1"></span>**Rimozione di una scheda WWAN**

- 1. Attenersi alle procedure descritte in [Operazioni preliminari sui componenti del computer.](file:///C:/data/systems/late6400A/it/sm/before.htm#wp1180052)
- 2. Rimuovere il pannello inferiore del gruppo base (vedere [Rimozione del pannello inferiore del gruppo base](file:///C:/data/systems/late6400A/it/sm/base.htm#wp1184372)).
- 3. Scollegare i cavi per antenna dalla scheda.
- 4. Rimuovere la vite M2 x 3 mm. La scheda scatta con un'angolazione di 45 gradi.

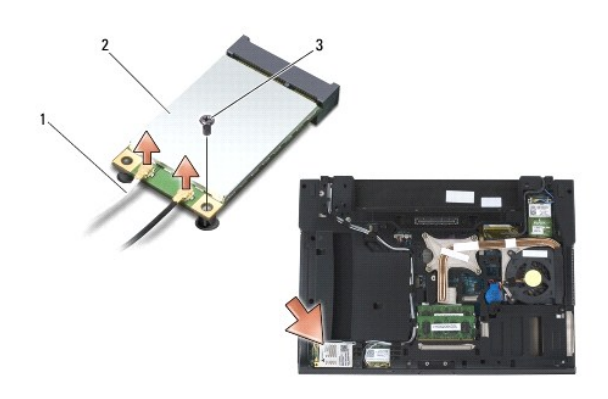

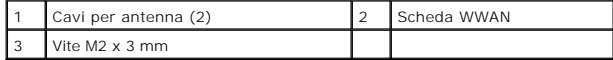

5. Fare scorrere la scheda estraendola dal connettore sulla scheda di sistema.

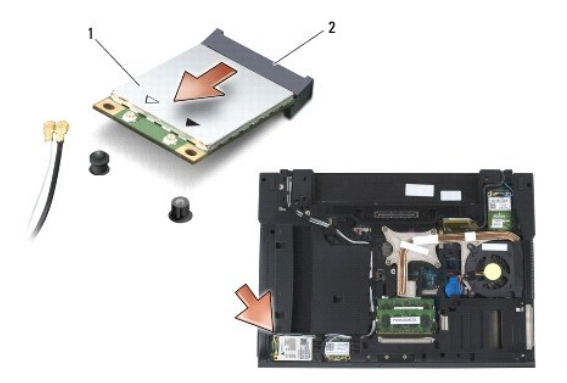

<span id="page-102-0"></span>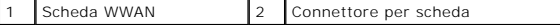

# <span id="page-102-1"></span>**Reinstallazione di una scheda WWAN**

- **AVVISO** I connettori sono configurati in modo da garantire un inserimento corretto. Se si avverte una certa resistenza durante l'operazione, controllare<br>i connettori sulla scheda e sulla scheda di sistema, quindi rialline
- **AVVISO** Per evitare di danneggiare la scheda WWAN, assicurarsi che durante l'operazione i cavi non si trovino sotto di essa.

**AVVISO** Inserire una scheda WWAN o FCM esclusivamente nello slot contrassegnato con WWAN/FCM.

- 1. Fare scorrere la scheda nello slot contrassegnato con WWAN/FCM.
- 2. Premere la scheda verso il basso e fissarla in posizione.
- 3. Reinserire la vite M2 x 3 mm.
- 4. Collegare il cavo per antenna bianco al connettore contrassegnato con "main" (triangolo bianco) e il cavo nero al connettore contrassegnato con "aux" (triangolo nero).
- 5. Reinstallare il pannello inferiore del gruppo base (vedere [Reinstallazione del pannello inferiore del gruppo base](file:///C:/data/systems/late6400A/it/sm/base.htm#wp1181334)).
- 6. Attenersi alle procedure descritte in [Dopo le operazioni preliminari.](file:///C:/data/systems/late6400A/it/sm/before.htm#wp1183136)